# 500 Range

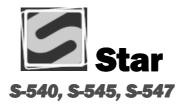

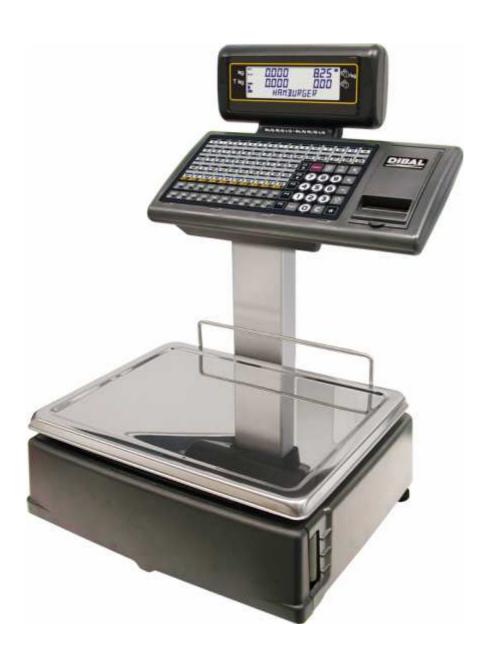

USER'S MANUAL

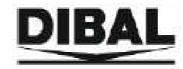

## **CONTENTS**

| 1. | INTR                     | ODUCTION                                                       | 1        |
|----|--------------------------|----------------------------------------------------------------|----------|
| 1  | l.1. P                   | RESENTATION                                                    | 1        |
| 1  | 1.2. N                   | IAIN CHARACTERISTICS                                           | 1        |
| 1  | 1.3. W                   | /EIGHING SCALES SPECIFICATIONS                                 |          |
|    | 1.3.1.                   | General                                                        |          |
|    | 1.3.2.                   | Accessories                                                    |          |
|    |                          | NSTALLATION OF SCALES                                          |          |
| 1  | 1.5. N                   | IAINTENANCE ADVICE AND HOW TO LOOK AFTER YOUR 500 RANGE SCALES | 4        |
| 2. | OPER                     | ATION                                                          | 5        |
|    |                          | WITCHING ON                                                    |          |
|    |                          | TARTING UP                                                     |          |
| 2  |                          | OW TO OPERATE THE SCALES                                       |          |
|    | 2.3.1.                   | Direct price                                                   |          |
|    | 2.3.2.                   | Normal weight                                                  | <i>7</i> |
|    | 2.3.3.                   | Non-weight operations (adding, subtraction and multiplication) |          |
|    | 2.3.4.                   | Manual zero                                                    |          |
|    | 2.3.5.                   | In line discount                                               |          |
|    | 2.3.6.                   | Receipt printing: calculation of change and discount           |          |
|    | 2.3.7.                   | Review receipt                                                 |          |
|    | 2.3.8.                   | Receipt reopening                                              |          |
|    | 2.3.9.                   | Operation in label mode                                        |          |
|    | 2.3.10.<br>2.3.11.       |                                                                |          |
|    | 2.3.11.<br>2.3.12.       |                                                                |          |
|    | 2.3.12.                  | 0 1                                                            |          |
|    | 2.3.14.                  | 1 00 1                                                         |          |
|    | 2.3.15.                  |                                                                |          |
|    | 2.3.16.                  | J                                                              |          |
|    | 2.3.17.                  |                                                                |          |
|    | 2.3.18.                  |                                                                |          |
|    | 2.3.19.                  |                                                                |          |
|    | 2.3.20.                  |                                                                |          |
|    | 2.3.21.                  | Selecting a default vendor                                     | 20       |
|    | 2.3.22.                  |                                                                | 20       |
|    | 2.3.23.                  | y .                                                            |          |
|    | 2.3.24.                  |                                                                |          |
|    | 2.3.25.                  | Stock Manager                                                  | 21       |
| 3. | PROG                     | RAMMING                                                        | 27       |
|    | 3.1. A                   | RTICLES [ [ ] ]                                                | 29       |
| •  | 3.1.1.                   | Creating/modifying a PLU                                       |          |
|    | 3.1.2.                   | Copy an Article                                                |          |
|    | 3.1.3.                   | Delete Article                                                 |          |
| 1  | VENID                    | ORS [2]                                                        | 35       |
|    |                          |                                                                |          |
| 2  |                          | EGISTERING VENDORS [2]]                                        |          |
|    | <i>4.1.1. 4.1.2.</i>     | Consulting active vendorsTraining model                        |          |
|    |                          | EMOVING VENDORS [22]                                           |          |
| 2  | 4.2. R<br><i>4.2.1</i> . | Removing all vendors                                           |          |
| ,  |                          | ASH DRAWER OPERATION [23]                                      |          |
| 2  |                          |                                                                |          |
| 5. | CONF                     | TGURATION [ 3 ]                                                | 39       |
| 4  | 5.1. N                   | IAIN CONFIGURATION                                             | 39       |
|    | 5.1.1.                   | PC Configuration [ 3 ] ]                                       |          |
|    | 5.1.2.                   | Conf. keyboard [ ] 2]                                          |          |
|    | 5.1.3.                   | Receipt configuration [33]                                     | 43       |
|    |                          | · '''                                                          |          |

|    | 5.1.4.                    | Label configuration [ 3 4 ]                                                        | 47         |
|----|---------------------------|------------------------------------------------------------------------------------|------------|
|    | 5.1.5.                    | Printing configuration [35]                                                        | 49         |
|    | 5.1.6.                    | Conf. EAN [ 3 6 ]                                                                  | 51         |
|    | 5.1.7.                    | Configuration. Others [ 3 7]                                                       | 54         |
|    | 5.1.8.                    | Conf. Display [ 3 8 ]                                                              |            |
| 6. | TEXTS [                   | 4]                                                                                 | 58         |
| 6. | .1. HEA                   | ADING LINES (FREE TEXT IN LABEL) [4]]                                              | 58         |
| 6  | .2. AD                    | VERTISING TEXTS [42]                                                               | 59         |
| 6  | .3. SEC                   | TIONS [43]                                                                         |            |
|    | 6.3.1.                    | Section names                                                                      |            |
|    | 6.3.2.                    | Ean13 per Section                                                                  |            |
| _  | 6.3.3.                    | EAN128 Per section                                                                 | 60         |
|    | .4. PAY                   | MENT MODE [44]                                                                     | 01         |
| O. | .5. TKF<br>6.5.1.         | Definition of PLU Class                                                            |            |
|    | 6.5.2.                    | Product programming [ 457]                                                         | 63         |
|    | 6.5.3.                    | Table of texts Programming [452]                                                   | 64         |
|    | 6.5.4.                    | Example                                                                            | 65         |
| 6. |                           | ORT MESSAGES [46]                                                                  | 68         |
|    | 6.6.1.                    | Messages to scale                                                                  |            |
|    | 6.6.2.                    | Read messages [46]]                                                                | 69         |
|    | 6.6.3.                    | Delete messages [462]                                                              | 69         |
| 6  | .7. REC                   | CEIPTS [47]                                                                        | 70         |
|    | 6.7.1.                    | Receipt title [ 471]                                                               |            |
|    | 6.7.2.                    | Receipt logo [ 4 2 ]                                                               |            |
|    | 6.7.3.                    | RECEIPT LINES [ 4 7 3 ]                                                            | 71         |
| 6. |                           | [PRITIONAL FACTORS [48]                                                            |            |
|    | 6.8.1.                    | Nutrition answers                                                                  |            |
|    | 6.8.2.<br>6.8.3.          | Communications                                                                     |            |
|    | 6.8.4.                    | Printing on label:                                                                 |            |
| 7  |                           |                                                                                    |            |
| 7. |                           |                                                                                    |            |
| 1. | .1. ETH<br><i>7.1.1</i> . | IERNET COMMUNICATION PARAMETER [5]]                                                |            |
|    |                           | Configure the Scale's IP Address [5] [2]                                           | /J         |
|    | 7.1.2.<br>7.1.3.          | Configure the PC's IP Address [ 5 12 ]<br>Equipment Number [ 5 13 ]                | 75         |
|    | 7.1.3.<br>7.1.4.          | Configure the TCP TY Part [ 5] 1 1                                                 | 75         |
|    | 7.1.4.<br>7.1.5.          | Configure the TCP TX Port [ 5 ] 4 ]                                                | 75         |
|    | 7.1.6.                    | MAC Address [ 5] 76]                                                               | 76         |
|    | 7.1.7.                    | Subnetwork Mask [ 5 ] 7 ]                                                          |            |
|    | 7.1.8.                    | Gateway Address [ 5 2 8 ]                                                          |            |
| 7. |                           | 232 COMMUNICATION PARAMETER [52]                                                   | 76         |
|    | .3. OPE                   | ERATIONS WITH PC [5] ]                                                             | 77         |
|    | 7.3.1.                    | Send end of day with totals clearance [5]3]                                        | <i>77</i>  |
|    | 7.3.2.                    | Send end of day without totals deletion $\begin{bmatrix} 5 & 3 \\ 2 \end{bmatrix}$ | 77         |
|    | 7.3.3.                    | Request start of day [ 5 3 3 ]                                                     | <i>78</i>  |
|    | 7.3.4.                    | <i>Initialization of scale [ 5 3 4 ]</i>                                           | <i>7</i> 8 |
|    | 7.3.5.                    | Васкир (LBS) [ 5 3 5 ]                                                             | <i>7</i> 8 |
| 7. | .4. SCA                   | LE NETWORK [5]4]                                                                   | 80         |
|    | 7.4.1.                    | Master slave                                                                       |            |
| _  | 7.4.2.                    | Slave scale                                                                        |            |
| 7. |                           | ERATIONS WITH USB[ 5 5 ]                                                           |            |
| 8. |                           | ER CONNECTION                                                                      |            |
| _  |                           | NNER INSTALLATION                                                                  |            |
|    |                           | NNER BAR CODE READING                                                              |            |
| 9. | FORMA                     | TS[6]                                                                              | 88         |

## 500 Range

| 9.1. L             | ABEL [ 6 1 ]                                                                                                    |     |
|--------------------|----------------------------------------------------------------------------------------------------|-----|
| 9.1.1.             | Program label format [ 6 ] ]                                                                                                |     |
| 9.1.2.             | Copying a label format [ $oldsymbol{6}$ ]                                                                                   |     |
| 9.1.3.             | Deleting a label format [ $6$ $\overline{1}$ $\overline{3}$ ]                                                               | 93  |
| 9.1.4.             | Rotating a label format [ 6 ] 3 ]                                                                                           |     |
|                    | ECEIPT[62]                                                                                                    | 95  |
| 9.2.1.             | Program Receipt Format [ $6$ $2$ $1$ ]  Copying a receipt format [ $6$ $2$ $2$ ]  Deleting a receipt format [ $6$ $2$ $3$ ] | 95  |
| 9.2.2.             | Copying a receipt format [ 6 2 2 ]                                                                                          | 101 |
| 9.2.3.             |                                                                                                    |     |
| 10. LO             | GOTYPES LOADING                                                                                                    | 102 |
| 10.1.              | PRINTING LOGOTYPES                                                                                                    |     |
| 10.2.              | PROGRAMMABLE LOGOTYPES                                                                                                    | 102 |
| 11. DA             | FA [ 7 ]                                                                                                    | 103 |
| 11.1.              | DATES [7]1]                                                                                                    |     |
| 11.1.              |                                                                                                    | 103 |
| 11.1.2.            | Wholesalers Limit [ 7 ] 2 ]                                                                                                 | 103 |
| 11.1.3.            | Vat Types [ ] [ ] ] ]                                                                                                    |     |
| 11.1.4.            | Tares [ 7 7 4 ]                                                                                                    |     |
| 11.1.5.            | Currencies [ 7 7 5 ]                                                                                                    | 104 |
| 11.1.6.            | Date and time [ 7 1 6 ]                                                                                                    |     |
| 11.1.7.            | Programming Euro [ 7 ] 7 ]                                                                                                  | 106 |
| 11.1.8.            | Programmable EAN [ 7 18 ]                                                                                                   | 107 |
| 11.1.9.            | Loyalty points [ ] [] [] ]                                                                                                  | 108 |
| 11.2.              | SELF-SERVICE MODE [72]                                                                                                    |     |
| 11.2.1.            |                                                                                                    | 109 |
| 11.2.2.            | Self-service: Selecting the fixed code [722]                                                                                | 112 |
| 11.3.              | PROGRAMMING CODES [7]3]                                                                                                    | 114 |
| 11.3.1.            |                                                                                                    | 114 |
| 11.3.2.            | Programming Password [ ] 3 2 ]                                                                                              | 114 |
| 11.3.3.            | Vendors Passwords [ ] ] ] ]                                                                                                 | 114 |
| 11.3.4.<br>11.3.5. | Communications Password [ ] ] 4]<br>Lists Password [ ] ] 5]                                                                 |     |
| 11.3.3.            | PRINTING PARAMETERS [74]                                                                                                    | 113 |
| 11.4.<br>11.4.1.   |                                                                                                    |     |
| 11.4.1.            | Receipt parameters [742]                                                                                                    | 119 |
| 11.4.3.            | Calibrating opto label                                                                                                    |     |
| 10 DEI             | • 1                                                                                                    |     |
|                    | PORTS [8]                                                                                                    |     |
| 12.1.              | LISTS [81]                                                                                                    | 121 |
| 12.1.1.            | Report of Articles by Code from 00000 to 99999[8] [] [] ]                                                                   | 121 |
| 12.1.2.            | Report of Articles by PLU [ 8 ] 2 ]<br>Report of Articles by Equivalence PLU / CODE [ 8 ] 3 ]                               | 121 |
| 12.1.3.            | Sales per Article by Code from 0 to 999999[8] 4]                                                                            | 121 |
| 12.1.4.<br>12.1.5. | Sales per Article by Code from 0 to 999999[ & [] [4] ]                                                                      |     |
| 12.1.5.<br>12.1.6. | Sales by Vendor/Article [ 8 ] 6 ]                                                                                           | 122 |
| 12.1.7.            | Big Total Group [ 8 7 ]                                                                                                    |     |
| 12.1.8.            | Sales per Article by Code from 00000 to 9999999 [8] [8]                                                                     | 124 |
| 12.1.9.            | Big Total Group [ 8 ] 9 ]                                                                                                   | 125 |
| 12.1.10            |                                                                                                    | 126 |
| 12.1.11            | Sales per Section [ 8 ] [1] ]                                                                                               | 127 |
| 12.1.12            | . Hourly Sales Report [8] 2 ]                                                                                               | 127 |
| 12.1.13            | Last PLU modified [ 8 ]                                                                                                    | 127 |
| 12.1.14            | * <del>*  - - - </del> -  *                                                                                                 |     |
| 12.1.15            |                                                                                                    |     |
| 12.1.16            | * * * UUU'                                                                                                    |     |
| 12.1.17            | T - L - I - I - I - I - I - I - I - I - I                                                                                   |     |
| 12.1.18            | 8. Stock Report [ 🛭 🛘 🗗 ]                                                                                                   | 129 |

| 12.2.            | LOGOS [82]                                    | 130 |
|------------------|-----------------------------------------------|-----|
| 12.3. <b>DEI</b> | FONTS [ 8 ] ]                                 |     |
|                  |                                               |     |
| 13.1.            | Z DELETION [91]                               | 132 |
| 13.2.            | DELETING LEVELS [92]                          | 132 |
| 13.3.            | PARCIAL DELETINGS [9]]                        | 133 |
| 13.3.1.          | Articles Deletion [931]Formats Deletion [932] | 133 |
| 13.3.2.          | Formats Deletion [ 90 2]                      | 133 |
| 13.3.3.          | Traceability Deletion [933]                   | 133 |
| 13.3.4.          |                                               |     |
|                  | CROS [ 10 ]                                   |     |
| 14.1.            | PROGRAM. MACROS [10]]                         | 135 |
| 14.2.            | COPYING MACROS [102]                          | 136 |
| 14.3.            | DELETING MACROS [ 10 3 ]                      |     |
| 14.4.            | EDITING MACROS [104]                          | 137 |
| 15. API          | PENDIX                                        | 138 |
| 15.1.            | TROUBLESHOOTING                               | 138 |
| 15.1.1.          | Problems with weighing                        | 138 |
| 15.1.2.          | Communication errors                          | 138 |
| 15.1.3.          | Problems with articles                        |     |
| 15.1.4.          | Printing Problems                             |     |
| 15.1.5.          | Problems with the screen an keyboard          |     |
| 15.1.6.          | Programming Problems                          |     |
| 15.2.            | COMMUNICATION CONNECTORSTURNOMATIC            |     |
| 15.3.<br>15.4.   | CASH DRAWER OPENING CABLE                     |     |
| 15.4.<br>15.5.   | CHANGE OF PAPER                               |     |
| 15.5.1.          |                                               |     |
| 15.5.2.          | Changing paper in the labelling machine       |     |
| 15.6.            | FORMATS                                       |     |
| 15.6.1.          |                                               |     |
| 15.6.2.          | Voucher formats                               | 151 |
| 15.7.            | KEYBOARDS                                     | 152 |
| 15.7.1.          |                                               |     |
| 15.7.2.          | Key Options                                   |     |
| 15.8.            | DISPLAY                                       |     |
|                  | CK-UP AND RESTORE (LBS)                       |     |
| 16.1.            | BACKUP COPY                                   |     |
| 16.2.            | RESTORE FILE (RESTORE)                        |     |
| 17. BLU          | TE GRAPHIC DISPLAY                            | 157 |
| 17.1.            | INTRODUCTION                                  | 157 |
| 17.2.            | WEIGHT SCREEN                                 |     |
| 17.2.1.          | 3                                             |     |
| 17.3.            | MENUS                                         |     |
| 17.4.            | ITEM DETAILS                                  |     |
| 17.5.            | VENDORS                                       |     |
| 17.6.<br>17.7.   | LABEL FORMAT EDITION                          |     |
| 17.7.<br>17.8.   | SUBTOTAL SCREENS                              |     |
| 17.8.<br>17.9.   | NEW DISPLAY SETUP MENU                        |     |
| 17.9.1.          |                                               |     |
| 17.9.2.          |                                               | 163 |
| 17.9.3.          | Display load [ 3 8 ]                          | 163 |
| 17.9.4.          | Clock section logo [ $384$ ]                  | 163 |
| 17.10.           | WARNING SCREENS                               | 163 |
| 17.11.           | STANBY SCREEN                                 |     |
|                  | PENDIX ON BATTERIES                           |     |
| IO. ALI          | IN IDIA VII DALI LENED                        | 105 |

## 500 Range

| 18.1.           | RECOMMENDATIONS FOR SCALES WITH BATTERIES                           | 165 |
|-----------------|---------------------------------------------------------------------|-----|
| 18.2.           | WORKING MODES OF THE 500 SERIES BATTERY                             |     |
| 18.3.           | BATTERY CONTROL PARAMETERS.                                         |     |
| 18.4.           | OPERATION DEPENDING ON THE BATTERY CONTROL PARAMETER VALUE          |     |
| 18.4.1          |                                                                     |     |
| 18.4.2          |                                                                     |     |
| 18.4.3          |                                                                     |     |
| 18.5.           | MESSAGES AND INDICATORS IN BATTERY-RUN SCALE                        |     |
| 18.5.1          |                                                                     |     |
| 18.5.2          |                                                                     |     |
| 18.5.3          | 1 0 1                                                               |     |
| 18.6.           | ANTI BLACK-OUT BATTERY                                              |     |
| 18.7.           | OPERATION WITH EXTERNAL BATTERY                                     |     |
|                 |                                                                     |     |
| 19. EA          | N/CODE 128 APPENDIX                                                 |     |
| 19.1.           | Programming                                                         |     |
| 19.2.           | PROGRAMMING THE GLOBAL EAN/CODE                                     |     |
| 19.3.           | PROGRAMMING THE SECTION EAN/CODE                                    |     |
| 19.4.           | PROGRAMMING THE ARTICLE EAN/CODE                                    |     |
| 19.5.           | PROGRAMMING OF THE EAN/CODE 128 IN THE TOTAL RECEIPT                | 170 |
| 19.6.           | EAN/CODE 128 EDITOR                                                 |     |
| 19.7.           | INTERPRETING APPLICATION IDENTIFIERS (AI)                           | 173 |
| 20. LI          | NERLESS APPENDIX                                                    | 175 |
| 20.1.           | MODELS                                                              |     |
| 20.1.           |                                                                     |     |
| 20.2.<br>20.2.1 | LABELLING ASSEMBLY                                                  |     |
| 20.2.1          |                                                                     |     |
| 20.2.2          | CONFIGURATION                                                       |     |
| 20.3.           | RECOMMENDATIONS OF USE                                              |     |
|                 |                                                                     |     |
| 21. CO          | LOUR GRAPHIC DISPLAY APPENDIX                                       | 177 |
| 21.1.           | CHARACTERISTICS                                                     | 177 |
| 21.2.           | FEATURES IN COLOUR VERSION OPERATION                                | 177 |
| 21.3.           | BUYER-SELLER DISPLAYS                                               | 177 |
| 21.3.1          | . PRODUCT DATA SHEET                                                | 178 |
| 21.3.2          | . REVIEW OF THE RECEIPT                                             | 179 |
| 21.3.3          | . QUICK PRICE CHANGE                                                | 179 |
| 21.3.4          | . ADDING CASHIERS                                                   | 179 |
| 21.3.5          | . DELETING A RECEIPT                                                | 180 |
| 21.3.6          | . PASSWORD                                                          | 180 |
| 21.3.7          | PAYMENT METHODS                                                     | 180 |
| 22. IM          | AGES ON THE COLOUR DISPLAY                                          | 181 |
| 22.1.           | INTRODUCTION                                                        |     |
| 22.1.           | LOADING IMAGES                                                      |     |
| 22.2.           |                                                                     |     |
| 22.2.1          |                                                                     |     |
| 22.2.2          | CONFIGURING ADVERTISING ON THE SCALE                                |     |
|                 | DDUCTION                                                            |     |
|                 | LING ADVERTISING (3.7.4)                                            |     |
|                 |                                                                     |     |
|                 | CTING DISPLAYS (3.8.6)<br>GRAMMING THE SEQUENCE OF IMAGES (3.8.7.2) |     |
|                 | AL VALUE OF THE SEQUENCE (3.8.7.1)                                  |     |
|                 | SURE TIME OF THE IMAGES (3.8.7.1)                                   |     |
| LAFU            | OUND THRE OF THE HMAUED [J.O./.J]                                   | 103 |

#### 1. INTRODUCTION

#### 1.1. PRESENTATION

The **500** weighing scale Range are the top of the DIBAL range, especially designed for use in direct sales to the public.

**DIBAL's 500** weighing scale Range are a powerful work tool that will permit you to reap maximum benefit from your business.

This manual should always be kept with the weighing scales in order to ensure maximum performance from your scales in any work situation.

#### 1.2. MAIN CHARACTERISTICS

The Table below shows the characteristics of all the models in the **DIBAL 500 Range**, and the sections in which the main functions are described.

Furthermore, all the scales in the **500** Range offer:

- Graphic LCD Display with background light.
- Possibility of manual fixed and pre-programmed net weights.
- Programmable formats for receipt and label.
- Possibility of working with 99 sections.
- BACK-UP operations through the LBS programme.
- 5 VAT rates.
- · Connection to cash drawer or turnomatic.
- Logos on receipt / label.
- Different range types (see characteristics chart on scales):

| MONO-RANGE |          | MULTI-INTERVAL |          | MULTI-RANGE |          |
|------------|----------|----------------|----------|-------------|----------|
| Range (kg) | Step (g) | Range (kg)     | Step (g) | Range (kg)  | Step (g) |
| 3          | 1        | 3/6            | 1/2      | 3/6         | 1/2      |
| 6          | 2        | 6/15           | 2/5      | 6/15        | 2/5      |
| 15         | 5        | 15/30          | 5/10     | 15/30       | 5/10     |
| 30         | 10       |                |          |             |          |
| 12         | 2        |                |          |             |          |

Table 1-1

#### 1.3. WEIGHING SCALES SPECIFICATIONS

| 4 2  | 4  | ~~  | I    |
|------|----|-----|------|
| 1.3. | Ί. | Ger | eral |

POWER SUPPLY......110/230 VAC,50Hz, 1,3A PRINTING METHOD ...... THERMAL PAPER DISPLAY......According to model\* \* DISPLAY SUPERLUX, DISPLAY BLUE L or DISPLAY BLUE XXL PAPER SIZE OF LABELLING MACHINE ...... Dimensions: Width x Length Maximum Length: 150\*mm Max. 150mm. Models: S-547. Minimum Length: 30\*mm Models: S-545 and S-547. Minimum Width: 20\*mm Models: S-545 and S-547. Width with support: 63\*mm Models: S-545 and S-547. PAPER SIZE OF RECEIPT ...... External diameter 100\* mm \*According to model • External diameter: 57mm. Models: S-540 and S-547. • External diameter: 62mm. Models: S-545. • Big Roll: 100mm. Models S-545 y S-547. COMMUNICATION TO SCALES ..... Ethernet\* \*Wireless, Homeplug COMMUNICATION TO PC.....Ethernet\* \*Wireless, Homeplug CANAL DE COMUNICACIÓN OPCIONAL......USB

### 1.3.2. Accessories

POWER SUPPLY CABLE
ADHESIVE LABEL ROLL
RECEIPT ROLL
USER'S MANUAL

#### 1.4. INSTALLATION OF SCALES

Follow the instructions below to ensure correct installation and operation of the scales.

- 1. Check that the mains voltage corresponds to that stated on the specifications label on the scales and that it does not fluctuate in excess of 10% of nominal voltage.
- 2. Make sure that the scales can be connected to a nearby socket that is easy to access. We recommend that the socket should be provided with differential breaker, thermal-magnetic trips, and ground.
- **3.** Make sure that other equipment such as refrigerators, cutting machines, etc. are not connected to same socket.
- **4.** If the scales have a battery option, see Annex Battery operation.
- 5. Only use the scales in areas that comply with the room temperature values stated on the specifications label (- $10^{\circ}$ C to  $40^{\circ}$ C).
- **6.** Peripheral devices connected to the equipment must be protected against fluctuation peaks of above 8A 100VA.
- 7. The scales must be placed on a stable, level surface.
- **8.** No objects must come into contact with the dish.
- **9.** Avoid extreme temperatures. Do not place the scales in direct sunlight or close to air conditioning vents.
- 10. These scales have not been designed as waterproof scales. Therefore, avoid high levels of humidity since this might cause condensation. Protect from rain and avoid direct contact with water. Do not spray water on the scales or submerge in water. If the scales get wet, switch off the power supply immediately.

## 1.5. MAINTENANCE ADVICE AND HOW TO LOOK AFTER YOUR 500 RANGE SCALES

By following these recommendations, your scales will remain in perfect working order, thus obtaining a better performance and a longer life.

- Never place a weight on the scales that exceeds the maximum limit.
- 2. Do not place weights suddenly on the dish if they exceed a sixth of the maximum limit.
- 3. Do not exert sideways pressure on the dish
- **4.** Always keep the keypad and dish clean. Use a dry cloth (and a suitable cleaning product) to clean the scales.
- **5.** Never pour or spray water on the scales. If the scales get wet, switch off the power supply immediately.
- **6.** Do not move the printer when it is switched on.
- **7.** Do not modify the scales' mechanical or electrical characteristics.
- **8.** Clean the thermal head with the scales switched off. Do not use blades or sharp objects for this purpose.
- **9.** Only have the scales repaired by authorised persons, with suitable training.
- 10. Always use original parts.
- **11.** It is recommended to keep the scales out of direct sunlight, protected from rain; avoid excessively humid conditions.
- **12.** If the scales are operated with a battery, follow the recommendations given in Annexe Battery operation.

The scales leave the factory prepared for **retail sales**. Therefore, labels can be printed at below the minimum limit.

In the case of **pre-packaging** activities, in accordance with legislation in force (Standard EN 45501 and Directive 2009/23/EC), this type of equipment may only be used if packages are above the minimum limit.

The scales can be set up for specific use for pre-packaging tasks. Consult your supplier or technical assistance service.

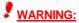

Disconnect the cable of the mains supply of the scale from the electrical socket if the scale needs to be opened or manipulated.

#### 2. OPERATION

#### 2.1. SWITCHING ON

Check that the weighing scales are correctly installed and then turn on the switch on the bottom of the scales.

While the scales are checked for any possible errors, the display shows a countdown from 9 to 0, and information on the model, programme version and maximum range of the scales is shown.

When the countdown is complete, and no errors have been detected, articles and ingredients are checked, and the display shows some dashes to indicate the scale range.

When the scales are switched on, there should not be anything on the plate, because when the object is removed, the scales will consider that weight as the net weight.

If the scales are programmed as SLAVE, it will show the message (CONNECTING TO NET) during the starting up, and if 5 seconds later, the corresponding MASTER is not working, the message COMUNIC ERROR, will appear.

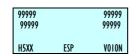

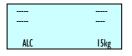

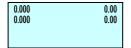

#### 2.2. STARTING UP

Each of the following steps must be completed to start operating the scales:

- STEP 1: Install the scales as described in sect 1.4.INSTALLATION OF SCALE and switch on as described in sect. 2.1.SWITCHING ON.
- STEP 2: Programme the weighing scale communications, i.e., set up the scales as MASTER or SLAVE and assign the corresponding address (See *sect.7.4.1.1* Set up as MASTER-SLAVE)
- STEP 3: If the scales are being used for the first time, or you wish to programme them again, the memory should be deleted. (See sect. 7.3.4. INITIALIZATION OF SCALE)
- STEP 4: Assign each of the sales assistants who is to use the scales one of the 20 available memories, i.e. register the employees (See sect. 4 REGISTERING VENDORS)
- **STEP 5:** Programme the articles. (See *sect. 3.1ARTICLES* )
- STEP 6: If the scales are for operation in a EU country, check that the current EURO PHASE is set up correctly. (See sect. 11.1.7 PROGRAMMING EURO)
- STEP 7: Select the receipt format or programme a new one (See sect 9.2 RECEIPT)
- STEP 8: Programme printing parameters (See *sect. 11.4. PRINTING PARAMETERS*)
- STEP 9: Set up the label formats (See sect. 9.11 PROGRAM LABEL FORMAT)
- **STEP 10:** Start to work with the scales, referring to the next section 2.3 HOW TO OPERATE THE SCALES.

6

#### 2.3. HOW TO OPERATE THE SCALES

**DIBAL 500** Range weighing scale are specially designed to simplify the sales assistant's work, ensuring a high level of speed and reliability on the part of the system, whether the latter is one set of weighing scales or a network of MASTERS and SLAVES connected to a PC.

The starting point of all explanations is the work status when the weight, prince and amount is 0.

#### 2.3.1. Direct price

The direct price must be activated in order to enter a price with the number keys. To do this:

- 1. Check that the scales have been set up correctly. (See Sect.. 5.1.2.4, *DIRECT PRICE*)
- **2.** Press **F4** until the words **DIRECT PRICE** appear on the display.
- **3.** Thus, when a weight is placed on the platform, the number keys can be used to enter the price.
- 4. To deactivate the direct price, simply press **F4** until **DIRECT PRICE** disappears from the display.

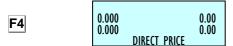

0.000 0.000

0.410

0.000

0.410

0.000

0.000 0.00 0.000 0.00

> 0.00 0.00

0.00

0.00

0.00

0.00

### 2.3.2. Normal weight

In order to weigh a product, proceed as follows:

- **1.** Place the product to be weighed on the platform.
- 2. Enter the price using one of the following methods:
  - -Directly with the number keys and then by pressing the corresponding memory key. To do this the *DIRECT PRICE* must be activated. (See 5.1.2.4. *DIRECT PRICE*)
  - -By entering the article code (check that it is in the corresponding department and be careful to enter all the digits in the code: code 212 is not the same as 000212!!). To do this the *DIRECT PRICE* must be deactivated. (See sect . 5.1.2.4 DIRECT PRICE)
  - -Press the corresponding direct key (check that it is in the corresponding department of the corresponding PLU).

In the event of an error, press  $\boxed{\textbf{C}}$  to set the price to zero.

SHIFT F3

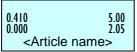

DIRECT PRICE

000212

**3.** If you wish to see the price and amount in the secondary currency, press keys **SHIFT** and **F3**.

F4

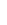

**V**1

+

1 2 0

X 4

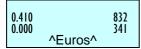

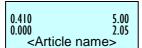

- **4.** Memorise the operation for the corresponding sales assistant by pressing one of the, V1, V2..., Vxx keys. These memory keys must have been registered beforehand. (See sect. 4.1. REGISTERING VENDORS).
- **5.** Remove the article and then start again with the next one.

If you want to to check the total amount of sale before totalizing, hold pressed the vendor's key of the corresponding sale for 2 seconds. The display will show for a few seconds the number of sales the vendors has until that moment.

## 2.3.3. Non-weight operations (adding, subtraction and multiplication)

The scales are able to function with articles that are not sold by weight (price/kg), but which have a price per article, such as a bottle of milk.

The scales must be programmed to enable adding, subtraction and/or multiplication operations. (See sect. 5.1.2.5 MULTIPLICATION, 5.1.2.7 SUBTRACTION and 5.1.2.6 ADDITION).

The method of operation is as follows:

- **1.** Press + or depending on whether you wish to add or subtract.
- 2. Enter the price/unit of the product, as explained in section 2.3.2 NORMAL WEIGHT. In the event of an error, press C to set the price to zero.
- Memorise the operation for the corresponding sales assistant by pressing one of the V1,..., Vxx keys. These memory keys must have been registered beforehand. (See sect. 4.1. REGISTERING VENDORS)

(x)

(+)

If more than one unit is to be added or subtracted before being memorised, press  $\mathbf{X}$  and enter the number of products.

Units

If the MULTIPLICATION parameter is set to "2", then the units must be indicated in all unit sales. Therefore, if an attempt is made to memorise a unit sale that is not multiplication, the scales will beep and the following message will appear on the display:

"Enter units".

#### 2.3.4. Manual zero

SHIFT 0 0.000 0.000 0.00

The scales are equipped with a manual reset to zero mechanism. If, for any reason the value of the weight is not zero, but it is within a certain range, press keys **SHIFT** and **0**, to reset the weight to zero.

#### 2.3.5. In line discount

In **receipt mode**, this option permits a percentage discount to be applied to a certain article. Proceed as follows:

- 1. Check that the parameter for applying discounts has been set up correctly. (See *sect. 5.1.3.6. DISCOUNT IN LINE*)
- **2.** Press **PRINT** until the symbol E **disappears** from the display. This indicates that the scales are in receipt mode.
- **3.** Effect the normal weight operation as far as the memorisation step, without actually memorising.
- **4.** Press -.
- **5.** Enter the PERCENTAGE discount to be applied. (For example 50 represents 50%) This discount will be directly reflected in the amount on the display and it will be applied to the receipt on the corresponding article line.
- **6.** Memorise and continue with normal operation.

## 2.3.6. Receipt printing: calculation of change and discount

To print the total operations effected by a sales assistant, proceed as follow:

- **1.** Press **PRINT** until the symbol E **disappears** from the display. This indicates that the scales are in receipt mode.
- 2. Effect a memorisation operation in accordance with the sections above. For example, with sales assistant  $\boxed{V4}$ .
- 3. To print the receipt press ★ The scales will request the number of the sales assistant with which the last operation is to be printed.
- **4.** Press the corresponding sales assistant key for whom the operation is to be printed. For example **V4**.

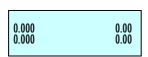

PRINT

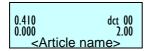

-

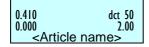

**V1** 

5 0

0.000 0.00 0.000 0.00

**V**4

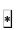

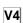

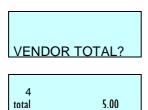

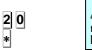

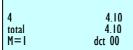

5. If the option <u>DISCOUNT ON TOTAL</u> is activated (See sect . 5.1.3.5 DISCOUNT ON TOTAL), then the memory number, number of articles and sum total will be shown. The scales will request the discount percentage to be applied to the receipt. Enter the desired value (for example 20%) and press \* If no operation is effected with the scales for 15 seconds, the receipt is directly printed.

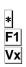

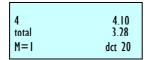

Tendered: 20.00

15 00

5 00

TOTAL:

Change:

If parameter 335 is programmed (Discount on Total) as "2", i.e., discount on request, the discount can be applied by pressing \* **F1** and the corresponding sales assistant key Vx.

If the discount on total is not activated, the selected memory number, number of articles and sum total will be shown, and when \* is pressed, the receipt will be printed.

**6.** If the option <u>CALCULATE EXCHANGE</u> is activated (See sect. 5.1.3.1 CALCULATE EXCHANGE), TYPE the amount tendered by the customer. The display will then show the amount tendered by the customer, the amount to be returned by the sales assistant or the change, and the amount to pay. If the amount tendered by the customer is not entered for 15 seconds and the \* key is not pressed, the receipt is directly printed.

If no other operation is effected using the same memory, the receipt may be printed as many times as required (See *sect. 5.1.5.3. COPIES OF RECEIPT*), and the following text will appear on the receipts:

#### \*\*\* Copy \*\*\*

If other data is memorised in the same memory, it is presumed that the operation corresponds to a new customer, and data will be reset to 0.

## 2.3.7. Review receipt

SUBTOTAL SALES

To review operations effected by a sales assistant <u>before</u> the corresponding receipt is printed, check that parameter 3128 is set up correctly (See *sect .5.1.2.8 SUBTOTAL*), proceed with the following steps:

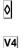

004 Subto 0.36 11111 <Article>

1. Press the subtotal key ◊.

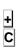

2. Press the corresponding sales assistant's memory key.

MENU

0.865 1.25 Article 01 11111

TOTAL SALES ASSIST

- 3. SEARCH for the operation to reviewed on the receipt using the keys → and →. If you wish to DELETE the selected operation, press ℂ.
- **4.**To return to normal operation status, press **MENU**.

#### 2.3.7.1. Complete deleting receipt

٥ SUBTOTAL SALES ASSIST ٧4 001 Subto 0.36 M: 04

SUBTOT

VENDOR

Delete receipt

If you wish to cancel the entire receipt, Follow the next steps:

- 1. Press the subtotal key 0
- Press the corresponding sales assistant's memory key.
- 3. Press 0.

The scale will ask if you wish to delete the receipt. In order to delete press \*, if not press C.

#### 2.3.8. Receipt reopening

It is possible to reopen the receipt when it has already been printed. Parameter 3154 must be activated.(See sect. 5.1.5.4: RECEIPT REOPENING).

To do this, and after effecting the operation with the customer:

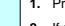

1. Press the subtotal key o

2. If you wish to reopen the last receipt printed by one particular sales assistant, press the corresponding memory key (for example V4) and then press X. The receipt will then be reopen in order to delete or add sales.

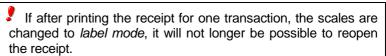

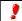

When another operation is memorised in the same memory, the previous receipt can no longer be reopened.

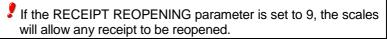

Working at "Reopening receipt" set to 9, if you wish to reopen a closed receipt in order to modify it, a menu with two options will appear:

- '1' Last receipt.
- '2' Other receipts.

Option "1" permits the last closed receipt to be reopened.

If option "2" is selected, other receipts can be opened and the scales will request the number of the receipt to be reopened.

If the receipt number is in the memory and it is reopen able, a "recover receipt" message will be displayed and the receipt may be modified. Otherwise, the scales will show a "non-valid receipt" message.

٥

V4X

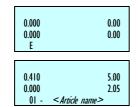

#### 2.3.9. Operation in label mode

To print one label for each memorisation operation (label mode operation) proceed as follows:

- Press **PRINT** until the symbol LABEL appears on the display.
- Effect the desired operation (weight, etc...).

PRINT

The label will be printed when the memory key is pressed corresponding to the sales assistant who has effected the operation.

3. If you wish to make a certain number of COPIES\* of the last label issue, press \*, then press the sales assistant key where the operation has been saved, enter the number of copies required, and press \*.

₹only model: S-545 and S-547

4. If you wish to work in automatic labelling mode, check that the corresponding parameter has been set correctly (See sect. 5.1.4.3 AUTOMATIC WEIGHING), then select the required article and press F2 until the symbol F appears on the display.

If parameter 343 is set to 1, the memory in which the sales are accumulated will have to be selected. If parameter 343 is set to 2, sales will be automatically accumulated in memory  $\boxed{V1}$ .

If there is any variation in the weight after a stable weight has been attained, a label can be printed after a stable weight is attained again, without having to press any article or sales assistant key.

If you want to have reflected on the label the amount and the total in EUROS see the section 5.1.3.8 Type of receipt and label.

### 2.3.10. Fix price

This process is used to effect operations with the same article, and to do this the corresponding parameter must be set up correctly (See sect .5.1.2.2 FIX PRICE). Proceed as follows:

- 1. Place the required article on the platform.
- 2. Select the article to be fixed.
- 3. Press F2 to fix the price, and the symbol F will appear.
- Now weigh the next article. To deactivate the fixed price press
   until symbol F disappears.

#### 2.3.11. Increase or decrease price

After having entered a price, either defined in PLU, or as an offer price or a direct price, press **SHIFT** and then **1** to enter the percentage value to increase the price, or press **SHIFT** and **3** to enter a percentage value to decrease the price. To do this, parameter 5.1.7.6 must be activated (See sect. 5.1.7.6 *INCREASE PRICE*).

To memorise the operation, effect the same procedure as that without the percentage, i.e., after having entered the percentage, press the memory key of the corresponding sales assistant.

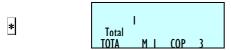

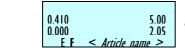

F2

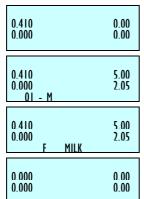

SHIFT 1

F2

F2

SHIFT 3

- This procedure is compatible with adding and subtraction of one or more articles to be weighed.
- In-line discount is not compatible (See sect. 5.1.3.6. IN LINE DISCOUNT) with this procedure.

Effect the following procedure:

- Place the required article on the platform and select the article to be fixed.
- 2. Press SHIFT + 1 to increase the price or SHIFT + 3, to decrease the price of the article.
- 3. Enter the percentage to be applied, using the number keys.
- **4.** Press the key of the sales assistant who has made the sale.

## 2.3.12. Net weight operations

It is possible to work with net weight values associated to each PLU, either through the corresponding programmable net weight keys or those obtained through manual net weights. The net weight is shown at the bottom left corner of the display.

The <u>NET WEIGHT ASSOCIATED TO EACH PLU</u> is programmed in the net weight field in the PLU creation or modification section. (See *sect. 3.1 ARTICLES*).

To work with <u>PROGRAMMABLE NET WEIGHTS</u>, place the article to be weighed on the platform, select one of the programmable net weights by pressing <u>SHIFT</u> X and the key of the desired net weight (1, 2, 3, 4, 5), enter the price and memorise the weight.

To use the NET WEIGHT KEYS check that they have been correctly programmed. (See sect 11.1.4 TARES).

#### To effect MANUAL NET WEIGHT:

- 1. Place the weight to be fixed as net weight on the platform.
- 2. Press T/FT.

0.00

0.00

0.00

0.00

0.00

0.00

- 3. If you wish to fix the net weight, press SHIFT and then T/FT.
- **4.** To cancel the net weight, make sure there is not anything on the platform, press **T/FT**.

If the fixed net weight mode is being used, when the weight is removed from the platform, a negative net weight value will be shown on the weight display.

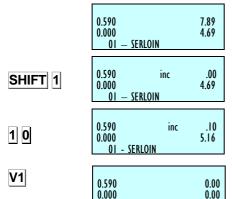

0.415

0.000

0.415

0.415

0.000

T/FT

SHIFT

T/FT

T/FT

### 2.3.13. Free price and offer price

If you wish to FREE THE PRICE of a product at any time:

| 0.205 | 0.00 |
|-------|------|
| 0.000 | 0.00 |

1. Check that configuration parameter 323: FREE PRICE has the default value (See sect. 5.1.2.3 FREE PRICE) and place the product on the platform.

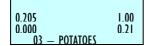

The article should have enabled Modify Price.(See section 3.1.1 point 24. Modify Price) Press the product direct key or enter its code with the number keys.

To allow releasing the price, the item selected should be the "Modify Price" set to "YES" (see par. 3.1.1, Create / Modify a PLU, point 24 Modify Price).

F3

Check that it is in the corresponding department and be careful to enter all the digits in the code: code 212 is not the same as 000212

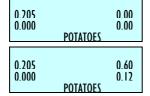

- 3. Press F3.
- 4. Enter the new price and proceed with normal operation for the product.

If you wish to sell an item at an OFFER PRICE: According to model.

- Check that the label format used is set up in section 43 as OFFER AMOUNT or section 30 OFFER PRICE (See sect. 9.1.1 LABEL FORMATS). Otherwise this operation cannot be effected in LABEL MODE.
- 0.000 0.000.000 0.00
- 2. Check that the PLU to be used has the offer price recorded. (See sect. 3.1.1. CREATING / MODIFYING A PLU).

SHIFT F5

PRINT

- 0.860 0.60 0.000 03 - POTATOES
  - 3. Selling in RECIPT MODE, press | PRINT | until symbol E disappears from the display

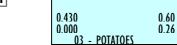

4. Select the item.

PRINT

5. Press **SHIFT** and then **F3**: the offer price will appear.

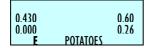

6. Press **PRINT** if you wish to work in label mode.

## 2.3.14. Return weight

0.435 0.00 0.000 0.00 0.430 1.00 0.43 0.000 01

If you wish to return a product that has already been weighed and the corresponding amount has been accumulated, the associated parameter must be set up correctly (See sect. 5.1.2.1 RETURN WEIGHT). Then proceed as follows:

- MILK 0.435 0.00

0.00

Replace the article on the platform.

0.000 MILK 01 0.435

0.000

MILK 01

- Select the corresponding PLU.
- Press F1 3.
- Press the key of the corresponding sales assistant.

F1

V1

#### 2.3.15. Best Before

If in the expiry configuration there is a value set up that allows the global expiry date, (See Sect. 5.1.7.3. BEST BEFORE) it will be possible to select the global temporary expiration data.

To do this:

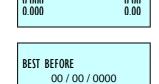

**1.** Make sure that the weighing scale is a MASTER and it is in the working position.

2. Press **F5**.

Program the expiration data. The Format of the expiration data can be changed by pressing **T/FT**:

- a. Absolute date in the format dd/mm/yyyy (day/month/year).
- b. Number of days from the date of printing the label. .+000
- c. 00:00 hora concreta/ time concrete.

#### 2.3.16. Batch number

In the *Dibal* **500 Range** scales it is possible to programme a batch number, which can be alphanumeric with a maximum of ten digits, in which a global reference to labels of articles may be assigned when the scales are in label mode.

To programme the batch number press **SHIFT**  $\Diamond$ , and enter the batch number. By default this value will be the number of days passed from the beginning of the year, for example batch number 252 will correspond to day 9/9.

To exit the data input dialog box, press  $\*$ . To delete editing press  $\*$ 

SHIFT BATO

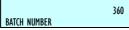

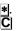

F5

T/FT:

#### 2.3.17. Totals labels

With this procedure it is possible to issue a label with the totals of the previously issued labels.

There are two modes of operation:

#### 2.3.17.1. Normal Accumulation Label

After issuing several labels, you can request a label with the totals of the previous operations. To do this:

- 1. Working in label mode, Press 0.
- **2.** Press the key of the sales assistant who effected the operations.

In this case, the totals will be calculated from the labels issued from this memory key since the last time a totals label was printed.

#### 2.3.17.2. Totals Label For One Article

The weight and amount values will be accumulated for one particular code. If a different code is selected, totals accumulated until then will be reset to zero. To select this accumulation mode, review parameter (See sect. 5.1.4.1. ONE ARTICLE). To do this:

- 1. Press 0.
- **2.** Press the key of the sales assistant who effected the operations.

#### 2.3.17.3. Totals Levels

The 500 series scales have three totals levels. When a totals label is printed for one level, the data automatically accumulates on the totals label on the next level up.

Each accumulated level has an associated label format and EAN code format.

To select the totals level, proceed as follows:

- 1. In label mode, press 0,
- 2. Press the 1 2 3 keys to select the level accumulated you are looking for (level 1 press 1 level 2 press 2 level 3 press 3)
- **3.** Finally press the sales assistant's key.

If there is not EAN TOTAL CODE defined, is taken the label default value "Ean-13 format label"

If the article is not changed at accumulation level 1, the label fields that correspond to the PLU itself (code, name, price, etc.) will show PLU data.

In this case too (even if the article is not changed) level 1 labels will show the expiry date even if "One article" is not set to 1 ART OBL (See sect. 5.1.4.1. ONE ARTICLE).

However, if the article has changed, nothing will be shown in these fields, except in the name field, which will show "Accumulated total".

If parameter "One article" has a value of **1 ART OBL**, then plu data will be shown at all levels. Furthermore, in this case, when an article is changed, the accumulative totals at all three levels will be deleted.

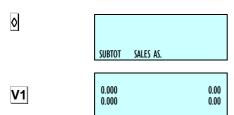

SUBTOTAL LEVEL 1

1

0.000
0.000
0.000

V1

### 2.3.18. Forms of payment

This Function permits sales to be associated with a form of payment so that later they can be listed separately. There are nine forms of payment, four of which are defined:

| PLU1 | Cash           | PLU4 | To account   | PLU7 | Programmable |
|------|----------------|------|--------------|------|--------------|
| PLU2 | Card or cheque | PLU5 | Others       | PLU8 | Programmable |
| PLU3 | Credit         | PLU6 | Programmable | PLU9 | Programmable |

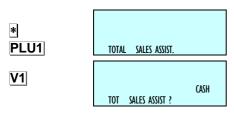

The operation is as follows:

- 1. When the receipt is to be printed, after pressing ★, select the form of payment (PLU1,...,PLU9).
- Press the key of the corresponding sales assistant.

#### 2.3.19. Account payment form

Programme the parameter customer number in the weighing scale configuration with values 4 to 7 (See sect. 5.1.3.2. CUSTOMER NUMBER)

- 1. When the receipt is printed, press \*, to enter the form of payment. When the sales assistant number is pressed, if the form of payment is 'ACCOUNT' (PLU 4), the customer number will be requested (the 4 digits of the client number can be entered with the number keypad or with a barcode reader. The client number represents the last 4 digits in the barcode, not including the control character). If it already exists, his/her name will be shown, and confirmation will be requested (press \*) and the amount on the receipt will be added to the amount owed by the customer. If the customer number does not exist, the name and amount owed on the receipt will be requested. If the 'ACCOUNT' form of payment is selected, the text 'ACCOUNT PAYMENT' will be added to the receipt to distinguish it from a normal sale.
- If a customer wishes to pay part or all of the amount owed, press SHIFT and 4, and the customer number will be requested, (if the client does not exist, the scales will beep).

If no amount is entered as payment, a copy of the client's account will be made. If a negative amount is entered, the amount pending will increase. A record will be printed of the time and date, customer code, customer name and sum owed before payment, the amount paid and the amount pending payment. The format of this record has the same parameters as the receipt, i.e., the same headings, logos, in pesetas and euros or just in the principal currency, depending on the Euro phase, etc.

If you wish to exit without any payment being made, press THE function key  $\boxed{\text{MENU}}$ .

**3.** A client may leave a certain amount as a deposit, and this is reflected as a pending negative sum. Clients can only be removed by going to the RMS or from the scales if your .balance is zero (0).

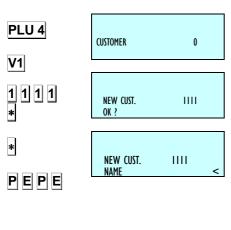

CUSTOMER

PFPF

AMOUNT

Amoun

0

99.99

Paid

SHIFT 4

1 1 1 1

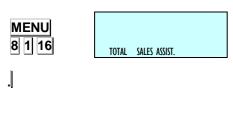

ACCOUNT CUSTOMERS

SHIFT 4

٥

٥

**MENU** 

which is the number that corresponds to the credit customers' report. This list shows each customer, name and amount owed.

To ensure that the balance of the cash drawer adds up correctly, in list

4. Press MENU 8 1 16 to enter the Lists menu. Enter number 16,

To ensure that the balance of the cash drawer adds up correctly, in list 20 a new line is added that corresponds to the sum of payments made by customers who pay through their accounts.

- 5. To delete a customer completely:
  - 1.Press SHIFT and 4.
  - 2. You will be asked for the number of the customer (to be deleted). Press ∅.
  - 3. You will be asked if you want to "Delete customer". Press 🛇
  - 4. You will be asked if you are "sure". Press 0.
  - **5.**Press **MENU** to continue weighing.

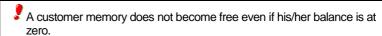

## 2.3.20. Two Pay Mode

A new procedure has been created in which one or two forms of payment may be chosen.

At present, if parameter *TWO PAY MODE* is set to 0, this means that only one type of form of payment will be used per receipt, and this form will be selected using the PLU keys (PLU 1 Cash, DPLU 2 Cheque, etc.).

If parameter *TWO PAY MODE* is set to 1, this means that two types of forms of payment may be used per receipt. To do this, after pressing the sales assistant key in the "SALES ASSISTANT TOTAL?" dialog box, the weighing scales will await the selection of the form of payment, which can be entered by selecting the PLU keys (PLU 1 Cash, PLU 2 Cheque, etc.).

In this situation, the following is shown on screen:

- Number of articles sold
- Sales total
- Sales assistant code
- Description of form of payment
- Amount payable through this form of payment.

Cash is the default form of payment and the total amount of the receipt is shown as the amount payable in this form of payment. Therefore, if \*\infty\$ is pressed in this dialog box, the receipt is printed with this form of payment, and a second form cannot then be entered.

To select a different form of payment or paying in a two pay mode, you should select a form of payment on this screen by using PLU1 to PLU9 keys, as it has been said before. The chosen form of payment will appear on the screen and the numerical keyboard will be operative to introduce the willed quantity with the first form of payment (if you press **C**, the amount will became zero). You can change the form of payment whenever with PLU1 to PLU9 keys.

The choice of the first form of payment and the amount to pay through this form are confirmed by pressing , and a second dialog box will appear, showing:

- Number of articles sold
- Sales total
- Sales assistant code
- Description of second form of payment
- Remainder of the total outstanding amount

Here you can select the second form of payment with the PLU keys. In this case the number keys remain inactive. If you press \*without selecting any form of payment, it is understood that the second form of payment is the default form (effective form).

Press \* to print the receipt. (If cash is one of the forms of payment and the change option is active, the receipt will not be printed and the scales will wait for the amount tendered by the customer to be entered).

If change control is activated and cash is one of the forms of payment, the total sum of the receipt will be shown (the sum of the two pay mode) and the amount tendered will be requested. The change due will be shown (amount in cash minus amount tendered).

There are 9 forms of payment available, which are defined:

| PLU1 | Cash           | PLU4 | To account | PLU7 | Other |
|------|----------------|------|------------|------|-------|
| PLU2 | Card or cheque | PLU5 | Other      | PLU8 | Other |
| PLU3 | Credit         | PLU6 | Other      | PLU9 | Other |

The operation is as follows:

**1.** Set the scales to working mode. Effect the sale of an article and memorise with a sales assistant key.

\* V1 0.275 0.00 0.00 0.00 D0

2. Press \* followed by the sales assistant who has sold the article.

1 TOT 2.17 M = 1 2.17 CASH If parameter *Two Pay Mode* is activated, the scales will wait for you to enter the desired form of payment by using the department keys.

I TOT 2.17 M = I 1.00 CASH **4.** When the form of payment has been entered, then enter the corresponding amount and press  $\boxed{*}$ .

**5.** The scales show the outstanding balance from the sale. Use the department keys to select the second form of payment.

| 1 TOT | 2.17 | M = 1 | 1.17 | CREDIT

Press \* to print the receipt.

Below is an example of payment through two forms of payment:

- First form of payment, not cash.
- Another, second form of payment, not cash.

\*

The "VENDOR TOTAL?" dialog box shows the number of articles and the total. Enter the discount (if this option is enabled). Press and the scales will request the form of payment. Press PLU 2, for example, to select CHEQUE.

Use the number keys to enter the amount the customer wishes to pay by cheque. Press \* again. If the amount entered differs from the amount due (i.e. if it is less) a second form of payment will be requested. This should be selected using the PLU keys (e.g. PLU 3 to pay the remainder by CREDIT).

Press \* and the receipt will be printed with CHEQUE as the first form of payment and CREDIT as the second form (in this example, even if the change option is enabled, the scales will not request the amount tendered by the customer).

In any event, if the amount entered for payment by means of the first form of payment is equal to or greater than the total due, it is understood that the exact total is paid through one form of payment, which is the one that has been selected.

### 2.3.21. Selecting a default vendor

It is possible to select a default sales assistant so that the sales assistant key does not have to be pressed. To do this, parameter must be set-up. (See sect. 5.1.4.3. AUTOMATIC WEIGHING)

If the configuration parameter automatic weighing is 'WITH SEL MEMO'

- Working in label mode:

The automatic weighing mode will be effected with the default memory.

Memorisations cannot be effected on a memory that is being used by another machine, because the latter will block the memory.

If the configuration parameter automatic weighing is 'WITHOUT SEL MEMO':

- Working in label mode:

The automatic weighing mode will be effected without the default memory.

#### 2.3.22. Next Plu

If you wish to select a PLU stored in the scale it is possible to view the different PLUs on the display.

Once selected a PLU we can see the previous and next PLU: To do this:

- 1. Select a PLU.
- **2.** To select the next one. Press **SHIFT F2 +**. When it finished, it starts again.
- 3. To select the previous one. Press SHIFT F2

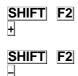

#### 2.3.23. Self-service mode

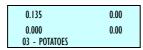

The way it works in this mode is performed by placing a weight on the plate and when pressing the corresponding key label, without requiring the intervention of a vendor, the label of the required product is printed.

In self-service mode only direct keys ate operative and depending on the model, the simple keypad (keys 0....9)

To print a label:

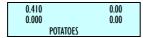

- 1. Put the product on the plate.
- Press the code for the product key.
- 3. The scale saves the operation and print the label.

To accede to the programming, press any key for two seconds and in less than one second press another key during two seconds

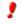

All the operations done in the scale will allocated as sales to the memory 1.

### 2.3.24. Configure backlighting

The scale's backlighting (display lighting) can be configured. There are three working positions:

- Off: backlighting stays off until operations are carried out on the scale.
- On: it is always on even though the machine is not being used
- Time mode: backlighting switches on when operations are carried out on the scale and switches off when the scale is not being used approximately 30 seconds after.

To set the configuration parameters, take the following steps:

- Set the scale to working position (POSITION 0)
- Press **SHIFT** and then –. 2.
- Select working mode with the C 3.
- To store the value, press \*. 4.

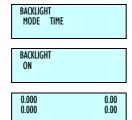

STOCK

MANAGER

STOCK

#### 2.3.25. Stock Manager

With this new functionality, you take control of the stock you have in the shop for different articles.

When the order is received, the operative must enter the amounts received in the scale, either by keyboard or by weighing them.

As the sales are made, the quantities sold will be discounted. Having an inventory of the stock you have in the shop the whole time. This inventory may be printed or sent to PC.

You can access to this new functionality pressing on the keys **SHIFT** and **F5** (3 seconds). Then locate the article on which we want to vary the stock by its corresponding direct key or by entering its code or via scanner.

In the screen it will appear the code, the description and the current article stock.

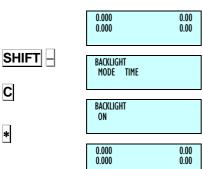

0 000 SHIFT F5

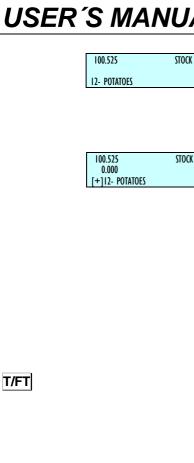

100.525

<\*> YES

**UPDATE?** 

STOCK

<C> NO

The movements we can have are the following ones

- + Add the stock: The indicated amount is added to the current stock.
- Subtract the stock: The indicated amount is subtracted from the current stock.
- Regulate the stock: The current stock is replaced by the indicated amount..

\*Only models with scanner option.

Pressing any of these keys you will be able to edit the quantity in order to make the movement:

Next to the articles description it will appear the movement symbol that is taking place:

[+] = Add stock

[-] = Subtract stock

[R] = Regulate

It is possible to edit the quantity of the weight articles placing the product on the plate and pressing the key T/FT.

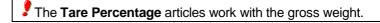

The Return articles do not make sense in this operation.

Once entered the wanted quantity, you must press the key \* and it appears a screen asking for the confirmation.

For each article we are updating in the stock, the machine will print a record of the movements done indicating:

- ♦ Article Code
- Description
- ♦ Original Stock
- ♦ Type of Movement
- Quantity
- ♦ Resulting Stock

To exit from this operation and return to the normal weighing screen, press the key MENU and confirm \*.

MENU

\*

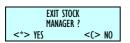

[328] Subtotal [355] Two Pay. Modes [1] ARTICLES [ 3 5 6 ] Section barcode [33] CONF. RECEIPT [2] VENDORS [36] CONF. EAN [ 3 3 1 ] Exchange Calculation [21] CREATION [ 3 3 2 ] Customer Number [ 3 6 1 ] Bar Code - Receipt [22] DELETION [333] Receipt Code [ 3 6 2 ] Bar Code - Label [23] CASH DRAWER [334] Receipt Tare [363] Interpr. Line [ 3 6 4 ] EAN 13 Receipt Format [ 3 3 5 ] Discount in total [24] ACTIVE VENDOR [336] Discount in line [ 3 6 5 ] EAN 13 Receipt [3] CONFIGURATION [337] VAT in Receipt [ 3 6 6 ] EAN 13 Label Format [31] CONFIGURATION WITH PC [338] Receipt Conf. [ 3 6 7 ] EAN 13 Label [311] Day Movement [ 3 6 8 ] EAN 128 Format [ 3 3 9 ] Deleted Lines [ 3 1 2 ] End of Day [3310] Rounding Receipt [ 3 6 9 ] Scanner Sold Sales [313] Message Label [ 3 6 10 ] 128 Reading [341CONF. LABEL [ 3 1 4 ] PC Receipt Registration [ 3 6 11 ] Substitution Letters Prepack [ 3 4 1 ] One article Reading [ 3 1 5 ] PC Communication Report [342] Adhesive paper [ 3 6 12 ] EAN per line format [ 3 1 6 ] Stock sending [343] Automa. Weighing [317] Stock movements sending [37] CONF. OTHER [ 3 4 4 ] Label per Weight [ 3 7 1 ] Units x 1000 [32] CONF. KEYBOARD [ 3 4 5 ] Centre texts [372] Code Numbers [321] Weight Refund [ 3 4 6 ] Label Accumulation [373] Best before [ 3 2 2 ] Fix Price [347] General Text [374] Advertising [323] Free Price [35] CONF. PRINTING [375] Draw Control [324] Direct Price [ 3 5 1 ] Voucher [ 3 7 6 ] Price Increase [ 3 2 5 ] Multiplication [ 3 5 2 ] Voucher (2) [377] Automatic Mode [ 3 2 6 ] Subtraction [353] Receipt Copy [ 3 7 8 ] Code Timeout [327] Addition [354] Receipt Reopening [ 3 7 9 ] Memo amount zero

**49-M500SEN29** 23

[46] SHORT MESSAGES [54] INTERCONEXION [ 3 7 10 ] Memo weight zero [ 3 7 11 ] Headers Lin Lists [541] Master/Slave Configuration [461] Read messages [ 3 6 12 ] Scan Load Class [5411] Net Identifier [ 4 6 2 ] Delete messages [5412] Scale Address [ 3 7 13 ] Stock Control [47] RECIPES [5413] UDP Port [38] CONF. DISPLAY [5] COMMUNICATIONS [5414] Slaves IP Address [ 3 8 1 ] Display Standby [51] ETHERNET PARAMETERS [5415] Slaves communicated [382]Logo start up [542] Master/Slave Operations [511] Scale IP Address [ 3 8 3 ] Change Display [5421] Net Autoconfiguration [512]PCIP Address [ 3 8 4 ] Clock in section logo [5422] Master/Slave Test [513] Equipment Number [ 3 8 5 ] Backlight [543] Sending Data [514]TCP Tx Port [ 3 8 6 ] Advertising Display [5431] Sending All [515]TCP Rx Port [ 3 8 7 ] Colour display advertising [5432] Sending PLU's [516] MAC Address [ 3 8 7 1 ] First image [5433] Sending Traceability [517] Subnet Mask [3872] Image sequence [ 5 4 3 4 ] Sending Logos [ 5 1 8 ] Gateway IP Address [3873] Time interval [55] OPERATIONS WITH USB [521RS-232 PARAMETERS [39] CHECKWEIGHER [551] Restore data [521] Baudrate [ 3 9 1 ] Checkweigher [ 5 5 2 ] Backup data [ 5 2 2 ] Device [4]TEXTS [553] Backup sales [523] Monitoring mode [41] FREE TEXTS [53] OPERATIONS WITH PC [6] FORMATS [42] ADVERTISING [531] End Day with Deletion [61]LABEL [43] SECTIONS [532] End Day W/O Deletion [611] Prog Label Format [44] PAYMENT MODES [533] Begin of Day Request [612] Copy Label Format [45] TRACEABILITY [534] Initialization of scale [ 6 1 3 ] Delete Label Format [ 5 3 5 ] Backup [451] Products [614] Rotate Label Format [452] Table of Texts

**49-M500SEN29** 24

#### [74] PRINTING PARAMETERS [62] RECEIPT [8 1 1] Report of Articles by Code [812] Report of Articles by PLU [621] Prog Receipt Format [741] Label Parameters [ 8 1 3 ] Report of Articles by Equivalence [7411] Label Way Out [622] Copy Receipt Format PLU/CODE [7412]Label Contrast [ 6 2 3 ] Delete Receipt Format [814] Sales per Article by Code [7413] Label Format [7] DATA [815] Sales per Article by PLU [7414] Heading [71] DATA [ 8 1 6 ] Sales by Vendor/Article [7415] Type of Paper [817] Big Total Group [7416] For. total L 1 [711] Group number [7417] For. total L 2 [818] Sales per Article by Code [Extended] [712] Wholesaler Limit [7418] For. total L 3 [819] Big Total Group [Extended] [713] VAT Types [7419] For. EAN Tot L 1 [ 8 1 10 ] V.A.T. Total [714] Tares [74110] For. EAN Tot L 2 [8 1 11 ] Sales per Section [715] Currencies [74111] For. EAN Tot L 3 [8 1 12] Hourly Sales Report [716] Date and Time [ 7 4 1 12 ] Centre Label [ 8 1 13 ] Last PLU Modified [717] Euro Programm. [74113] Centre Receipt [8 1 14] Cash Drawer Report [ 7 1 8 ] EAN Programm. [74114] Dist Opto-Thermal Head [ 8 1 15 ] Traceability Report [7 1 8 X ] EANC01... EAN128GLOBAL [7 4 1 15] Backing Paper Rewinder [719] Loyalty points [8 1 16] On Credit Customers Report [7 4 1 16 ] Way out control [8 1 17] Fiscal Report [72] SELF-SERVICE MODE [742] Receipt Parameters [ 8 1 18 ] Stock Report [721] Conf Self-Service Mode [7421] Receipt Contrast [8 1 19] Monthly Sales Report [7 2 2 ] Fix Code [7422] Lines End of Receipt [82]LOGOS [7423] Receipt Format [73] PASSWORDS [83] FONTS [7424] Receipt For Label [731] Master Password [743] Label opto calibration [732] Prog. Password [9] SALES DELETION [733] Vendors Password [8] REPORTS [91]Z DELETION [734] Comms Password [81] REPORTS [92] LEVELS

**49-M500SEN29** 25

[735] Lists Password

### [93] PARTIALS

```
[931] Articles Deletion
[932] Formats Deletion
[933] Traceability Deletion
[9331] Complete
[9332] Only Products
[9333] Active Animal
[934] Configuration Deletion
```

## [10] MACROS

[101] MACRO PROG

[102] COPY MACROS

[103] DELETE MACROS

[104] EDIT MACROS

**49-M500SEN29** 26

## 3. PROGRAMMIN

DIBAL 500 Range scales offer a menu-based programming system, i.e. there is a hierarchical coded structure of programming menus that provides fast and simple access to the different programmes by using their corresponding codes.

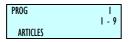

Access to the main programming menu is gained by pressing the key MENU for 2 seconds.

After gaining access to the programming mode, the selected option will be shown in black. Change from one option to another by using F2 to go down the menu and F1 to go up.

An option can also be selected by entering its code using the number keys.

To exit programming, press **MENU** 

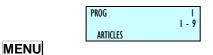

#### **OPTION 1:**

Example: Select Global Format of Label 5.

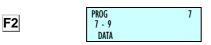

\*

F2

\*

5

Press **MENU** 

Press F2 until menu Data is selected

Press \*

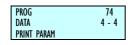

The Data submenu appears.

Press **F2** until see on the screen the Print Parameters

Press \*

The Print Parameters submenu appears.

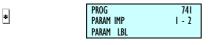

The Label Parameters option is already selected.

Press \*

F2 7413 3 - 14 PROG PARAM ET FORMAT LBL

The Label Parameters submenu appears.

Press **F2** until Label Format is selected.

Press \*

Enter 5 to select format 5.

PROG 7413 5 MENU FORMAT LBL

Press **MENU** until the programming menu is exited.

PROG

PROG

ARTICLES

7.4.1.3

### MENU

7 4 1 3

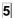

FORMAT LBL

MENU

#### **OPTION 2:**

Press **MENU** 

Press 7 4 1 3

Enter the value of the parameter, in this case 5.

Press **MENU** to exit the Programming menu.

The menus structure is the following:

#### **ARTICLES**

Articles programming

#### **SALES ASSISTANTS (VENDORS)**

Registration, removal and details of sales assistants

#### **CONFIGURATION**

Programming of PC Configuration, keyboard, label, receipt, printing and EAN.

#### **TEXTS**

Programming of heading lines, publicity, sections, payment modes and traceability.

#### COMUNICACIONES

Programming of communications parameters and operations with PC.

#### **FORMATS**

Receipt and label formats programming.

#### **DATA**

Programming of data, selef-service mode, passwords and printing parameters.

#### **REPORTS**

Printing of reports.

#### **DELETIONS**

Deletion of data.

#### ARTICLES [1] 3.1.

#### 3.1.1. Creating/modifying a PLU

In this section articles are programmed on the scales. The 500 model scales. The models Star, S-540, S-545 and S-547 allow to program 10000 articles (PLU).

The following keys are used to create or modify a PLU:

| X          | Proceed to edit the NEXT article field.      |  |  |
|------------|----------------------------------------------|--|--|
| $\uparrow$ | Proceed to edit the PREVIOUS article field.  |  |  |
| С          | Delete character that has been edited.       |  |  |
| SHIFT      | Switch between CAPITALS and SMALL            |  |  |
|            | LETTERS or pressing some seconds the letter. |  |  |
| +, -       | Go (Go back) to next (previous) PLU.         |  |  |
| T/FT       | Enter a blank space.                         |  |  |
| 0          | Delete article/copy article.                 |  |  |
| PRINT      | Print a list of PLU data.                    |  |  |
| *          | Save data entered.                           |  |  |
|            |                                              |  |  |

Table 3-1

- Check that the scales are the MASTER. To programme, press **MENU** during 2 seconds. Type 1 to enter article programming. First, the display will show a C in order to enter the article code.
- Enter the PLU code to be created or modified using the number keys (max. 6 digits) or press the corresponding direct key.

Press X to assign a *direct key* associated to a PLU.

Type the corresponding number for the direct key (PLU) to be assigned to the article.

In order to not assign a direct key to the article, it is sufficient leaving in blank the corresponding field. When doing any operation with the article, you must enter a 6 ciphers code.

Press X to proceed to enter the price per kg.

4. Enter the price per kg.

If the value of currency units / kg is entered as 0, then the article in question will have a free price, i.e. the price can be entered when an operation is effected.

Press **X** to proceed with programming the name.

**5.** Enter the article **name** (max. 20 characters).

Press X to proceed to enter a second name line name 3 (NAME2).

Press X to programme the type of article.

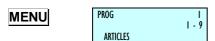

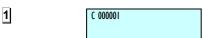

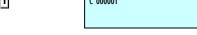

X

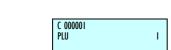

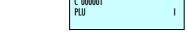

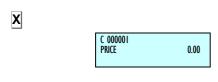

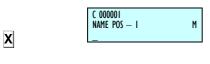

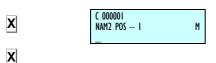

С

C 000001 Type Milk

X

X

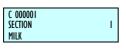

C 000001 LBL FORM 0 MILK  Proceed to programme the type of article. Articles may be of the following types: price/Kg. (WEIGHT), unit price (UNIT), fixed weight (FIXED W.) o.

Use **C** to select type of article desired:

- WEIGHT. Type of article by default; the price per kilo will be programmed, and the amount will be the weight of the product multiplied by the price. The article must be weighed by the scales.
- UNIT. The amount is the price of the article. The weight and the unit price are not printed. The article does not have to be weighed.
- FIXED WEIGHT. The amount will be the product of the known weight of the article that has been entered when programming the TARE field, multiplied by the price. The article will not be weighed, but the weight and price will both be printed.
- REFUND. The amount for this type of article will be discounted from the total sum, and the amount will be shown on the display as a negative value. This amount will also be printed on the receipt.
- A FIXED WEIGHT PLU (FROZEN) appears on the display as a WEIGHT-type PLU, but the difference is that instead of the tare appearing in the bottom left-hand corner of the display, the text PF appears, indicating that the weight is fixed, and therefore the weight placed on the platform is not taken into consideration.

Press **X** to proceed with defining the section parameter.

7. Enter the **section code** to which the article belongs (from 0-99) with the number keys.

Press **X** to proceed to define the label format of the article.

- B. Enter the **label format** that is to be used to print the label of the product that is being edited. You can enter a value between 0 and 60\* can be entered, with the following meanings:
  - From **0** to **20**: predefined formats; See APPENDIX: PROGRAMMED LABEL FORMATS, to select on of these formats. All these formats will be given in the current EURO phase.
  - From **21** to **60\***: user-definable formats.

\*According to model.

Model: : S-545 and S547 → Maximum 60

The printing parameter GLOBAL LABEL FORMAT must be set to 0 in order to programme the above (See sect. 11.4. PRINTING PARAMETERS).

Press X to proceed to define the barcode format.

X

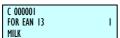

9.

Assign the barcode format (from 1 to 10) that is to appear on the article label and/or receipt.

All 10 barcode types can be defined by the user in sect..11.1.8.1. CONF. EANC01...EANC10.

Press **X** to proceed to define the *VAT rate* associated to the PLU.

**10.** Enter one of the 6 **VAT rates** of application:

0: 0% (no VAT).

1 to 5: These values can be defined according to sect. VAT PROGRAMMING. By default these VAT rates are 0% (factory-set values). VAT rate 1 is assigned to direct price articles.

Press **X** to proceed to define the article profitability code.

11. Enter the associated Smiley code (profitability) for the article. The code may be a number from 0 to 9 and it will be shown on the sales assistant's display every time the article is called up.

Press X to proceed to define the price per weight fraction or number of units associated to the PLU.

12. Offer (Price-Weight or Free Amount)

Use **C** to select one of the following options:

[ **0** ] – NO

[ |1|] - Price per weight fraction or unit

[2] - Free amount

If Price per weight fraction or unit is selected.

This parameter permits different prices to be defined according to the quantity of product that the customer purchases.

When **X** is pressed, the price is requested along with the weight above which this offer is applied. The other fractions are configured in the same way.

Therefore, if the weight is less than the first fraction, the price defined in the PRICE field will be applied. If a greater quantity of product is purchased, the price of the fraction of the corresponding weight will be applied.

#### Example:

A storeowner would like to reward the loyalty shown by some customers who purchase large quantities of potatoes. To do this, he makes the following offers:

|         | Price          |          | Weight     |
|---------|----------------|----------|------------|
| Price 1 | 1,00 Euro/ kg. | Weight 1 | 5,000 kg.  |
| Price 2 | 0,50 Euro/ kg. | Weight 2 | 10,000 kg. |

Table 3-2

Therefore, if a customer purchases 5 kg or less of potatoes, he/she will not benefit from any price offer. If the purchase is over 5 kg but under 10 kg, the customer will obtain a price offer of 0.50 Euro/kg.

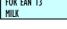

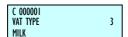

X

X

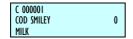

C

X

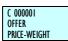

X

49-M500SEN29

X

If you select Free Quantity, it will program the quantity from which you offer another amount free of charge, press X to programme the value of the free amount. There are three areas.

#### Example:

A store owner makes the following offers:

|        | Free quantity |          | Weight    |
|--------|---------------|----------|-----------|
| Gift 1 | 1,000 kg.     | Weight 1 | 2,000 kg. |
| Gift 2 | 2,000 kg.     | Weight 2 | 3,000 kg. |

Table 3-3

If a customer purchases 2 kg of tomatoes, the store will reward him/her by giving 1 further kg free of charge. If the purchase weight is over 3 kg, the customer will be given a further 2 kg as a gift.

Press **X** to save and proceed to define the offer price associated to the PLU.

13 Offer Price. This is the price designated for any offers or promotions on this item. Access to this operation is gained from normal operation mode by pressing SHIFT and F5 after having selected the PLU. According to model.

Press X to proceed to define the cost price associated to the PLU or \* to save the item.

#### Example:

0,00

| Offer:                                 |
|----------------------------------------|
| This week: box of king prawns for just |
| 6 euros!!!                             |

Do not confuse the OFFER PRICE of items on offer, with OFFERS on prices depending on the weight or number of products purchased.

14. Cost price. This field is used in the lists of profit margins for the product. In this section, the purchase price of the product is entered.

Press **X** to proceed to define the *expiry date* associated to the PLU or \* to save the data.

**15. Sell-by date.** Access to this parameter is only enabled if the SELL-BY DATE parameter that can be programmed from the scales *test mode* is set to YES.

The expiry date can be entered in one of the following ways:

- **1**. Absolute date in the format ddmmaa (day, month, year).
- 2. Number of days after the date the label is issued.
- 3. Number of hours after the label is issued.

Press **T/FT** to select the value.

Press X to proceed to define the extra date associated to the PLU.

X

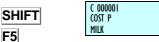

X

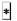

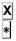

C 000001 SELL BY DATE 00/00/0000

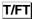

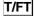

C 000001 SELL BY DATE +000 C 000001 SELL BY DATE

00:00

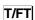

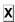

C 000001 EXTRA DATE T/FT 00/00/00 X C 000001 0.000 TARE T/FT MILK X C F5 10 \* F5 C 000001 TEXTS YES F5 F5 9 \* X C 00000 POS GT X C 000001 EAN 13

C 000001

**16.** Enter an **extra date** (best before date, etc...). If you wish to enter an expiry time, press **T/FT** and enter it directly.

Press X to proceed to define the PLU tare.

- **17. Tare.** In this field the tare associated to the product is defined. There are two ways of entering this value:
  - Using the number keys.
  - 2. By placing the weight to be tared on the platform and pressing T/FT.

Press X to proceed to define the text lines for the PLU.

**18. Text lines.** There are a total of 10 text lines with a maximum of 24 characters per line available for each article.

If the article is to be supplied with text lines, press  $\boxed{\textbf{C}}$  until Yes can be selected.

To add a new line in a text, press  $\boxed{\mathbf{5}}$   $\boxed{\mathbf{10}}$   $\boxed{*}$ . It is possible to add more than one in the same text.

Next, press **F5** to carry on editing.

Press  $\boxed{5}$   $\boxed{9}$  at the first character so as not to centre the text lines at printing. The symbol is  $\bowtie$  (see the scale).

Next, press **F5** to carry on editing.

To print the lines consecutively on the label, press **F5 9** \* at any position (except the first one).

Next, press **F5** to carry on editing.

To change lines press X.

19. General text. Each article may have up to 1024 characters of text. Use F4 to move 1 character forwards in groups and F3 to move 1 character backwards. Pressing on + during two seconds to go to the last character of the text. Pressing during two seconds to go to the first character of the text..

Press X to proceed to define the PLU *EAN*.

20. EAN 13. The EAN code for the article is defined in this field.

Use the number keys to enter the EAN code for the article or use a scanner (see EAN/CODE 128 appendix).

Press X to proceed to define the PLU *class*.

#### 21. CLASS:

This is to define whether the article has traceability.

- **CLASS = 0**: No traceability. Press \* to end PLU programming.
- CLASS ≠ 0: Traceability. The class to which the PLU belongs is assigned here. There are 10 different classes.

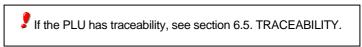

#### 22. IDN

If a class was assigned to the PLU in the foregoing point, then the Identification Product Number (IDN) to which the PLU belongs must be assigned in this field using the number keys. The number may range from 1 to 99.

The master and the slaves can read EAN 13 codes.

X

#### **USER'S MANUAL**

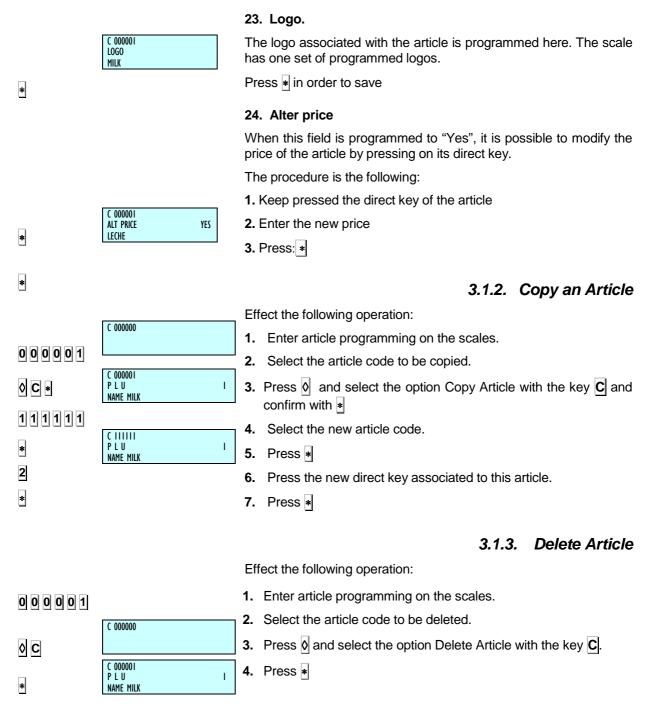

And EAN128 and as long as they LecturaEAN128 parameter is ON.

If it is allowed EAN128 reading on the machine, after a reading of a code EAN128 have to spend 5 seconds to read a EAN13, EAN128 because the segment can be read and interpreted everything between the scanner 5 seconds after reading a EAN128 code like the following parts.

The slave can only read codes EAN13.

# 4. VENDORS [ 2 ]

The maximum number of vendors available on each scale will depends on the model.

For models: S-540, S-545 and S-547 → Max.: 20 vendors.
 (V20)

The keys corresponding to the vendors will be labelled with the key V followed by a number which identifies the vendor number (V1, V2, etc...)

The vendors must have previously been registered in the corresponding memory in order for the operations carried out by the same to be stored. If this is not the case it is not possible for the operations to be stored and the associated keys V1, V2,... Vxx are out of order.

Remember that this type of programming can only be done on a MASTER scale.

### 4.1. REGISTERING VENDORS [21]

To register the memory of a new vendor.

- 1. Make sure the scale is set up as **master** and access the programming menu **MENU**
- 2. Type in the access code to programming of vendors 2 1
- Press the key you wish to assign to the new vendor, for example V4.

The symbol **L** indicates that the selected memory is FREE. If this message does not display, it means that the chosen memory is being used by another sales assistant. See section *4.2 REMOVING SALES ASSISTANTS* if you wish to free this memory.

- Enter a five digit code for the new sales assistant (for example 2
   0 5 4).
- 5. Press X to confirm and go on to enter the operator's name.
- **6.** Enter the name (maximum 26 characters) of the new sales assistant: the current position of the cursor will display in the bottom left hand corner.
- 7. Press \* to confirm: the next sales assistant's screen will show (in this case, that of V5).
- **8.** Go to point **3** if you wish to register a new sales assistant, or press the **MENU** key to quit the programming menu.

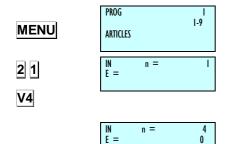

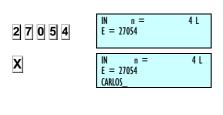

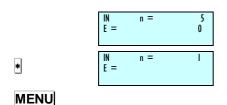

#### 4.1.1. Consulting active vendors

Once in the Registering Vendors screen,

- 1. Press **T/FT**: the keys of the active sales assistants will display in groups of 5 in the first line (for example, sales assistants 1,3 and 4). The code associated with each sales assistant displays in the second line.
- **2.** Press the X key to move to the following group of five 5 sales assistants.
- 3. Use the 

  and ☐ or ↑ and ☐ keys to move forward or backward to view the sales assistants.
- **4.** Press **MENU** return to normal working mode.

In order to change the code or name of a sales assistant, they must first be removed and then registered.

#### 4.1.2. Training model

The **DIBAL 500 Range** scale has a special working mode for training new sales assistants.

In this working position, the transactions carried out are not accumulated in the scale's totals, and the receipts issued include this line of text:

#### \*\*\* Training mode \*\*\*

#### **ENTER TRAINING MODE**

- **1.** Make sure the scale is set up as MASTER, and enter the Registering Sales Assistants screen
- Press the key of the sales assistant you wish to be trained (for example <u>V4</u>), this sales assistant must already have been registered.
- 3. Select training mode by pressing the subtotal ◊ and ★ keys: the symbol E will display.
- 4. Press **MENU** to quit.

#### **QUIT TRAINING MODE (NORMAL MODE)**

Remove the vendors.

# 4.2. REMOVING VENDORS [22]

In order to remove a vendor, that is, free the memory occupied by the said sales assistant, take the following steps:

- Access vendors programming and select Remove Vendors MENU (2 sec) 2 2.
- Press the key associated to the sales assistant to be removed, for example <u>V4</u>. If you do not register a new sales assistant, this key will remain inactive and operations accumulated cleared to zero.
- 3. Press ★ to confirm the removal of this sales assistant.
- **4.** Press **MENU** to return to working mode.

This operation is only possible if the parameter *Remove vendors* is set at *YES (TEST MODE)* and if the memory you wish to delete is not being used at that moment.

When registering or removing sales assistants, the + and - keys go forward and backward respectively to the next or previous sales assistant. Likewise  $\overline{\mathbf{C}}$  deletes the data of the input line, except in training mode which removes the said sales assistant from this operating mode.

#### 4.2.1. Removing all vendors

You can disable all the sales assistant keys at the same time. To do so:

- **1.** Press **T/FT** (*ALL*).
- 2. Press to confirm the elimination of all the vendors.

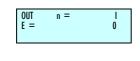

V4 \* MENU

MENU

2 2

T/FT

\*

### 4.3. CASH DRAWER OPERATION [23]

The **500** Range weighing scales permit joint operation with a cash drawer. To do this, a connection cable is required, and this operation mode must be activated (See *sect .5.1.7.5 CASH DRAWER CONTROL*). For cash drawer operation:

- 1. Check that the scales are the MASTER, press MENU (2 sec) Enter the access code to the vendor configuration 2 3.
- 2. If you wish to DEPOSIT money in the cash drawer at any time during the day, press 1
- **3.** If you wish to WITHDRAW money from the cash drawer at any time during the day, press **2**.
- **4.** Enter the amount of the operation performed (deposit or withdrawal) on the weighing scales using the number keys. In the event of error, use **C** to delete.
- **5.** Press to validate data: the weighing scales will be updated and the cash drawer will open automatically.

In order to control the cash drawer BALANCE, it is possible to issue a corresponding list in which totals are printed according to forms of payment and cash drawer balance.

It is possible to open the cash drawer in normal operation mode (position 0) in the receipt issue phase, by pressing  $\pm$  at any time after having pressed  $\star$  or  $\Diamond$ .

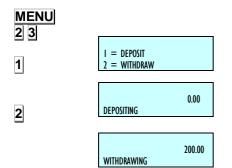

\*

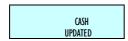

# 5. CONFIGURATI

#### 5.1. MAIN CONFIGURATION

PROG I I-9
ARTICLES

CONFIGURA CONF WITH PC 3 I I-7 These parameters allow programming the operative setup of the section where the scale is installed.

The access to the main programming menu is gained by pressing the key **MENU** for 2 seconds.

After gaining access to the programming mode, select the option 3 Section Configuration and press .

Change from one option to another by using **F2** to go down the menu and **F1** to go up.

An option can also be selected by entering its code using the number keys.

To exit Configuration programming, press **MENU** 

When the lower level of the programming menu is shown, it is possible to print a list of the parameters by pressing the key PRINT.

### 5.1.1. PC Configuration [31]

PROG 3 3-9 ARTICLES This programming allows to define all the parameters related to the communication with PC.

To enter in this menu press **MENU** for 2 seconds and then **3 1**.

Change from one option to another by using  $\boxed{\textbf{F2}}$  to go down the menu and  $\boxed{\textbf{F1}}$  to go up.

The access to the submenus it is possible by pressing the key 🛊 or by entering directly the code of the each submenu.

To exit Configuration programming, press **MENU** 

MENU

3 1

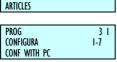

### 5.1.1.1. Day Movement [3 1 1 ]

The value of this parameter indicates if the scale sends data to the computer. This parameter has either of the following values:

'NO' - The scale does NOT send data to the computer.

'YES' - The scale DOES send data to the computer.

**'END OF DAY'** – The scale send data to the computer when an End of Day is requested

### 5.1.1.2. End of Day [3 1 2 ]

The value of this parameter indicates if the scale does close shop and send data to the computer.

'0 '- Disabled End of Day.

'1 '- Enabled End of Day.

### 5.1.1.3. Label messages computer [3 1 3 ]

This parameter is used to differentiate between the messages sent to the PC for the receipt and label.

'0' - It does not differentiate between the messages on the receipt and label.

'1' - It differentiates between the messages on the receipt and label.

### 5.1.1.4. PC Receipt Registration [3 1 4]

This parameter is used to select one of two types of receipt registers, which can be used to send a literal copy of the receipt to the PC., i.e. the sales effected at the scales.

Possible values are:

'LA' - Sales are sent to the PC through the LA register.

**'LY'** - Sales are sent to the PC through the LY register. This provides more complete information.

 $\red$  If fiscal mode is on, this parameter can only be set to 1 (LY register).

### 5.1.1.5. Report on communication with PC [3] 5]

This parameter permits a series of messages to be displayed on the printer, indicating the status of different processes that are executed in communications with the PC.

'0' - Messages on processes related to PC communication are not printed.

'1' - Messages on processes related to PC communication are printed.

These messages are created for different process such as "start and end a Start of Day", "start and end price sending", "start-up scales", etc. An example of such a message is:

The PC starts a Start of day. (PC: START 2000) "End of Day START Msg: xx"

The PC ends a Start of Day. (PC: END 2000)
"End of Day OK Msg: xx"

The time and date that the event occurs are shown in the line above the message. The internal number of the message sent between the PC and the scales is printed at the end of each text.

PROG 3 I I Day Movement YES

PROG 3 I 2 0 End of Day

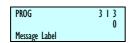

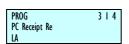

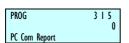

## 5.1.2. Conf. keyboard [ 3 2 ]

This programming allows to define all the parameters related to the keyboard and keys functions

To enter in this menu press **MENU** for 2 seconds and then **3 2**. Press \*

The access to the submenus it is possible by pressing the key or by entering directly the code of the submenu after pressing **MENU**. Change from one option to another by using **F2** to go down the menu and **F1** to go up.

To exit Configuration programming, press **MENU** 

### 5.1.2.1. Weight Refund[ 3 2 1 ]

Use this parameter to determine if, during normal operation, with the  $\boxed{\mathbf{F1}}$  key weighed articles can be returned.

'YES' - It enables weight return operations.

'NO' - It does not enable weight return operations.

## 5.1.2.2. Fixing the price [322]

This option allows the  $\boxed{\mathbf{F2}}$  key to be activated or not. This parameter only affects the  $\boxed{\mathbf{F2}}$  key when the scale is at **normal functioning**, and its purpose is to provide the possibility to fix the article or the price:

'YES' - Permits the price to be set. (Default value).

'NO' - Price cannot be set.

#### 5.1.2.3. Free price [323]

In normal working mode the scale is able to free the price of the articles in the memory with the aid of the F3 key. The possible values for this parameter are:

'YES' - Free price operations are enabled. (The F3 key is activated)

**'NO'** – Free price operations are not enabled. (The **F3** key is deactivated.)

Check that the status of Modify Price is activated.

### 5.1.2.4. Direct price [324]

With the scale in normal working mode, the **F4** key allows you to change between the modes for working with direct price and working with article code.

This option enables the functioning of this key in order to limit the access of the user to articles which are not in the direct keyboard, or to prevent products being sold at direct price.

'ALLOWED' - It enables direct price operations.

'NOT ALLOWED' – It impedes direct price operations.

'MANDATORY' – It makes working with direct price obligatory. (The F4 key is deactivated.)

**'AFTER DP NORMAL'** – Return to normal mode after working on direct price.

**'AFTER NORMA DP'** – Return to direct price mode after working on normal price.

MENU
PROG CONFIGURA CONF. KEYBOARD

MENU

F1

PROG 3 2 I WEIGHT REFUND YES

3 2 2-7

F2

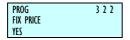

F3

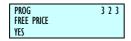

F4

PROG 3 2 4 DIRECT PRICE ALLOWED PROG

PROG

SUBSTRACTION YES

#### 5.1.2.5. Multiplication [325]

This option is used to determine if the scale can carry out multiplication operations in normal working mode.

'YES' - It enables multiplication. (Default value)

'NO' - It does not enable multiplication.

**'FORCE UNIT'** – Permits multiplication. Units must be entered in all article sales that are classified as UNIT type.

### 5.1.2.6. Subtraction [326]

Just like the previous parameter but for subtraction operations. (The |-| key)

'YES' - It enables subtraction. (Default value)

'NO' - It does not enable subtraction.

# 5.1.2.7. Addition [327]

Just like the previous parameter but for addition operations. (The + key)

'YES' - It enables addition. (Default value)

'NO' - It does not enable addition.

#### 5.1.2.8. Subtotal [ 3 2 8 ]

It allows you to configure the  $\Diamond$  (**subtotal**) key. You can enter one of the following values:

- '0' The ∅ key is enabled for subtotal operations. On pressing ∅ the subtotal appears on the visual display and, on pressing the + and keys, you can review the receipt line by line.
- '1' The ◊ key is disabled for any subtotal operation.
- '2' The ⋈ key is enabled for both subtotal and provisional subtotal. Whenever an operation is stored, the subtotal is shown for four seconds (*temporary subtotal*). Moreover, on pressing the ⋈ and the memory key corresponding to the sales assistant, the subtotal shows up on the visual display, and, on pressing the + and keys, the receipt can be reviewed line by line.
- '3' Only provisional subtotal operations are carried out.

PROG 3 2 5 MULTIPLICATIO YES

3 2 6

3 2 7

ADDITION
YES

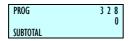

### 5.1.3. Receipt configuration [33]

MENU

3 3

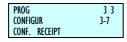

331

PROG

YES

EXCHANGE CALC

This programming allows to define all the parameters related to the receipt data and printing

To enter in this menu press **MENU** for 2 seconds and then **3 3**. Press \*

The access to the submenus it is possible by pressing the key • or by entering directly the code of the submenu after pressing **MENU**. Change from one option to another by using **F2** to go down the menu and **F1** to go up.

To exit Configuration programming, press **MENU** 

#### 5.1.3.1. Calculate Exchange [ 3 3 1 ]

With this option you determine if the scale must calculate the change before issuing the receipt or not. To do so:

'N0' - Without calculation of the change. (Default value)

**'DELAYED'** – With calculation of the change, after a 10-sec. pause.

'YES' – With calculation of the change, wait to press \*.

Enter the required change value with the numeric keypad.

If we are in a stage with secondary currency (for example. PTAS) and main currency (for example EURO), we can change either of them by pressing **F2** key.

#### Example 1:

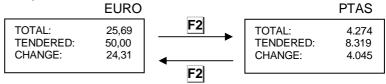

If we are in a stage with secondary currency (for example PTAS) and main currency (for example EUROS), the secondary currency is temporarily showed on the display by pressing **F1**.

#### Example 2:

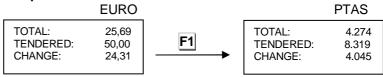

To get all these operatives done, "Calculate Exchange" option must be previously activated.

### 5.1.3.2. Customer number [3 3 2]

It decides which number will appear on the receipt number, a successive number provided by the scale itself, or a number the scale will request before printing the receipt (Customer number) and whether what is printed is this receipt number or the sales assistant's code.

Enter one of the following values:

- '0' The sales assistant number is printed in the heading.
- '1' The customer number is requested before printing the receipt, in order to print this number at the end. The sales assistant number is printed in the heading.
- '2' The next consecutive receipt number is printed in the heading.

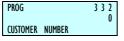

- '3' A customer number is requested before the receipt is printed, and this number is printed at the end. The next consecutive receipt number is printed in the heading.
- '4' The sales assistant number is printed in the heading. If the "PAY TO ACCOUNT" mode of payment is selected, the scales request the customer number for payment to account, and it will be printed below the receipt:

#### Pay on account

Client: Client no. and name.

- '5' It requests customer number before printing the receipt and the sales assistant number is printed on the header. If 'ON ACCOUNT' is selected as form of payment, the scale requests the customer number for payment on account, and will print it on the header.
- '6' It prints a consecutive receipt number and the receipt number is printed on the header. If 'ON ACCOUNT' is chosen as form of payment, the scale requests the customer number for payment on account, and prints it on the header.
- '7' It requests customer number before printing the receipt and the customer number (or receipt no.) is printed on the header of the receipt. If 'ON ACCOUNT' is selected as

Form of payment, the scale requests the customer number for payment on a count, and prints it in the header.

#### 5.1.3.3. Code on receipt[3333]

This parameter allows you to configure the scale to print the article code on the receipt or not. This parameter can have two values.

'NO' - It does not show the article code on the receipt.

'YES' - It shows the article code with a description.

### 5.1.3.4. Tare on receipt[ 3 3 4 ]

This parameter is for setting the printing of the tare. You can enter one of these values:

'NO' - The tare is not printed on the receipt.

'YES' - The tare is printed on the receipt.

#### 5.1.3.5. Disc. In Total [3 3 5]

This parameter sets the scale to apply or not a discount percentage to the total of a transaction, in such a way that if the value is:

'NO' - A discount is not applied to the total.

'YES' - The discount percentage is applied at the end of the receipt.

**'FAULT'** – A percentage discount is applied at the end of the receipt, only if requested.

### 5.1.3.6. Disc. In Line [3 3 6]

Depending on the value of this parameter it is possible to apply a discount or not to a product, while at the operation stage. If the parameter is set at:

**'NO'** – Then it does NOT enable the application of a discount to each product.

PROG 3 3 3 3 RECEIPT CODE YES

PROG 3 3 4
RECEIPT TARE

PROG 3 3 5 DISCOUNT IN TOTAL YES

PROG 3 3 6 DISCOUNT IN L NO **'YES'** – It allows the application of a discount (with -).

### 5.1.3.7. VAT In Receipt [337]

This parameter allows you to configure the printing of VAT on the receipt.

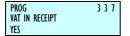

3 3 8

PROG

RECEIPT CONF

'YES' - VAT IS printed in the receipt.

'NO' - VAT is NOT printed in the receipt.

#### 5.1.3.8. Type of receipt/label [ 3 3 8 ]

Depending on the values of this parameter, you can obtain different types of receipts and labels, as well as print the information in EURO, that is:

'0' - Normal receipt and label.

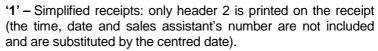

**'2'** - Normal receipt and normal label with total in secondary currency

'3' - Simplified receipt with total in secondary currency.

**'4'** – Simplified receipt and label with total and lines in secondary currency.

**'5'** – Simplified receipt with total and lines in secondary currency.

#### 5.1.3.9. Deleted lines [339]

This parameter shows how to print and send to a pc lines that have cancelled from a receipt. Deleted lines will be shown in inverted video, regardless of how they are printed later. Possible values are:

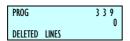

#### '0' - Cancelled lines:

Are not printed on the receipt with the word "CANCELLED".

Are not counted in the number of articles on the receipt.

Do not blink on the screen when cancelled.

Are not sent to the PC in the "Immediate Sales" register.

#### '1' - Cancelled lines:

Are printed on the receipt with the word "CANCELLED".

Are counted in the number of articles on the receipt.

When cancelled, these are shown as a negative value on the display.

Are not sent to the PC in the "Immediate Sales" register

#### '2' - Cancelled lines:

Are not printed on the receipt with the word "CANCELLED".

Are not counted in the number of articles on the receipt.

Appeared blinking on the display when cancelled.

Are sent to the PC in the "Immediate Sales" register

#### '3' - Cancelled lines:

Are printed on the receipt with the word "CANCELLED".

Are counted in the number of articles on the receipt.

When cancelled, these are shown as a negative value on the display.

Are not sent to the PC in the "Immediate Sales" register.

#### '4' - Receipt lines cannot be cancelled

#### 5.1.3.10. Receipt rounding off [3 3 10]

This parameter is for activating or deactivating rounding off the total amount of the receipt. Rounding off is performed on the total amount after any discount has been applied on the total (where applicable). The following criteria are used:

Amounts that are multiples of 5 cents are left as such.

Other amounts are rounded off to the nearest multiple of 5 cents

3 lines will be shown:

Total (before rounding off)

Rounding off (up or down)

Rounded total

In the case of a secondary currency, only the total after rounding off will be given.

Possible values for this parameter are:

'NO' - Without rounding in the receipt

'YES' - Rounding in the receipt

(To configure the sale of stamps: See sect. 5.3.10. LOYALTY STAMPS)

At the end of lists 7 and 9 a line is printed to indicate the total sum of rounding off that has been applied to receipts.

E.x. TOTAL GR. ROUNDING OFF -0.02

PROG 3 3 10 ROUNDING RECE YES

### 5.1.4. Label configuration [34]

This programming allows to define all the parameters related to the label data and printing

To enter in this menu press **MENU** for 2 seconds and then **3 4**.

Press \*

The access to the submenus it is possible by pressing the key • or by entering directly the code of the submenu after pressing **MENU**.

Change from one option to another by using F2 to go down the menu and F1 to go up.

To exit Configuration programming, press **MENU** 

#### 5.1.4.1. One Article [341]

It affects the **PRINT** key when the scale is at normal working mode. This option enables you to force the status of the key.

'ALLOWED' - It enables you to work in label mode. (Default value)

'DISALLOWED' - It does not enable you to work in label mode.

**'OBLIGATORY'** – It obliges you to work in label mode.

**'1 ART OBL'** – It obliges you to work in label mode with accumulation of totals per article. The bar code on the totals label is the one selected in the set-up menu for printing.

#### 5.1.4.2. Adhesive paper [3 4 2 ]

With this parameter you decide on what kind of paper the receipt and the label are to be printed:

- '0' It prints the cash register chit and label on self-adhesive paper.
- '1' It prints the cash register chit on fanfold paper and the label on self-adhesive paper.
- '2' It prints the cash register chit on self-adhesive paper and the label on fanfold paper.
- '3' It prints the cash register chit and label on fanfold paper.

### 5.1.4.3. Automatic weighing [343]

This option allows you to program the scale to work with labels, in such a way that if there is a fixed article (with the **F2** key), when the weight placed on the dish is stable, a label will be printed.

'NO' – It does not enable automatic weighing.

'WITH MEM SEL' – It allows automatic weighing with the preselection of a memory key.

'W/O SEL MEM' - This permits automatic weighing without preselection of memory key. The machine automatically assigns this to sales assistant V1 (MASTER) or to the slave number + 1 (SLAVE).

#### Example:

If weighing scales number 2 are used, and they are set up as a slave, when the *automatic weighing* parameter is set to 2, the scales will memorise all amounts under sales assistant V3.

MENU 3 4 PROG 3 4 CONFIGURA 4-7 CONF. LABEL

341

PROG

ONE ARTICLE

ALLOWED

PROG 3 4 3 AUTOMA WEIGHT

### 5.1.4.4. Label per weighing [ 3 4 4 ]

Working in receipt mode, it is allowed to print a label for each weighing, according to the value its parameter takes. It can have the following values.

**'NO'** – It enables to print a label for each weighing, apart from carrying out the information of sales in the receipt.

**'YES'** – A label will be printed for each piece of information stored, thus allowing you to obtain a receipt of the labels issued since the last receipt stored in that memory.

**'SEL X WEIGHING' – Pressing SHIFT** and **F1** before selecting a PLU, prints a label of the weighing, in addition stores it for its subsequent recording on the receipt.

'YES W/O SCANNER' - Still in receipt mode, a label will be issued for each memorisation effected, PROVIDING THAT THE ARTICLE IS NOT READ BY A SCANNER, and a receipt can be issued for labels issued, from the last receipt that is saved in this memory.

### 5.1.4.5. Centre texts [ 3 4 5 ]

With this parameter you can set the scale to automatically centre the lines of text of the different label formats. Depending on the size of the label and the length of the lines, the scale may change the size of the characters of the text so that text fits into one line. The possible values of this parameter are:

'YES' - Centre the lines of text.

'NO' - The lines of text are NOT centred.

#### 5.1.4.6. Accumulate labels [ 3 4 6 ]

This parameter is for determining whether the labels issued are accumulated.

**'NO COPY ACC'** – Normal operation: each label is accumulated in sales totals.

Copies of labels cannot be accumulated in sales totals.

**'NO ACC'** – All labels that are printed are NOT accumulated in sales. If the client's number appears, it will show 0 and the receipt number will not increase.

Copies of labels cannot be accumulated in sales totals

**'ACC ALL'** – Normal operation: each label is accumulated in sales totals.

Copies of labels can be accumulated in sales totals.

# 5.1.4.7. Print General Text [ 3 4 7 ]

DIBAL's 500 Range scale allows the printing on labels of a general text on each article. This text is programmed after the 10 texts for each article. It has 1024 characters but the ingredients cannot be entered by code. Use the **F3** and **F4** keys to move forward and backward 20 by 20 characters. It is programmed at section 124 of label formats and the parameter has the following values:

'NO JUSTIFY' - It does not justify the text to the right.

'JUSTIFY' - It justifies the text to the right.

**'NO JUSTIF / SEP WORD'** – It does not justify and separates words.

'JUSTIF / SEP WORD' – It justifies and separates words.

PROG 3 4 4 LABEL PER WEI SEL X WEIGHING

PROG 3 4 5 CENTRE TEXTS

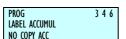

PROG 3 4 6 GENERAL TEXT NO JUSTIFY

### 5.1.5. Printing configuration [35]

This programming allows defining all the parameters related to the printed data (register voucher, copies of ticket, ticket reopening and payment modes).

To enter in this menu press **MENU** for 2 seconds and then **3 5**.

Press \*

The access to the submenus it is possible by pressing the key • or by entering directly the code of the submenu after pressing **MENU**.

Change from one option to another by using **F2** to go down the menu and **F1** to go up.

To exit Configuration programming, press **MENU** 

5.1.5.1. Voucher [351]

With this option the user decides on the need for, and aspect of, a voucher with the receipt.

Enter one of the following values:

'0' - Without voucher.

 ${\bf '1'}$  – With voucher and bar code on the receipt (but not in the voucher)

**'2'** – With voucher and bar code on the voucher and not on the receipt. (Default value)

'3' - With voucher and bar code on the voucher and on the receipt.

#### 5.1.5.2. Voucher (2) [352]

This parameter is used to set up the time, in seconds, the voucher takes to be printed after the receipt is printed.

Enter one of the following values:

**'0'** – The voucher is printed 10 seconds later, or sooner if you press ▶. (If it is printed by the same printer as the receipt).

'1' to '9' - The voucher is printed immediately after the receipt, with a gap in time between both depending on the value programmed.

#### 5.1.5.3. Receipt Copy [353]

'YES' -Permits copies of receipts to be made.

'NO' -Copies of receipts can NOT be made.

MENU 3 5

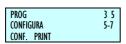

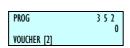

351

PROG

VOUCHER

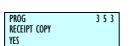

### 5.1.5.4. Receipt Reopening [3 5 4]

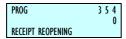

The 500 model scale affords the possibility to select the REOPENING of receipt operating mode. (see Section 2.3.8. Reopen Receipt)

'0' - Without reopening

'1' - Reopening of receipt, normal operation.

'X' - Timed reopening.

If the user sets a value other than '1' or '0', reopening is enabled for a specific length of time. Once this time has passed the receipt can no longer be reopened.

Use the table below to configure the reopening time, depending on the 'X' parameter.

| Parameter | Reopening time               |
|-----------|------------------------------|
| 2         | 1 min.                       |
| 3         | 1 min. 30 sec.               |
| 4         | 2 min.                       |
| 5         | 2 min 30 sec.                |
| 6         | 3 min.                       |
| 7         | 3 min. 30sec.                |
| 8         | 4 min.                       |
| 9         | Without reopening time limit |

Table 5-1

#### 5.1.5.5. Two Pay Mode[3 5 5]

Dibal's 500 Range scale allows two forms of payment. (see Section.2.3.21 Two Pay Mode).

'NO' - One form of payment

'YES' - Two forms of payment

# 5.1.5.6. Barcodes per Section in Voucher [3 5 6 ]

The Dibal 500 Range scales permits a voucher to obtain specific information of the sales by section.

'0' - Barcodes per section are not printed.

- **'1'** In one receipt the information about all the sections is printed. In the Voucher is obtained the barcode for each section of which have been made sales on the receipt.
- **'2'** One receipt and a voucher are printed by section, which prints the barcode associated with the corresponding section.
- ${\bf `3'}$  A receipt is printed by section (without voucher), which prints the barcode associated with the corresponding section.

The code of each section is programmable (See sec 6.3 SECTIONS) being by default if there is not asigned another one 2KKNNNNEEEEE.

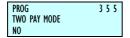

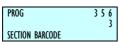

## 5.1.6. Conf. EAN [36]

This programming allows to define all the parameters related to the barcodes programming and printing

To enter in this menu press MENU for 2 seconds and then 3 6.

Press \*

The access to the submenus it is possible by pressing the key • or by entering directly the code of the submenu after pressing **MENU**.

Change from one option to another by using F2 to go down the menu and F1 to go up.

To exit Configuration programming, press **MENU** 

#### 5.1.6.1. Receipt Bar Code [ 3 6 1 ]

This is to inform the scale if it is to issue a bar code, and when it is to do so:

'NO' - No bar code.

'YES WITH AMNT ≥ 0' – Bar code on the receipt when the total is positive. (Default value)

'YES IF AMNT ≤ 0' – Bar code on the receipt always positive. If the total is negative, a zero shows.

**'YES – ABS AMOUNT' –** Bar code always, with the absolute value of the amount being written in.

### 5.1.6.2. Bar code in label [ 3 6 2 ]

This is to inform the scale if it is to issue a bar code, and when it is to do so:

'NO' - No bar codes.

'YES WITH AMNT ≥ 0' -Bar code on the receipt when the total is positive. (Default value)

'YES IF AMNT ≤ 0' - Bar code always, with the total value positive. If the total is negative a zero appears in the field on the barcode. No bar code.

'YES - ABS AMOUNT' - Bar code always, with the absolute value of the amount being written in

Press \* to go to the next parameter

### 5.1.6.3. Interpret Line [ 3 6 3 ]

This parameter is for setting up the read-out line of the bar code. The possible values are:

'NO CODEBAR' – If the amount exceeds the limit (999,99 €), the bar code is not printed on the receipt.

**'INTERPRET LIN'** – If the amount exceeds the limit (999,99 €), the read-out line is not printed on the receipt, but in the read-out line will be printed.

Press \* to go to next parameter.

When it is working with the default bar code o with bar code defined by the user, with just 5 positions to indicate the total amount (Ex. 2AABBBBEEEEE), the maximum amount that can be show is 999,99. In the case of having more digits, the readout line parameter has effect when it is not possible to show the amount in the bar code. (Ex having a bar code 2AABBEEEEEE, it can be shown till 9999,99)

PROG 3 6 CONFIGURA 6-7 CONF. EAN

3 6

MENU

PROG 3 6 I BAR CODE - RE YES — ABS AMOUNT

PROG 3 6 2 BAR CODE - LA YES WITH AMMNT ≥ 0

PROG 3 6 3 Interpret line No codebar

## 5.1.6.4. EAN 13 Receipt Format [ 3 6 4 ]

With this parameter you can determine if the bar code is to be printed on both the receipt and the label:

'**DEFAULT**' – Format by default of the bar code. (Default value)

'F 80' - Special format in receipt mode.

Here the overall EAN13 bar code is defined for the receipt. It is called the special bar code.

The numbers are symbolized directly on the bar code, and the meaning of the different letters is shown in Table 5.2

Press \* to go to next parameter.

### 5.1.6.5. EAN 13 Receipt [3 6 5]

Here the overall EAN13 bar code global is defined for the receipt (special bar code).

The numbers are symbolized directly on the bar code, and the meaning of the different letters is shown in Table 5.2.

Press \* to go to next parameter.

#### 5.1.6.6. EAN 13 Label Format [ 3 6 6 ]

With this parameter you can determine if the bar code is to be printed on both the receipt and the label:

'DEFAULT' -Format by default of the bar code. (Default value)

'F 81' -Special format in label mode.

'FORMAT ARTICLE' -Special format in the field FTO EAN for the article.

'ARTICLE' -Special format in the field EAN for the article.

'SECTION' -in the field EAN for the section

Default formats are automatically generated by the scale while the special formats are those defined by the user in configuration parameters (EAN 13 LABEL).

The configuration parameter EAN 13 Label is the special bar code that is printed in the label. It is an alphanumeric text with 12 positions. They must be programmed like the text for headers and the name of the article. The numbers are symbolized directly on the bar code, and the meaning of the different letters is shown Table 5.2 below. The default bar code for the receipt and label is: '2AABBBBEEEEE'

Press \* to go to the next parameter

| Code | Representation on the bar code | Code   | Representation on the bar code |
|------|--------------------------------|--------|--------------------------------|
| Α    | Group number                   | I      | VAT rate                       |
| В    | Customer number                | K      | Section                        |
| C    | Article code                   | N      | Receipt Number                 |
| D    | Employee code                  | Q      | Control Check                  |
| E    | Total sum of the receipt       | R or T | Weight with 2 decimal          |
| F    | Sign of the amount             | Х      | Price (in scanner)             |
| G    | Number of articles             | Y      | Total secondary currency       |
| Н    | Weight                         |        |                                |

Table 5.2

PROG 3 6 4 EAN - 13 RECEIPT F 80

3 6 5

PROG EAN 13 RECEIPT

20BBBBBEEEEE

PROG 3 6 6
EAN — 13 LABEL
SECTION

### 5.1.6.7. EAN 13 Label [3 6 7]

PROG 3 6 7 EAN 13 LABEL Here the overall EAN13 bar code global is defined for the label (special bar code).

The numbers are symbolized directly on the bar code, and the meaning of the different letters is shown in Table 5.2.

Press \* in order to go to the next parameter.

#### 5.1.6.8. EAN 128 Format[ 3 6 8 ]

This parameter allows you to control EAN 128 Format:

'0' - General use.

'1' - Section use.

#### 5.1.6.9. Scanner Sales Mode [ 3 6 9 ]

This option allows making a direct sale of read articles with scanner, when the scale is working in receipt mode.

The possible values are:

**'NO'** – It is not possible to make direct sale of the read articles with scanner.

**'WITH MEM SEL'** – It is possible to make direct sale of the read articles with scanner. In the first sale of scanner read products the vendor must be selected.

**'W/O SEL MEM'** – It is possible to make direct sale of the read articles with scanner. The scale assigns automatically the vendor for the scanner read articles ( V1 in master and Slave number +1 in slaves)

Press \* to go to the next parameter.

Once the first saving has been done and the memory indicated on the display, all the savings done using the scanner will affect to that memory. It is no possible selling working in other memory. When the receipt has been taken away, you can save over other memory.

### 5.1.6.10. EAN 128 Reading [36 10]

This parameter determines if the scanner reads EAN 128 format or other formats (EAN 13 y EAN 8). The EAN 128 reading is only valid for MASTER scales.

**'NO'** - This option does not allow to the scale the reading of EAN 128 via scanner.

'YES' – This option allows to the scale the reading of EAN 128 via scanner.

Press \* to go to the next parameter.

# 5.1.6.11. Substitution Letters Prepack Reading [3611]

'NO' – Does not allow the direct reading using the scanner of FIX WEIGHT or FIX AMOUNT.

'YES' - Allows the direct reading using the scanner of FIX WEIGHT or FIX AMOUNT.

Press \* to go to the next parameter.

PROG 3 6 9 SCANNER SOLD NO

PROG 3 6 10 128 REDING NO

PROG SUSTIT LETTERS 3 6 11

53

### 5.1.7. Configuration. Others [37]

This programming allows defining other operative the parameters related to the barcodes programming and printing

To enter in this menu press MENU for 2 seconds and then 3 7. Press \*

The access to the submenus it is possible by pressing the key  $\bullet$  or by entering directly the code of the submenu after pressing **MENU**. Change from one option to another by using **F2** to go down the menu and **F1** to go up.

To exit Configuration programming, press **MENU** 

#### 5.1.7.1. Units x 1000 [37]

Here you decide whether in accumulative lists, the weight totals are printed in grams or kilograms.

'NO' - It accumulates unit sales in grams. (Default value)

'YES' - It accumulates unit sales in kilograms.

### 5.1.7.2. Code Numbers [372]

You decide how many digits you must enter to seek an article in the scale at normal working mode. The maximum length an article code may have is 5 digits.

'0' - The 6 figures of the article code are used.

'1' to '6' - As many figures as in the programmed number are used.

# 5.1.7.3. Best Before [ 3 7 3 ]

The printing mode of the sell by date is established by setting the values of this parameter:

**'ONLY PLU'** – It does not enable an overall sell by date to be printed (F5). The sell by date of each PLU will be printed.

**'YES - GLOB PREVAIL'** – Permits programming of global expiry date (F5) and global expiry date prevails.

'ANY' - It disables the printing of any type of sell by.

**'SI-PLU PREVAIL'** – Permits programming of global expiry date F5) and the article expiry date prevails.

### 5.1.7.4. Advertising [374]

Advertising messages can be displayed automatically on the purchaser's display, and, depending on the option chosen, on the sales assistant's display as well, if a certain length of time has passed since the last operation was made with the scale and no weight has been placed on the dish. The value of the parameter to be configured here is:

'0' - It does not show advertising text.

'1' - Advertising on display in 10 seconds.

'2' - Advertising on display in 20 seconds.

'3' - Advertising on display in 30 seconds.

'4' - Advertising on display in 40 seconds.

'5' – Advertising on display in 50 seconds.

PROG 3 7 Configura 7-7 Conf. Other

MENU

3 7

DBOC 2.7.1

UNITS X 1000

PROG 3 7 2 0 CODE NUMBERS

PROG 3 7 3 BEST BEFORE ONLY PLU

PROG 3 7 4 0 ADVERTISING

#### 5.1.7.5. Draw Control [375]

This parameter allows you to enable or disable the cash drawer check.

'CONTROL OFF' - Cash drawer check is disabled.

'CONTROL ON' - Cash drawer check is enabled.

'DETECT ON' - Draw control detector enabled

## 5.1.7.6. Increase/Decrease price [3 7 6]

It allows you to enable the operation for increasing or decreasing the price. The possible values are:

'NO' - Disabled increase or decrease in price

'YES' - Enabled increase or decrease in the price

### 5.1.7.7. Automatic Mode [37]

There are two possible values:

'MANUAL' - Manual Operation

Every time an article with traceability is sold, the display shows the article and product to which it is associated, and the possibility is offered to change this association through the association menu.

#### 'AUTOMATIC' - Automatic Operation

Every time an article with traceability is sold, the sale is applied to the last product belonging to the associated article. It is also permitted to enter the product /article association menu manually through a combination of keys.

Whatever the working mode, it can be accessed to the product association menu with articles by pressing **SHIFT** +, once selected the traceability article.

In this association menu, it is shown in the display the code and the article denomination, the fast identification of the product and the identification number of the product.

The keys • look for the next and the previous value of the programmed scale. In addition the alphanumeric keypad can be used to introduce the number of the wish product. To save the association press \*.

When a sale is done, if it is in manual mode and an article with traceability has been selected, pressing assistant's key, it will change to this menu, and when \* key is pressed to validate the association, the sale will happen.

If any other key is pressed, the sale of the original article will be done, as associated article to that sale. No new association between article and product will be recorded

#### 5.1.7.8. Code timeout [378]

It is not necessary to enter all the digits of an article code in order to select it.

The timer is activated each time a key is pressed while an article code is being entered.

After the time has gone past, as entered for this parameter, the article is shown with the code as far as it has been entered.

Possible values are:

'NO' - Timer not activate. Operation as normal.

'0.5 SEC' - 0.5 seconds.

'1 SEC' - 1 seconds.

PROG 3 7 5 DRAW CONTROL CONTROL OFF

3 7 6

PROG 3 7 7 AUTOMATIC MODE MANUAL

PRICE INCREAS

PROG 3 7 8 CODE TIMEOUT 1.5 SEC

#### USER'S MANUAL

PROG 3 7 9 MEMO AMNT ZER NO '1.5 SEC' - 1.5 seconds.

'2 SEC' - 2 seconds.

'2.5 SEC' - 2.5 seconds.

'3 SEC' - 3 seconds.

'AUTO SEARCH' - Constantly active time schedule.

PROG 3 7 10 MEMO WEIGHT 2 NO

5.1.7.9. Memo Zero Amount [ 3 7 9 ]

'NO' - Does not Allow to memorise with Amount Zero

'YES' - Allows to memorise with Amount Zero

PROG 3 7 11 HEADERS LIN L NO 5.1.7.10. Memo Zero Weight [3 7 10]

'NO' - Does not Allow to memorise with Weight Zero

'YES' - Allows to memorise with Weight Zero

#### 5.1.7.11. Headers Lines in Lists [ 3 7 11 ]

'NO' - Prints heading lines in the Lists

'YES' - Does not print the heading lines on the Lists

PROG 3 7 12 SCAN LOAD CLASS

**Lists** drawn up through this parameter may or may not print the headings. The header lines printed are numbers 12, 13, 14, 15 from the receipt format in operation, regardless of the programmed status. If these lines are programmed in the DO NOT PRINT mode, they will not appear in te receipt but they will in the lists. They will be printed in the mode, frame and letters that have been programmed.

### 5.1.7.12. Scan Load Class [ 3 7 12 ]

This parameter is used to set the type to be assigned to a product when it is registered to be read in a barcode. The values can be between 1 and 10 (1 by default).

PROG 3 7 13 STOCK CONTROL NO CONTROL

## 5.1.7.13. Stock Control [ 3 7 13 ]

Once programmed the stock of the articles, as they are making the sales, the will be deducted from the current stock.

Thus, you have updated the scale database with the real stock in the shop.

It will discount the stock weight sold of the weight articles and the units listed in the stock of the unit-type articles.

Adjusting the settings in the **MENU** 3 7 13. Is possible to configure which are the sales subtract from the stock:

'NO CONTROL': Without stock control.

'IN TICKET': Only the tickets subtract the stock.

'IN TCK & LABL': The tickets and the labels subtract stock.

'IN LABELS': Only the labels subtract the stock.

# 500 Series

5.1.8. Conf. Display [38]

See annex for blue graphic display.

5.1.8.1. Display Standby [ 3 8 1 ]

5.1.8.2. Logo initialization [382]

5.1.8.3. Display load [3 8 3]

5.1.8.4. Clock section logo [3 8 4]

# 6. TEXTS [4]

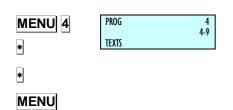

F1

This programming allows defining all the programmable texts of the scale.

To enter in this menu press MENU for 2 seconds and then 4 Press \* to save.

The access to the submenus it is possible by pressing the key \* or by entering directly the code of the submenu after pressing **MENU**.

Change from one option to another by using |F2| to go down the menu and F1 to go up.

Select option 1 headers.

You can also select an option directly typing your code with the keypad, then pressing MENU (2 seconds) 4. In this case MENU (2

To exit Configuration programming, press **MENU**.

In configuring texts, part 4, will show the programming access code directory by typing the following parameter **MENU** (2 seconds).

#### 6.1. HEADING LINES (FREE TEXT IN LABEL) [ 4 1

These lines can be printed on labels. Up to 15 header lines of up to 52 characters long can be stored, depending on the size of the letter selected for printing.

To program header lines:

- 1. To access this configuration, press MENU and then code 4 1
- 2. Use the numeric keyboard to type in the number of the line to be programmed and then press X.
- 3. Enter the text:

For example: John's Bakery.

Press \* to store the line.

PROG HEAD 2 2 x 2

A sample of all the programmed heading lines is printed by pressing **PRINT** 

To print these texts in the label, 145 section must be programmed, by selecting "X", "Y", "Rotation" and "Typography". Lastly, the text

To quit programming press |MENU| and return to working mode.

A series of special characters can be inserted in any text of the article and free text for the label. They allow you to modify some parameters during printing.

Control characters are inserted in any part of the text by pressing

Then insert the special character code and press **★** to save.

To disable the mode, press **F5** again.

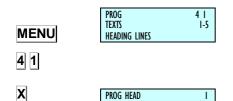

TYPF (TD

TYPE

MENU

49-M500SEN29

The control character codes are as follows:

- 9: <u>Do not centre</u> → when placed in the first position of the text.
- 9: <u>Link together</u> → when placed anywhere in the text except for the first position.
- 10: New line  $\rightarrow$  Anywhere in the text.

## 6.2. ADVERTISING TEXTS [42]

If the number of seconds programmed in configuration parameter Advertising (See the section 5.1.7.4. Advertising) have passed since the scale last operated and if there is no weight on the dish, then the scale will start to display ADVERTISING on both displays.

The scale will continue to emit advertising until a weight is placed on the plate or a key is pressed.

There are four lines of 120 characters each, to enter the text of the advertise you want.

To program the advertisement texts:

- 1. To enter programming mode, press **MENU** (2 seconds) and then the code **4 2**
- 2. Enter the line number (1 to 4) and press X
- 3. Enter the speed of change of the message as a value between 1 and 9 (1 =slow, 9= fast). 0 means non showing the line. And press X.
- **4.** Enter the text according to the defined line of the previous paragraph.

To make a preview of the line under edition press .

Press \* to record the line.

Press **MENU** to exit from the programming menu.

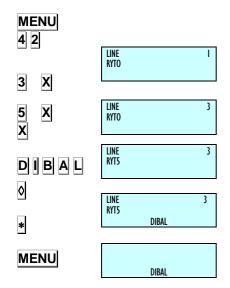

### 6.3. SECTIONS [43]

This parameter allows programming the section names and the barcode format for each section.

The names of 100 sections, as well as logo a barcode format **EAN-13 / EAN-128.** 

To access to the setting up, press  $\boxed{\text{MENU}}$  (2 seconds) and then code  $\boxed{\textbf{4}}$ 

### 6.3.1. Section names

The section names with a maximum of 20 characters are programmed. The process is as follows.

- 1. Enter the section number and press \*
- **2** Enter the name of the section, a maximum of 20 characters.
- 3. Press \*
- Select the section logo. To do this press + to view the logo.To quit programming press F4 and return to working mode.
- 5. Press \* to record and pass to next section.

Press **MENU** to exit from the programming menu.

#### 6.3.2. Ean13 per Section

 Introduce the EAN-13 code format associated to the section as the Table 6.2 shown below

| Code | DESCRIPTION              | Code | DESCRIPTION         |
|------|--------------------------|------|---------------------|
| Α    | Group number             | G    | Nº of articles      |
| В    | Customer number          | Н    | Weight              |
| С    | Article code             | I    | VAT rate            |
| D    | Employee code            | K    | Section             |
| E    | Total amount of receipt. | L    | Manufacturer's code |
| F    | Sign of amount           | Q    | Control check       |

Table 6.2

2. Press \* to enter the Ean128 format associated to the section.

#### 6.3.3. EAN128 Per section

- 1. Editing the EAN128 of the section.
- 2. See EAN/CODE 128 appendix.

60

MENU 4 3

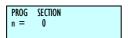

1 \*

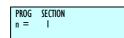

\*

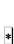

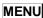

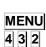

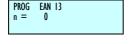

EAN 128

\*

MENU

SECC

4 3

# 6.4. PAYMENT MODE [44]

The 500 Range scales permit the payment mode 6 to 9 to be programmed, and printed on the receipt when the corresponding form of payment is selected.

To programme payment mode:

- 1.Press MENU (2 seconds) and 4 4.
- **2.**Select the form of payment to be programmed with the number keys.
- **3.**Introduce a short description and press  $\overline{\mathbf{X}}$  to edit the form of payment name.
- **4.**Introduce a long description and press X to edit the form of payment name.
- **5.**Press \* to save the name.

| [ 0] ] - FIXED → LONG NAME | [ 5] - FIXED → OTHER                   |
|----------------------------|----------------------------------------|
| [1]-FIXED → CASH           | [ $6$ ] - SHORT NAME N $\rightarrow$ 6 |
| [2]-FIXED → CHEQUE         | $[7]$ - SHORT NAME N $\rightarrow$ 7   |
| [3]-FIXED → CREDIT         | [8] - SHORT NAME N $\rightarrow$ 8     |
| [4]-FIXED → ACCOUNT        | [ 9 ] - SHORT NAME N→ _ 9              |

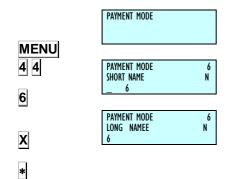

#### 6.5. TRACEABILITY [45]

Articles that are defined with traceability belong to a class or type, such as meat, fish, fruit...

A general text table has to be created for these classes in order to define the text that is common to each class. For example, slaughtered in:, caught in: produced in...

Every master scales have a table with 200 text lines, which will be referred to as a *text table*, with lines of different lengths up to 32.

The properties or characteristics of the article are then entered, and up to 20 text lines can be added with different characteristics

The process to programme texts and animals with general traceability is as follows:

Press **MENU** (2 seconds).

In programming mode, the selected option is shown in black. Use  $\boxed{\textbf{F2}}$  and  $\boxed{\textbf{F1}}$  respectively to go up and down through the menu options.

To exit the programming mode press **MENU** (2 seconds)

MENU 1

#### 6.5.1. Definition of PLU Class

F2

1

X

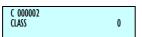

Program the PLU fields pressing on **MENU** 1 (See 3.1.1 Creating/ Modifying a PLU). For example, choose the PLU 2 and press **X** or **F2** until you find the field CLASS.

C 000002 CLASS I

- Class: We define if the article has or not traceability.
  - Class = 0: Article without traceability. Press to end PLU programming.
  - Class ≠ 0: Traceability. The class to which the PLU belongs is assigned here. There are 10 different classes.

Select the class 1

Press the key **X** or **F2** in order to go on with the programming:

C 000002 IDN 2 NOM CHORIZO C 000002

ARTIC RECORDED

2. <u>IDN:</u> Introducing in the keypad the Identification Number Product (IDN), as a number with a range from 1 to 99.

Enter the Identification Number Product with the numeric keyboard. For example  $\boxed{\mathbf{2}}$ .

**3.** Press ★ to memorise the article with traceability, which has already programmed.

2

#### 6.5.2. Product programming [451]

The following keys are useful in programming product characteristics:

| X        | Change field and record                                                                                                    |
|----------|----------------------------------------------------------------------------------------------------|
| С        | Delete the character that is being edited.                                                                                                    |
| +        | Move the cursor forwards.                                                                                                    |
| Е        | Move the cursor backwards.                                                                                                    |
| <b>◊</b> | Delete a previously recorded product. The scales will request confirmation. If you wish to delete it press , again, and if you do not wish to delete it, press . |
| PRINT    | Print programmed texts                                                                                                    |
| *        | Record product set-up.                                                                                                    |

To define the product characteristics, proceed as follows:

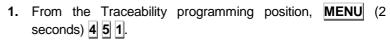

- 2. Enter the IDN, product, (1-99), defined by the keypad for example 2 and press X.
- 3. Define the class (1-10) to which it belongs and press X again.
- **4.** Then program the TEXTS (answers) associated with the Table of Text (questions) from 1 to 20 \*. Use the **X** button to change from line of text to next line.
- **5.** Programme the *N. Identification* (Given by default). Press **X** to be changing the next field edited in the section 6.5.3. Table of Text programming.
- 6. To pass to text of lines press F2.
- 7. Program the field *SLAUGHTERING HOUSE NUMBER*. Press **X** to go to the next field.
- 8. To exit and record press \*
- **9.** Press **PRINT** key to print the introduced text lines.

- X (2000)
- IDN 2
  N. IDENTIFICATION M
  E512245678
- N. IDENTIFICATION M ES12345678
- IDN 2
  SLAUGHTERING HOUSE NUMBER M
  12345678
- PRINT

### 6.5.3. Table of texts Programming [452]

The following keys are useful in programming the table of text.

| X        | Change field and record                                                                                                    |
|----------|----------------------------------------------------------------------------------------------------|
| С        | Delete the character that is being edited.                                                                                                    |
| +        | Move the cursor forwards.                                                                                                    |
| В        | Move the cursor backwards.                                                                                                    |
| <b>◊</b> | Delete a previously recorded product. The scales will request confirmation. If you wish to delete it press , again, and if you do not wish to delete it, press . |
| PRINT    | Print programmed texts                                                                                                    |
| *        | Record product set-up.                                                                                                    |

The *text table* is defined below, and it also can be used as a legend to define the article characteristics.

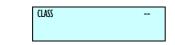

1. From the Traceability programming position, MENU (2 seconds) 4 5 2

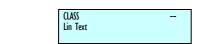

MENU

4 5 2

X

F2

1 X

X

**2.** Enter the class (1-10), for example, press  $\boxed{1}$  and press  $\boxed{X}$ 

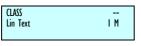

3. To pass from line of text (questions) press the key F2

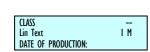

- 4. Enter the number of line that we want to define with the keypad. For example, press 1 to define the first line and then press X
- 5. Write the text (SLAUGHTERING HOUSE NUMBER, COUNTRY OF SLAUGHTER, QUARTERING NUMBER, Country, DATE OF PRODUCTION ...) Move through the text by pressing + and -. The press the key  $\overline{\mathbf{X}}$  to recorded and move to the next text of line.
  - Some characters as for example: &, :,´,`,¨, etc they won't be visualize in display (alphanumeric) although it will be printed.
  - N. Identification: It is a compulsory field and it is given by default. That is why there is no need to create.

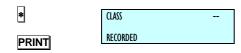

- **6.** To exit and record press **★**
- 7. Press the key **PRINT** in order to print the entered lines of text.

#### 6.5.4. Example

#### 6.5.4.1. . PLU with beef type traceability

Here a PLU with traceability will be defined. In this case the item belongs to the beef-type *class*.

The *class* refers to the fact that the PLU belongs to a certain class such as beef, fish, fruit, etc.

The **500 Range** scales allow 2\* different classes, we define the PLU in *class* one.

Initially, when the PLU is being defined, the scales must be informed that the item has traceability (See sect. 3.1.1. *Creating/modifying a PLU*). Since this PLU is a BEEF-type, the IDN refers to an animal with certain characteristics, such as country of origin, age, breed, etc.

Then the text to be used as the legend should be entered, in order to determine the characteristics of the item.

Press  $\boxed{\text{MENU}}$   $\boxed{4}$   $\boxed{5}$   $\boxed{2}$  and the key  $\boxed{1}$  (class) and to record and pass the next line  $\boxed{x}$ .

For example, the following fields will be used to define the PLU:

- ◆ Text 1: Slaughter House ◆ Text 8: Country of Number: Fattening:
- ◆ Text 2: Country of Slaughtering. ◆ Text 9: Category:
- ◆ Text 4: Country of Quartering: ◆ Text 11: Sex:
- Text 5: Country of Production: ♦ Text 12: Age:
- ◆ Text 6: Production Date: ◆ Text 13: Type of Animal:

These texts are entered in accordance with par. 6.5.3. Table of Texts Programming.

Press **PRINT** to print the receipt to see the texts that have been entered. The above example would be as follows:

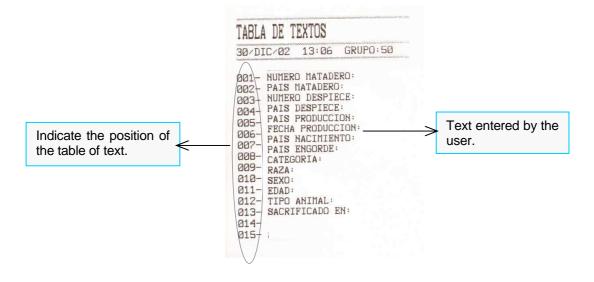

Enter the characteristics of the PLU we are programming such as IDN, product, (1-20\*), defined by the keypad for example 2 and press X. We have continue programming sections in the point 6.5.2 Products programming, having into account that:

Then program the TEXTS (answers) associated with the Table of Text (questions) from 1 to 20 \*. Use the X button to change from line of text to next line.

N. Identification: It is a compulsory field and the first one it appears, before the text of lines.

- Programme the *N. Identification* (Given by default). Press X to be changing the next field edited in the section 6.5.3. Table of Text programming.
- Program the field SLAUGHTERING HOUSE NUMBER. Press **X** to go to the next field.
- Programme the COUNTRY OF SLAUGHTER. Press X to proceed to the next field.
- Programme the QUARTERING NUMBER. Press X to proceed to the next field.
- Programme the COUNTRY OF QUARTERING. Press X to proceed to the next field.
- Do the same with the rest of the parameters.
- To exit and record press \* to memorised the article with traceability, which has already programmed
- Press **PRINT** to print the product. And **MENU** to exit.
- N. Identification\*: ES1234546 Country of Fattening1: Spain
- Slaughter House Number: 654321 ♦ Category: 345
- Country of Slaughtering: Spain Breed: Not specified
  - Quartering Number 1: 123321 ♦ Sex: Female
- Country of Quartering 1: Spain Age: 3 years
- Country of Production: Spain
- Production Date: 15/04/200 Country of Birth: Spain

Type of Animal: Veal

Slaughtered in: Spain

\* N. Identification: Compulsory parameter, it is note necessary to edit because the scale has it as default.

We can introduce 20 lines of text that is available for each product (See section. 6.5.2. Products Programming).

When you press **PRINT** we have:

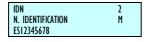

IDN ZIALIGHTERING HOUSE NUMBER M 12345678

IDN 2 COUNTRY OF SLAUGHTE M ESPAÑA

IDN QUARTERING NUM. 7 M 135849

COUNTRY OF OUARTERING М ESTONIA

\*

PRINT

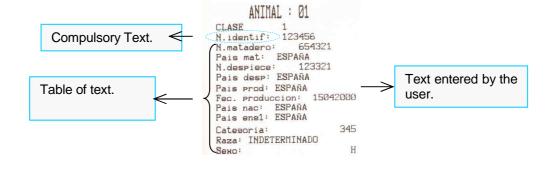

49-M500SEN29

66

#### 6.5.4.2. PLU with fish type traceability

Here is an example of how to define a PLU with fish-type traceability, assuming that the beef-type class has already been defined. The PLU to be programmed will therefore be entered in class two\*. The IDN refers to the fish to which the PLU belongs, for example IDN = 3, (See sect. 6.5.1. Definition of PLU Class).

\* Only certain models.

Since no lines have been deleted, the class 1 will be occupied. We have to define the new lines of text, all except N. Identification that is given by default (See sect. 6.5.3 *Table of Text Programming*) will have to be defined for this PLU:

- Text 1: Commercial name
- Text 2: Origin:
- Text 3: Size
- Text 4: Category:
- Text 5: Form obtained:
- Text 6: Form of presentation:

Press **PRINT** to obtain the following table:

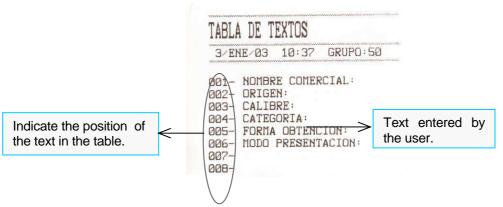

To define the PLU use the lines of text (see section 6.5.2. *Products Programming*):

- N. Identification: FAO12345
- TEXT 1: Hake
- TEXT 2: Spain
- TEXT 3: 1 2 KG
- TEXT 4: Extra
- TEXT 5: Aquaculture
- TEXT 6: Fillets

Press **PRINT** 

# 6.6. SHORT MESSAGES [46]

#### 6.6.1. Messages to scale

Select texts, short messages in the menu

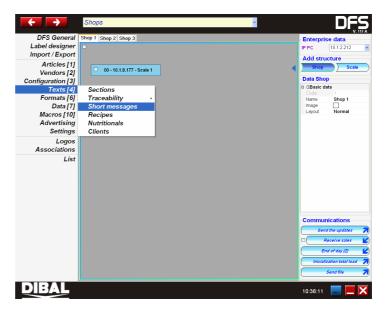

Select the store and the corresponding scale, write your message and click on Send:

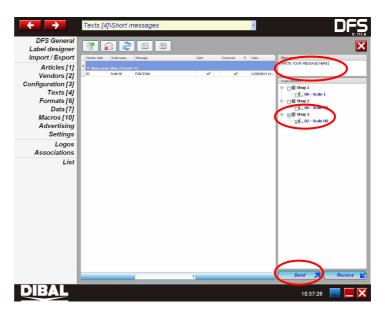

# 6.6.2. Read messages [461]

Pressing **MENU** 4 6 1 messages appear on the screen. The following screen will display that the message has been read:

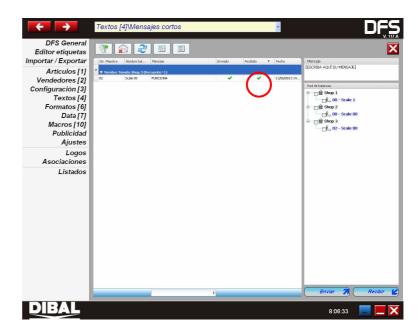

6.6.3. Delete messages [462]

Pressing **MENU** 4 6 1 messages are deleted.

# 6.7. RECEIPTS [47]

The 500 Range offers the possibility of programming up to 50 receipts for articles.

# 6.7.1. Receipt title [471]

Press **MENU** 4 7 1 to access programming of receipt title.

#### a) Mode, the title printing mode can be:

| MODE | DESCRIPTION  |
|------|--------------|
| [0]  | Do not print |
| [1]  | Normal       |
| [2]  | Inverse      |
| [3]  | Heavy shade  |
| [4]  | Light shade  |
| [5]  | Underlined   |
| [6]  | Framed       |
| [7]  | Crossed out  |

#### b) Type of font, Font types can be:

| FONT NUMBER | FONT    |
|-------------|---------|
| [0]         | 12 x 17 |
| [1]         | 16 x 28 |
| [2]         | 16 x 32 |
| [3]         | 9 x 14  |
| [4]         | 6 x 9   |

#### c) Magnification

| MAGNIFICATION NUMBER | MAGNIFICATION         |
|----------------------|-----------------------|
| [0]                  | Width x 1, Height x 1 |
| [1]                  | Width x 2, Height x 2 |
| [2]                  | Width x 3, Height x 3 |
| [3]                  | Width x 4, Height x 4 |
| [4]                  | Width x 5, Height x 5 |
| [5]                  | Width x 1, Height x 2 |
| [6]                  | Width x 2, Height x 1 |
| [7]                  | Width x 2, Height x 3 |
| [8]                  | Width x 3, Height x 2 |
| [9]                  | Width x 4, Height x 3 |
| [10]                 | Width x 3, Height x 4 |
| [11]                 | Width x 5, Height x 4 |
| [12]                 | Width x 4, Height x 5 |

#### d) Text

The number of characters of the title depends on the type of font and magnification programmed. The maximum size is 50 characters.

# 6.7.2. Receipt logo [472]

Press **MENU** 4 7 2 to access programming of receipt logo.

#### a) Mode:

| MODE | DESCRIPTION  |
|------|--------------|
| [0]  | Do not print |
| [1]  | Normal       |
| [2]  | Inverse      |
| [3]  | Heavy shade  |
| [4]  | Light shade  |

#### b) Number

You can program a logo number from 1 to 200. These logo numbers correspond to the scale printing logos.

#### c) Rotation

| ROTATION NUMBER | ROTATION |
|-----------------|----------|
| [0]             | 00       |
| [1]             | 90°      |
| [2]             | 180°     |
| [3]             | 270°     |

# 6.7.3. RECEIPT LINES [473]

The programmable fields in the receipt line are the same as in the title and will be the same for all the receipt lines.

Each receipt has 39 lines for receipt text.

# 6.8. NUTRITIONAL FACTORS [4.8]

A total of 14 nutrition questions have been defined.

- 1. Nutritional information.
- 2. Energy content.
- **3.** Fats.
- 4. Saturated fatty acids.
- 5. Carbohydrates.
- 6. Sugars.
- 7. Proteins.
- 8. Salt.
- 9. Food fibre.
- **10.** Vitamin A.
- 11. Vitamin C.
- 12. Calcium.
- **13.** Iron.
- 14. Vitamin.

Each question has 40 characters and can be edited directly by the user in this section of the menu.

These questions are global for all the products and have associated answers in each of the item's nutrition text.

#### 6.8.1. Nutrition answers

The nutrition answers are based on 14 texts of varying length, so that:

- The first and second text have 30 characters
- The following twelve texts have 15 characters.

The nutritional information is editable in the product data sheet, after the: **Alter price** field.

You can edit the product's nutrition text so that, with the use of the tabulator character, the text will be printed in 2 columns in the nutrition table. To divide the information into these columns, edit the part of the first column, then enter the tabulator character (15), and, lastly, all the information corresponding to the second column.

Enter TEST mode in the configuration menu of the components of the product data sheet (0791) to set display of nutrition text in the product data sheet.

#### 6.8.2. Communications

Use the NP and NR registers to send the texts making up the questions from the PC to the scale as well as the nutritional texts accompanying the article.

NP Register associated with nutritional questions

| Field              | Bytes  |
|--------------------|--------|
| Code               | 2 (NP) |
| Group              | 2      |
| Question Number    | 3      |
| Length of question | 3      |
| Question           | 100    |
| Free               | 18     |

The length is currently set at 40 characters in the device but up a maximum of 100 are allowed.

NR register associated with nutritional questions

| Field              | Bytes  |
|--------------------|--------|
| Code               | 2 (NR) |
| Group              | 2      |
| Item code          | 6      |
| Question Number    | 3      |
| Length of question | 3      |
| Answer             | 100    |
| Free               | 12     |

The texts currently have variable lengths but the length is incorporated into the message which allows them to be variable in the future.

**49-M500SEN29** 72

#### 6.8.3. Printing on label:

There is a series of label fields to enable the printing of nutritional information:

· Separate nutrition fields:

Fields 243 and 244. These must include the number of the text to which they refer in the "text number" register (Width).

As has been pointed out, Field 243 is associated with the Nutrition Question. Use the width field to specify which of the 12 possible questions is mentioned.

Field 244 is associated with the Nutritional information on the product, and, as in the previous field, the width field is used to indicate which of the 12 possible nutrition texts in the product data sheet is to be printed.

Complete nutrition table:

Field 245 is a table with the nutrition texts.

When this field is programmed, a table with the product's nutritional data will be printed on the label.

The nutrition table will have as many lines as those of the product's nutrition answers. The scale seeks the information on the current product if it has nutrition text. Wherever there is text (blank spaces are considered text), it will print both the global associated question and the answer text in the product data sheet, and the information will be automatically tabulated.

| Proteins | 54   | g    |
|----------|------|------|
| Energy   | 2565 | kcal |

The nutrition table is defined with its initial X and Y coordinates, rotation, the letter type in which the data will be printed and the width of the same.

Depending on the width of the table and the letter type used, a maximum number of characters will be printed per line.

If the information of a line is greater than the maximum number of characters, it will not be printed.

If the answer is divided into 2 columns, in the event that all the information does not fit, the question is printed and the second column (the second one not being printed).

#### 6.8.4. Communications Master-Slaves:

Interconnection registers have been implemented so that the nutritional information is available in the Master-Slave network.

## 7. COMUNICATI ONS [5]

The **DIBAL 500 Range scale** was designed to work alone or s part of a network of MASTER and SLAVE scales.

If operating alone, the scale must be set up as MASTER. (Follow the steps shown below to obtain this configuration)

If the scale is set up as master, it may also be connected to a computer (which will enable it to be programmed and managed at greater speed and reliability as well at a distance from the scale itself by means of a modem), and it may also create a scale network.

A NETWORK of 500 RANGE scales can be made up of 1 MASTERS and 15 SLAVES depending on each master.

Within a network of scales, each MASTER scale is assigned a number (any number between 00 and 99, for example you can speak of master scale 02) which is known as its *address*: each master scale will have one address within the network, i.e., it will be clearly addressed. Consequently, there cannot be two or more scales with the same address.

Each of the master scales can be connected to up to 15 scales set up as slaves. A slave scale will be assigned an address which will be a number between 1 and 15.

The slave scale whose address is 01 is called the SUBMASTER, as it automatically loads a safety copy of all the data programmed to the master scale on which it depends.

For SAFETY reasons, THERE MUST BE A SLAVE SCALE 01 IN ALL SLAVE SUBNETWORKS: in the case of breakdown of the master scale, by merely CHANGING THE SUBMASTER SCALE TO MASTER you can go on working without the loss of any data.

To communicate with the computer, the group must be defined. (Parameter 711) A group is a set of master scales. Communication between the computer and the scales takes place by means of groups of scales and master addresses.

To send data from the computer to the scales as well as from the scales to the computer, you need to know which group and which master you must address. This is important when setting up the scale network and the computer program.

74

# 7.1. ETHERNET COMMUNICATION PARAMETER [51]

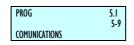

If ETHERNET TCP/IP communication is to be used, the next step is programming ETHERNET COMMUNICATION.

# MENU 5| 1| 1|

# 7.1.1. Configure the Scale's IP Address [5]

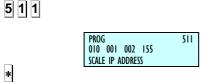

MENU

MENU

MENU

MENU

- 1. Access to the configuration of scale's IP address by pressing the **MENU** (2 seconds) **5 1 1** keys.
- 2. Enter the IP address in groups of three characters. Press X after the third character. E.g.: 010. X 001. X 002. X 155
- 3. Press \* to save.
- 4. Press **MENU** (2 seconds) to quit the programming menu.

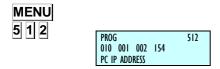

# 7.1.2. Configure the PC's IP Address [512]

- Access to the configuration of PC's IP address by pressing the MENU (2 seconds) 5 1 2 keys.
- 2. Enter the IP address of the PC to which the scale is to be connected in groups of three characters. Press X after the third character. E.g.: 010.X 001.X 002.X 154
- 3. Press \* to save.
- **4.** Press **MENU** (2 seconds) to quit the programming menu.

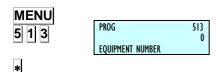

# 7.1.3. Equipment Number [5 1 3 ]

- 1. Access to the number of equipment by pressing the MENU (2 seconds) 5 1 3
- **2.** Program the equipment number, with a number between 00 and 99.
- 3. Press \* to save.
- **4.** Press **MENU** (2 seconds) to guit the programming menu.

# MENU 5 1 4 PROG 514 3001

TCP TX PORT

# 7.1.4. Configure the TCP TX Port [5] 14]

- Access to the configuration of the TX port by pressing the MENU (2 seconds) 5 1 4
- 2. Program Tx TCP port=3001 (always)
- 3. Press \* to save.
- **4.** Press **MENU** (2 seconds) to quit the programming menu.

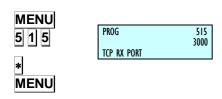

# 7.1.5. Configure the TCP RX Port [515]

- 1. Access to the configuration of the RX port by pressing the |MENU| (2 seconds) |5| |1| |5|
- 2. Program Rx TCP port=3000 (always)
- 3. Press \* to save.
- **4.** Press **MENU** (2 seconds) to quit the programming menu.

# 7.1.6. MAC Address [5 1 6 ]

MENU 5 1 6 PROG

PROG 516 01 10 01 00 12 15 MAC ADDRESS

\* MENU Display the scale's MAC address.

- 1 Access to the MAC Configuration by pressing the MENU (2 seconds) 5 1 6 keys.
- 2 Enter the password. Consult the Technical Service.
- 3 Enter the MAC address in groups of two characters, pressing x alter the second character. E.g.: 01 x 10 x 00 x 12 x 15
- 4 Press \* to save.
- 5 Press **MENU** (2 seconds) to quit the programming menu.

# 7.1.7. Subnetwork Mask [5] 17]

This sets up the subnetwork mask.

- Enter master-slave set-up by pressing MENU (2 seconds) 5
   1 7.
- 2. Enter the subnetwork mask progressing through three by three characters, and press x after the third character. Eg: 255.x 000.x 000.x 000
- 3. Press \* to save.
- **4.** Press **MENU** (2 seconds) to quit the programming menu.

# 7.1.8. Gateway Address [5 1 8 ]

This sets up the gateway address.

- 1. Enter master-slave set-up by pressing **MENU** (2 seconds) **5**
- 2. Enter the subnetwork mask progressing through three by three characters, and press X after the third character. Eg: 255.X 255.X 255.X 255.
- 3. Press \* to save.
- 4. Press MENU (2 seconds) to guit the programming menu.

# 7.2. RS-232 COMMUNICATION PARAMETER [ 5

500 Range scales can communicate at 8 bits without parity. You only can program the speed of de communication between scale and scanner. This parameter is measure in (Bd).

- 1. Make sure the scale is a MASTER.
- 2. Press the MENU (2 seconds) 5 2 keys.
- 3. Select 1. Transmission speed.
- **4.** Pressing **C** you can select one of the 7 values available.
- **5.** Press \*

Press **MENU** (2 seconds) to quit the programming menu.

MENU 5 1 7

PROG 517 255 255 000 000 SUBNET MASK

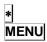

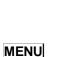

PROG 518 255 255 255 255 GATEWAY IP ADDRESS

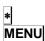

5 1 8

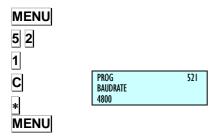

# 7.3. OPERATIONS WITH PC [53]

Using one of the DIBAL scales' communication programs for working under commonly used operating systems (MS-DOS, MS-WINDOWS, UNIX,...), you can use the PC to do all the tasks related to set-up as well as obtain all the data concerning the transactions carried out by the scales for their subsequent computer processing.

You can also make a back-up copy of the scale's data (backup) and load data from the scale (restore) with the aid of the LBS program.

The following are the programs available:

|           | UTILITY                              | SCALE TYPE | OPERATING<br>SYSTEM       |
|-----------|--------------------------------------|------------|---------------------------|
| DIBALCOM  | Communications Driver                | All        | Windows 9X, NT,<br>XP, Me |
| DIBAL RMS | Scale configuration Store management | All        | Windows 9X, NT,<br>XP, Me |
| DIBAL LBS | Back-up copy<br>Loading data         | All        | Windows 9X, NT,<br>XP, Me |

Table 7-1

When operating, the DIBAL RMS program must always be accompanied by the application DIBALCOM, as the latter provides the computer with the necessary resources to enable the communications port (COM1 or COM2 or COMX) and set up communication with the scale.

# 7.3.1. Send end of day with totals clearance [ 531]

MENU 5 3 1 \* \* \* \* MENU SEND This operation allows you to forward the data stored in the scale to the computer for their subsequent processing by a suitable program like **DIBAL RMS**.

In addition, the totals accumulated in the different memories throughout the day will be cleared to zero.

- 1. Press the **MENU** (2 seconds) 5 3 1 keys.
- 2. To do so, press the \* key 4 times.
- **3.** Then, press **MENU** (2 seconds) to quit the programming menu.

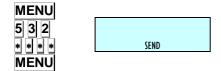

# 7.3.2. Send end of day without totals deletion [532]

This operation allows you to forward the data stored in the scale to the computer for their subsequent processing by a suitable program like **DIBAL RMS**.

The totals accumulated will NOT be cleared to zero.

- 1. Enter by pressing MENU (2 seconds) 5 3 2.
- 2. To do so, press the key 4 times.
- **3.** Then, press **MENU** (2 seconds) to quit the programming menu.

# 7.3.3. Request start of day [5 3 3 ]

This operation allows you to send the data on receipt text, the registering of sales assistants, section and department names, etc. from the computer to the scale by means of a suitable program like **DIBAL RMS**.

- 1. Enter by pressing MENU (2 seconds) 5 3 3.
- 2. Press the key.
- **3.** Then, press **MENU** (2 seconds) to quit the programming menu.

# 7.3.4. Initialization of scale [534]

With this operation it is possible to delete all data from the scales except data on logos, fonts, ingredients and all customer information (customer number, pending payments, etc.). The PLUs and sales assistants' memories will be deleted.

- 1. Enter by pressing MENU (2 seconds) 5 3 4.
- Press the key 7 times.
- **3.** Then, press **MENU** (2 seconds) to quit the programming menu.

If the scales are a MASTER, after start-up all PLUs must be re-programmed, either manually or by downloading them from the PC. The same process must also be followed for the sales assistants and other set-up values. If the scales are a SLAVE, when the delete option has been effected, the scales will request that new articles should be sent from the corresponding MASTER.

# 7.3.5. Backup (LBS) [535]

This operation allows you to forward the data stored in the scale to the computer for a backup or to resend the data from the computer to de scale.

Press MENU (2 seconds) 5 3 5

Press \*.

In the computer select the option Receive or Send

#### 7.3.5.1. Backup by USB

To do a backup/restore by USB select safety copy in the **5 3 5** menu as is currently done for the LBS.

If connection to a MSD device is detected, then the "USB DETECTED" message displays and confirmation is requested for using this device for loading/downloading. Once confirmed, you are prompted to select the required option (1=Load, 2=Download). If no device is connected, then the LBS operation continues in the usual way, and is carried out from the PC.

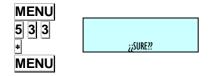

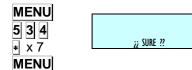

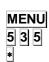

;; SURE ??

The saved file is named:

DIBAL\_M-MMM\_CCC\_VVVV\_YYMMDDHHMMSS.BCK

, where M-MMM is the model of the machine (e.g. M-525) CCC is the country (e.g. SP) VVVV is the version of the SW in the CPU (e.g. 104E) YYMMDDHHMMSS is the date and time in the indicated format BCK is the BCK extension meaning BACKUP

For the opposite process, the loading, the recovered file does not need to have a name with the described format but it must have a BCK extension (it can be chosen using the MAS key from among the different file with BCK extension present in the USB unit).

#### 7.3.5.2. Operations with USB

Menu **5**.**5** USB operations, has been added and currently has 3 options:

#### a)Menu 5 5 1 Loading data

it is the same as a LBS Loading operation but in this case it is necessarily from a  $^{\star}$ .BCK file.

#### b)Menu 5 5 2 Downloading data

it is equivalent to a LBS downloading operation but in this case it is necessarily to a file.

#### c)Menu 5 5 3 Downloading sales

The memory of messages pending for sending to the computer (TLOG) is uploaded to a file called SALES\_YYMMDDHHMMSS.TXT, where YYMMDDHHMMSS is the date and time of opening of the file in the specified format. The result obtained is the same as the RX.TXT file obtained on connecting Dibalcom to receive the messages in the PC. Sales are marked as "sent to the computer" only if all of the sales are uploaded to the file.

# 7.4. SCALE NETWORK [ 5 4 ]

PROG 5.4 COMMUNICA 4 - 4 INTERCONEXION

PROG INTERCONE

CONFIGURAC M/E

To access to this menu press **MENU** (2 secs) **5 4**.

#### 7.4.1. Master slave

When a scale is set up as a master the next submenu will appeared.

# 7.4.1.1. Set up as MASTER-SLAVE [541]

To access to this menu press **MENU** (2 secs) **5 4 1**.

#### 1. Network identification [5411]

This parameter is assigned to a 4 digit number to identify the network that will work in.

- 1. Access pressing **MENU** (2 secs) **5 4 1 1**.
- 2. Enter the wanted value and press \*.
- **3.** Press **MENU** in order to exit the configuration menu.

## 2. Scale address [ 5 4 1 2 ]

This parameter is assigned to the address of the scale. The parameter may be between 00 and the maximum number of slaves that this model can have. If you want to set as Master, introduce 00. If you want to configure as Slave, introduce a value between 01 and the maximum number of slaves depending on the scale model.

- 1. Access pressing MENU (2 secs) 5 4 1 2.
- 2. Enter the wanted value and press \*.
- **3.** Press **MENU** in order to exit the configuration menu.

# 3. UDP Port (6000) [5413]

This parameter is assigned to the number of port that the master and slave communication is done, being a 4 digit number

- 1. Access pressing MENU (2 secs) 5 4 1 3.
- 2. Enter the wanted value and press \*.
- **3.** Press **MENU** in order to exit the configuration menu.

#### 4.lp slaves address [ 5 4 1 4 ]

In this parameter you display the IP of the slaves which the master it connected.

- 1. Access pressing MENU (2 secs) 5 4 1 4.
- 2. Press + to display the next slave connected or or to display the previous one.
- 3. Press **MENU** in order to exit the configuration menu.

## 5. Slaves connected [ 5 4 1 5 ]

This parameter is assigned to displayed the addresses of the connected slaves scales

- 1. Access pressing **MENU** (2 secs) **5 4 1 5**.
- 2. Press + or to display the next or the previous screen, if it is not enough space in the screen to all the slaves scales addresses.
- 3. Press **MENU** in order to exit the configuration menu.

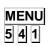

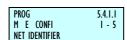

5.4.1 1 - 2

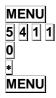

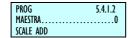

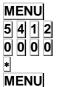

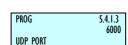

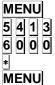

SLAVE 01 ADDRESS IP 000000000000

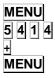

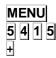

MENU

nO SLAYES COMMUNICATED SLAYES COMMUNICATED

# 7.4.1.2. Master-slave operations [542]

 MENU
 PROG INTERCONE 2 - 2

 5 4 2
 M/S OPERATIONS

To access to this submenu press MENU (2 secs) 5 4 2.

## 1. Network set up [5421]

Autoconfigurating the scale is set as master. The other scales are connected with the same network ID and the UDP port remains as slaves. The parameters of master-slave communication will be set automatically.

- 1. Access pressing MENU (2 secs) 5 4 2 1.
- 2. Press \* during 3 seconds...
- 3. Press **MENU** in order to exit the configuration menu.

## 2. Master-slave test [ 5 4 2 2 ]

Run a test between the master and slave to check if the communication is correct. This test is only accessible from the slave scales.

# 7.4.1.3. Sending data to slaves [ 5 4 3 ]

It may be useful to do back up data from a MASTER scale in their slaves, so that you have a security backup of these in each of them.

The scale will print a list of the state of the scale in the network and it will begin the data loading to the slaves. After loading a new list with the result of the operation will print.

## 1. Sending All. [ 5 4 3 1 ]

Send all necessary information to the slaves.

- 1. Access pressing **MENU** (2 secs) **5 4 3 1**.
- 2. Press \*.
- 3. Press **MENU** in order to exit the configuration menu.

# 2. Sending PLU's. [ 5 4 3 2 ]

Send PLUs to slaves.

- 1. Access pressing MENU (2 secs) 5 4 3 2.
- 2. Press \*.
- 3. Press **MENU** in order to exit the configuration menu.

# 3. Traceability sending [ 5 4 3 3 ]

Send the traceability to the slaves.

- 1. Access pressing **MENU** (2 secs) **5 4 3 3**.
- 2. Press \*.
- 3. Press **MENU** in order to exit the configuration menu.

# 4. Sending logos [ 5 4 3 4 ]

Send logos to slaves.

- 1. Access pressing MENU (2 secs) 5 4 3 4.
- 2. Press \*.
- 3. Press **MENU** in order to exit the configuration menu.

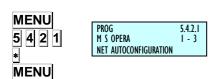

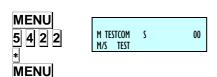

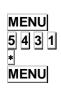

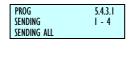

5.4.3.2

2 - 4

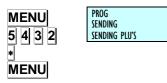

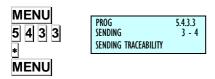

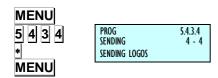

#### 7.4.2. Slave scale

When a scale is set up as a slave the next submenu will appeared.

# 7.4.2.1. Set up as MASTER-SLAVE [ 5 4 1 ]

To access to this menu press MENU (2 secs) 5 4.1.

#### 1. Network identification [5411]

This parameter is assigned to a 4 digit number to identify the network that will work in.

- 1. Access pressing MENU (2 secs) 5 4 1 1.
- 2. Enter the wanted value and press \*.
- 3. Press **MENU** in order to exit the configuration menu.

## 2. Scale address [ 5 4 1 2 ]

This parameter is assigned to the address of the scale. The parameter may be between 00 and the maximum number of slaves that this model can have. . If you want to set as Master, introduce 00. If you want to configure as Slave, introduce a value between 01 and the maximum number of slaves depending on the scale model.

- 1. Access pressing MENU (2 secs) 5 4 1 2.
- 2. Enter the wanted value and press \*.
- 3. Press **MENU** in order to exit the configuration menu.

#### 3. UDP Port (6000) [5413]

This parameter is assigned to the number of port that the master and slave communication is done, being a 4 digit number

- 1. Access pressing **MENU** (2 secs) **5 4 1 3**.
- 2. Enter the wanted value and press .
- 3. Press **MENU** in order to exit the configuration menu.

# 4.lp master address [5414]

In this parameter you enter the IP address of the master which the slave it connected.

- 1. Access pressing MENU (2 secs) 5 4 1 4
- **2.** Press + to display the next slave connected or or to display the previous one.
- 3. Press **MENU** in order to exit the configuration menu.

## 5. Slaves connected [5415]

This parameter is assigned to displayed the addresses of the connected slaves scales

- 1. Access pressing MENU (2 secs) 5 4 1 5
- 2. Press + or to display the next or the previous screen, if it is not enough space in the screen to all the slaves scales addresses.
- 3. Press **MENU** in order to exit the configuration menu.

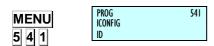

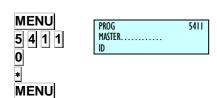

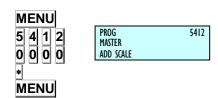

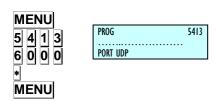

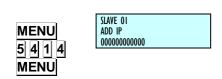

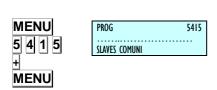

#### 7.4.2.2. Master slave operations

## 1. Network set up [ |5 |4 |2 |1 |]

Autoconfigurating the scale is set as master. The other scales are connected with the same network ID and the UDP port remains as slaves. The parameters of master-slave communication will be set automatically.

- Access pressing MENU (2 secs) 5 4 2 1.
- Press \* during 3 seconds...
- 3. Press **MENU** in order to exit the configuration menu.

## 2. Master-slave test [ 5 4 2 2 ]

Run a test between the master and slave to check if the communication is correct.

- Access pressing MENU (2 secs) 5 4 2 2
- 2.
- Press | to pause the test.
- 4. Press C to stop the test.

- Press \* to star the test.
- 3.
- 5. Press **MENU** in order to exit the configuration menu.

# 7.4.2.3. Master data request [ 5 4 3 ]

In the case that any error is sent to the slaves or a new slave is connected alter having switching on the master.

# 1. General request [ 5 4 3 1 ]

All the necessary information of the master is requested.

- Access pressing MENU (2 secs) 5 4 3 1
- 2. Press \*.
- 3. Press **MENU** in order to exit the configuration menu.

# 2. PLUs request [ 5 4 2 3 2 ]

The Master's PLUs are requested.

- 1. Access pressing MENU (2 secs) 5 4 3 2
- 2. Press \*.
- Press **MENU** in order to exit the configuration menu.

# 3. Traceability request [ 5 4 3 3 ]

The Master's Traceability is requested.

- Access pressing MENU (2 secs) 5 4 3 3
- 2. Press \*
- Press **MENU** in order to exit the configuration menu.

# 4. Logo request [ 5 4 3 4 ]

The Master's Logo is requested.

- 1. Access pressing **MENU** (2 secs) **5 4 3 4**.
- 2. Press \*
- **3.** Press **MENU** in order to exit the configuration menu.

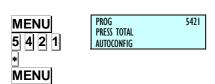

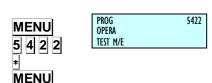

SEND DAT

**GENERAL** 

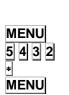

MENU

5 4 3 1 \*

MENU

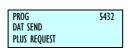

5431

5433

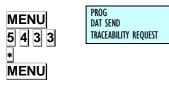

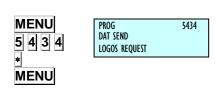

#### 7.5. OPERATIONS WITH USB[ 5 5 ]

USB Operations has been added and currently there are 4 options:

#### a)Menu 5 5 1 Data load

It is the equivalent of a LBS Load operation but in this case it must necessarily be from a \*.BCK file.

#### b)Menu 5 5 2 Data download

It is the equivalent of a LBS download operation but in this case it must necessarily be to a file.

#### c)Menu 5 5 3 Sales download

#### d) Menu 5 5 3 Exporting receipts to USB

The memory of the messages pending dispatch to the computer (TLOG) is uploaded to a file called SALES\_YYMMDDHHMMSS.TXT, where YYMMDDHHMMSS is the date and time of opening of the file in the indicated format. The result obtained is the same as the RX.TXT file obtained on connecting Dibalcom in order to receive the messages in the PC. The sales are marked as "sent to the computer" only if all the sales are uploaded to the file.

# 8. SCANNER CONNECTION

The Software has been developed for **Dibal 500 Range** scales to communicate with a scanner for reading bar codes, so that the article bar codes are read and sales operations carried out on the scale.

The scanner must have the requirement COMMUNICATION SERIES RS-232 through a DB9 female connector.

The scale RS-232 connector has power output for the scanner. The DB9 powered PIN is PIN 9.

The scale software is set up with the following protocol for the scanner:

- Speed: 9600 bauds
- 8 data bits
- Without parity

The scanner must send the bar code followed by CR or LF.

#### 8.1. SCANNER INSTALLATION

The scanner is connected taking into account that the output of the scale feeds to 5V.

#### 8.2. SCANNER BAR CODE READING

All articles will have a field called EAN in which the EAN scanner code can be entered for the particular article. In the said field, representative numbers and letters can appear within the bar code. This field is for the exclusive use of the scanner. In it, you can enter:

- 13 characters, then becoming an EAN 13
- 8 characters followed by spaces to form an EAN 8

To program the article's EAN code, enter the PLU programming option. When you reach the EAN field, enter the EAN code you require. To do so, you can:

- Read the bar code with the scanner and the value will be updated.
- Enter it manually, allowing to this end the representative numbers and letters within the bar code.

Remember that depending on whether there are 13 or 8 characters in this field, you will have an EAN 13 or an EAN 8 respectively.

Remember that the last character of the bar code is the checksum, which is why, if you do not wish to, it is not necessary to enter it. Therefore, you will need 12 or 7 digits for each EAN (the last character is omitted).

In normal working position, when a bar code is read by a scanner, a search is made through all those articles whose EAN SCANNER CODE corresponds to that which has been read by the scanner. In the case of finding an article whose EAN code corresponds, the information on this article will show up on the screen, just as if you had pressed the key corresponding to its PLU. In the case of not finding any article meeting this condition, wrong code message will appear.

If there is no scanner and you wish to make the search with the aid of the EAN scanner code, you can press the  $\boxed{\textbf{F3}}$  key and the letters:

EAN<\*\*\*\*\*\*\*\*\*

Will show up on the display.

Here, you can enter the bar code to make the search. The character "\*" will be used as a substitute. To seek an EAN 8 code, the last five characters must be "-"and consequently, it will only seek in articles with an EAN 8 code.

When seeking an article while programming the PLU, you can read with the scanner, and the programming of the first of the codes that meet the condition of the EAN code read by the scanner will show up.

You can also print a label with the bar code to be the article's EAN. For this purpose, you will have to **change configuration parameter of the label EAN-13 FORMAT takes the value 3**. Thus, if you are working in label mode, the bar code that the article has within the EAN scanner code will appear.

Remember that in this case you will be able to print the direct code or the representation of certain values depending on the corresponding representative letters within the bar code.

Prices can also be interpreted on the bar code which is then read. For this purpose, the title of the article's EAN code must contain the letters E or X...

Reading with scanner AMOUNT, WEIGHT, PRICE, etc.

To read AMOUNT, WEIGHT, PRICE, etc. with the scanner, the INTERPRETATION parameter must be set.

The following are the different cases:

In the case of NON-WEIGHED articles:

- If the price of the article is 0 and the letter 'E' appears on the article's EAN code, the scale will associate the value of the positions of the EAN code where the 'E' are with the value of the price of the article for that sale
- If the price is not 0, it will show the price which the scale has entered.
- If the price is 0, but it does not detect 'E' in the article's EAN code, the article will show up on the screen but in the position for entering the price.

In the case of separate 'E' appearing in the article's EAN code, it will only take into account the last to be found.

In the case of WEIGHED articles:

- If the price of the article is 0 and the letters 'E' or 'X' appear in its EAN code, the scale will associate the value of the positions of the EAN code where the letters are with the value of the price of the article for that sale.
- If the price is not 0, it will show the price which the scale has entered.
- If the price is 0 but it can detect neither 'E' nor 'X' in the article's EAN code, the article will show up on the screen, but in the position for entering the price.
- If the letters "H" appear in the EAN code, the scales will associate the value of the EAN code positions where the letters are, with the weight of the article for this sale.

In the case that appears the articles 'E' 'H' and 'X' separately in the EAN code of the article, only will be considered the last letters found.

#### Example.

If the EAN code of an article is programmed:

EAN Code < 23 00001 EEEEE 5>

and if the following code is read with the scanner:

23 00001 00456 5

then the following will appear on the display of the scales:

Amount: 456 euros.

In the case of 'E' and 'X' appearing separately within the article's EAN code, it will only take into account the last to be detected.

# 9. FORMATS [ 6 1

MENU

**F2** x 5

PROG FORMATS

\*

This section is for programming the characteristics of the receipt and label.

Access to the main menu is gained by pressing  $\boxed{\text{MENU}}$  2 seconds.

In the programming menu, the selected option always appears in black.

To move from one option to another use  $\boxed{\textbf{F2}}$  to go down through the menu and  $\boxed{\textbf{F1}}$  to go up.

In programming mode, select option 6 Formats, press • and then choose one of the 2 options:

**Select option 1,** Programme Labels and press • to programme the label formats.

**Select option 2,** Programme Receipts and press • to programme the receipt formats.

To exit programming press **MENU** 2 seconds.

Examples of receipts and labels:

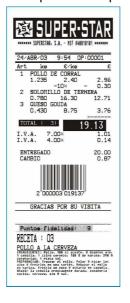

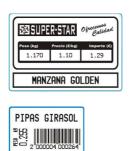

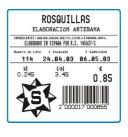

9.1. LABEL [6]

# 9.1.1. Program label format [ 6 1 1 ]

PROG 6 .1.1 Label 1-3 Prog label format

**DIBAL 500 Range Scales** has different label formats that can be programmed by the user. This section explains how to design (the size and fields to print) these special labels. The fields that can be programmed on the label are described in the table below. Depending the model of scale:

| Sect. | Description                                        | Sect. | Description                                              | Sect. | Description                                 | Sect.        | Description                                         |
|-------|----------------------------------------------------|-------|----------------------------------------------------------|-------|---------------------------------------------|--------------|-----------------------------------------------------|
| 1     | Barcode                                            | 28    | Vendor Name                                              | 55    | Euro Exchange Rate                          | 82           | Text Line 22: "Cold"                                |
| 2     | Amount                                             | 29    | Name 3                                                   | 56    | Total secondary currency                    | 83           | Text Line 23: "OFFER"                               |
| 3     | Weight                                             | 30    | Offer Price / Special<br>Price                           | 57    | Total for Register<br>Voucher               | 84           | Text Line 24: "SAVE"                                |
| 4     | Hour                                               | 31    | Saving                                                   | 58    | Complete Date (01 MAY 2000)                 | 85           | Text Line 25: "DISCOUNT"                            |
| 5     | Customer                                           | 32    | Name 2                                                   | 59    | Number of articles on receipt               | 86           | Text Line 26: "£"                                   |
| 6     | Price                                              | 33    | Section                                                  | 60    | Total Receipt                               | 87           | Text Line 27: "£/kg"                                |
| 7     | Current Date                                       | 34    | Batch Number                                             | 61    | Text Line 1: "WEIGHT"                       | 88           | Text Line 28: "£/Unit"                              |
| 8     | Best Before                                        | 35    | Article Text Line 4                                      | 62    | Text Line 2: "PRICE"                        | 89           | Text Line 29: "BETWEEN 0/5°C"                       |
| 9     | Extra Date                                         | 36    | Article Text Line 5                                      | 63    | Text Line 3: "AMOUNT"                       | 90           | Text Line 30: " IN A PLACE"                         |
| 10    |                                                    | 37    | Combined Date 1                                          | 64    | Text line 4: "kg"                           | 91           | Image 1:                                            |
| 11    | Label Counter,<br>lower level, for<br>total labels | 38    | Combined Date 2                                          | 65    | Text line 5: "£/kg"                         | 92           | It indicates the sum without rounding off in total. |
| 12    | Name                                               | 39    | Total articles and amount on Voucher: "TOTAL (X) amount" | 66    | Text line 6: "£"                            | 93           | It indicates the total rounded off sum              |
| 13    | Article Text Line 1                                | 40    | Rectangle                                                | 67    | Text Line 7: "UNITS"                        | 94 –<br>100  |                                                     |
| 14    | Article Text Line 2                                | 41    | % Discount                                               | 68    | Text Line 8: "GBP/<br>Unit"                 | 101          | Heading 9                                           |
| 15    | Article Text Line 3                                | 42    | Amount after discount                                    | 69    | Text line 9: "Current Date"                 | 102          | Heading 10                                          |
| 16    | Article code                                       | 43    | Amount before offer                                      | 70    | Text line 10: "Expiry Date"                 | 103          | Heading 11                                          |
| 17    | Heading 1                                          | 44    | Logo (for scales with logos)                             | 71    | Text Line 11: "BEST BEFORE"                 | 104          | Heading 12                                          |
| 18    | Heading 2                                          | 45    | Tare by Percentage<br>Value tare                         | 72    | Text Line 12: "CASH<br>REGISTER<br>VOUCHER" | 105          | Heading 13                                          |
| 19    | Heading 3                                          | 46    | Percentage of the tare                                   | 73    | Text Line 13: "TOTAL"                       | 106          |                                                     |
| 20    | Heading 4                                          | 47    | Logo per PLU's section                                   | 74    | Text Line 14:<br>"Weight Kg"                | 107          | Heading 14                                          |
| 21    | Heading 5                                          | 48    | Text line: "Packing data"                                | 75    | Text Line 15: "Total GBP"                   | 108          | Heading 15                                          |
| 22    | Heading 6                                          | 49    | Text line 31 "Packed In"                                 | 76    | Text Line 16: "Pack Date"                   | 109          | Article Text Line 6                                 |
| 23    | Heading 7                                          | 50    | Text line 32 "Use By"                                    | 77    | Text Line 17: "Best Before"                 | 110          | Article Text Line 7                                 |
| 24    | Heading 8                                          | 51    | Text line: "Minced Date"                                 | 78    | Text Line 18: "TARE"                        | 111          | Article Text Line 8                                 |
| 25    | Tare                                               | 52    | Text line: "Reference"                                   | 79    | Text Line 19: "Batch<br>Number"             | 112          | Article Text Line 9                                 |
| 26    | Gross weight                                       | 53    | Unit price in Euro                                       | 80    | Text Line 20:<br>"Preserve"                 | 113          | Article Text Line 10                                |
| 27    | Vendor Code                                        | 54    | EAN 128 barcode                                          | 81    | Text Line 21: "At - 18° C"                  | 114 -<br>123 | Article Text Line from 11 to 20                     |

# **USER'S MANUAL**

| Sect. | Description                      | Sect.        | Description                                    | Sect. | Description          | Sect. | Description           |
|-------|----------------------------------|--------------|------------------------------------------------|-------|----------------------|-------|-----------------------|
| 124   | General Text (1024<br>Text)      | 144          | Piece Portions                                 | 201   | Product's Answer 2   | 221   | Product's Question 2  |
| 125   | Recipe Title                     | 145 -<br>149 |                                                | 202   | Product's Answer 3   | 222   | Product's Question 3  |
| 126   | Recipe Text                      | 150          | Text Line: "TEMPERATURE IDEAL TO CONSERVATION" | 203   | Product's Answer 4   | 223   | Product's Question 4  |
| 127   | Label total Price                | 151          | Made the                                       | 204   | Product's Answer 5   | 224   | Product's Question 5  |
| 128   | Text Line 36: "Best<br>Before: " | 152          | Made by                                        | 205   | Product's Answer 6   | 225   | Product's Question 6  |
| 129   | Text Line:<br>"CURRENCY 1"       | 153          | Text Line 40:<br>"Unrounded total: "           | 206   | Product's Answer 7   | 226   | Product's Question 7  |
| 130   | Text Line:<br>"CURRENCY 2"       | 154          | Text Line 41: "Rounding: "                     | 207   | Product's Answer 8   | 227   | Product's Question 8  |
| 131   | Amount Currency 1                | 155 -<br>156 |                                                | 208   | Product's Answer 9   | 228   | Product's Question 9  |
| 132   | Amount Currency 2                | 157          | Price x Factor                                 | 209   | Product's Answer 10  | 229   | Product's Question 10 |
| 133   | Symbol Currency 1                | 158          | PLU Number                                     | 210   | Product's Answer 11  | 230   | Product's Question 11 |
| 134   | Symbol Currency 2                | 159          | Code 25                                        | 211   | Product's Answer 12  | 231   | Product's Question 12 |
| 135   | Tare by % Value                  | 160          | Text Line A 0:<br>"Reference<br>number:"       | 212   | Product's Answer 13  | 232   | Product's Question 13 |
| 136   | Value the<br>Percentage of tare  | 161 -<br>169 |                                                | 213   | Product's Answer 14  | 233   | Product's Question 14 |
| 137   | Text: "% TARE"                   | 170          | "Type of Animal"                               | 214   | Product's Answer 15  | 234   | Product's Question 15 |
| 138   | Net Weight Not<br>Drained        | 171          |                                                | 215   | Product's Answer 16  | 235   | Product's Question 16 |
| 139   | Net Price Not<br>Drained         | 172          | Print the Animals<br>Number<br>Identification  | 216   | Product's Answer 17  | 236   | Product's Question 17 |
| 140   | Net Amount Not<br>Drained        | 173 -<br>184 |                                                | 217   | Product's Answer 18  | 237   | Product's Question 18 |
| 141   | Packing Time                     | 185          | Animal Class                                   | 218   | Product's Answer 19  | 238   | Product's Question 19 |
| 142   | Best Before time                 | 186 -<br>199 |                                                | 219   | Product's Answer 20  | 239   | Product's Question 20 |
| 143   | Piece Weight                     | 200          | Product's Answer 1                             | 220   | Product's Question 1 |       |                       |

# MENU **F2** x 5 1 X \*

6 .I.I I-3 LABEL

PROG LABEL FORMAT

FOR - 00

FOR - 22

FOR - 22

50 Υ-70 Χ-

ROT - 0 TI -0 AP - 001BAR COD

0 RECTANGLE

ROT - 0 TL -0 AP - 013TEXT

Press the **MENU** key 2 seconds.

To move from one option to another use **F2** to go down through the menu and |F1| to go up.

the label formats.

The scales will show each step to go through in the programming of label formats:

Enter the programmable format number (21 to 60\*)you want to design.

\* Only Models S-545 and S547 → Maximum 60

- Press x. 2.
- Enter the label dimensions, remembering that 8 print units or dots are 1mm. The maximum value that may be entered in the length of the X-axis is 480. It is advisable to enter a value of approximately 25 dots more than the length of the Y-axis.
- 4. Press \* to enter the sections desired.
- Enter the different sections to be included in the design, following the table above. The maximum of sections will be introduced on machine are 60\*.

\* Only Models: S-545 and S-547

When the section has been selected, the following parameters will be programmed:

- Position X.
- Position Y.
- Rotation.
- Letter type, line thickness, barcode size, or logo number, depending on the chosen section.

If the section is a rectangle (section 40) the parameters are:

- Position X.
- Position Y.
- Rectangle width.
- Rectangle length.
- Line thickness.

Depending on the version, if the section is a PLU Text Line (sections 13, 14, 15, 35, 36,109,110,111,112 and 113) the parameters are:

- Position X.
- Position Y.
- Rotation.
- Letter type.
- Column width.

In the case of recipe fields: Title and Text, the field TL (letter type) refers to the recipe number.

To change the parameter, press the **C**.

C

The values of positions X and Y may range from 0 to the value of the label size.

The different parameters in the ROTATION field are:

'[0]' - No rotation.

'[1]' - 90° rotation.

'[2]' - 180° rotation.

'[3]' - 270° rotation.

The LETTER TYPE is programmed by entering a value from 0 to 89, where his value indicates the form and type of letter. The base letter types are as follows:

| BASE LETTER TYPE | SIZE (Width x Height) |
|------------------|-----------------------|
| 0                | 12 x 17               |
| 20               | 16 x 28               |
| 40               | 9 x1 4                |
| 60               | 16 x 32               |
| 80               | 6 x 9                 |

Table 9-1

If the letter types are to be increased in size either by width, height or both, a number is added according to the following table:

| INCREASED NUMBER SIZE | MULTIPLICATION        |
|-----------------------|-----------------------|
| [0]                   | Width x 1, Height x 1 |
| [1]                   | Width x 2, Height x 2 |
| [2]                   | Width x 3, Height x 3 |
| [3]                   | Width x 4, Height x 4 |
| [4]                   | Width x 5, Height x 5 |
| [5]                   | Width x 1, Height x 2 |
| [6]                   | Width x 2, Height x 1 |
| [7]                   | Width x 2, Height x 3 |
| [8]                   | Width x 3, Height x 2 |
| [9]                   | Width x 4, Height x 3 |
| [10]                  | Width x 3, Height x 4 |
| [11]                  | Width x 5, Height x 4 |
| [12]                  | Width x 4, Height x 5 |
| [13]                  | Width x 2, Height x 4 |
| [14]                  | Width x 2, Height x 5 |
| [15]                  | Width x 1, Height x 1 |
| [16]                  | Width x 1, Height x 1 |
| [17]                  | Width x 1, Height x 1 |
| [18]                  | Width x 1, Height x 1 |
| [19]                  | Width x 1, Height x 1 |

Table 9-2

Therefore, if letter type 74 is selected, this means that the base letter type is 60, size 16 x 32 and it is increased by 14, which means that the letter width is multiplied by 2 and the height by 5, and the final letter size will therefore by  $32 \times 160$ .

Press  $\blacksquare$  or  $\blacksquare$  to go up or down, respectively, to the next section.

Press \* to change parameter and at the last parameter in the section, the next section is accessed.

Therefore, if letter type 74 is selected, this means that the base letter type is 60, size 16 x 32 and it is increased by 14, which means that the letter width is multiplied by 2 and the height by 5, and the final letter size will therefore by  $32 \times 160$ .

Press + or - to go up or down, respectively, to the next section. Press \* to change parameter and at the last parameter in the section, the next section is accessed.

Press  $\lozenge$  to delete an undesired section. The scales will request confirmation. Pressing  $\boxed{\textbf{C}}$ . we select delete (Yes or No) and pressing on  $\blacksquare$  accept.

To delete the last sections from a format, select the first to be deleted and then in the section number enter 00.

When all the sections have been programmed, section 00 appears. Press \*\bigset\* to record data. The scales will confirm that the label format has been recorded.

When a label format is being designed, if you wish to print a sample label, press **T/FT**. To print a list of sections with their parameter values, press **PRINT**.

# 9.1.2. Copying a label format [6] 2]

It is possible to copy one label format to another provided that the latter is a programmable type. To do this:

- 1. Check that the scales are the MASTER.
- 2. Access programming by pressing MENU
- 3. Enter the label programming code 6 1 2
- Enter the original format number using 2 digits (for example 02 for format 2)
- 5. Press \*.
- 6. Enter the target label format number to be designed (from 21 to 60\*). Press ☀ as many times as required to save all fields.

\* Only Models: S-545 and S-547

**7.** Then, press **MENU** 2 seconds to quit the programming menu.

# 9.1.3. Deleting a label format [6 1 3 ]

It is possible to delete one of the programmed label format. To do this:

- 1. Access programming by pressing **MENU**.
- 2. Enter the label programming code 6 1 3.
- Enter the source format number using 2 digits (for example 0 for the format 2). Press \*
- **4.** Then, press **MENU** 2 seconds to quit the programming menu.

# 9.1.4. Rotating a label format [6 1 3 ]

The scale lets you rotate the full programmable label format (from 21 format).

♦ Original label: ABC

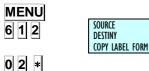

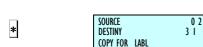

MENU

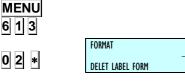

MENU

# **USER'S MANUAL**

Angle:90°:

Angle:180⁰: ☐38¥

Angle:270°:

Important:
It is not possible to rotate those formats bigger than the limits of the label.

# 9.2. RECEIPT [62]

# 9.2.1. Program Receipt Format [6 2 1 ]

The 500 Range scales offer the possibility of printing different types of receipts. There are different **fixed receipt formats** and **user programmable receipt formats** depending on the model of scale.

Although formats 0 and 1 are fixed formats the user can programme the associated headings. The headings in format 0 are programmed from any of the fixed formats. There are 15 header lines for each receipt format, with 56 characters each.

Receipts are printed in accordance with the instructions in the corresponding printing parameter "*Global receipt format*". This parameter, which may be set from 0 to 3\*, determines the format in which all receipts are printed. This parameter programmes the values:

- $0-1 \rightarrow$  Receipts are printed with fixed format values.
- 2-3 Receipts are printed with the chosen format, the values of which are programmed by the user.

The total line on the **voucher** on continuous paper is printed the same way as on the receipt, i.e., with the parameter set-up in the receipt format that is enabled at that moment.

**Reduced receipts** are printed just with the header lines programmed with 0 and 9.

**Lists** drawn up through parameter headers in lists may or may not print the headings. The header lines printed are numbers 12, 13, 14, 15 from the receipt format in operation, regardless of the programmed status. If these lines are programmed in the DO NOT PRINT mode, they will not appear. They will be printed in the mode, frame and letters that have been programmed.

If the user attempts to programme anything that cannot be programmed, the scales will emit a warning beep. These programming errors can occur if an attempt is made to programme:

- Lines in a fixed format, except in the case of headings.
- Values that are not enabled.

The process to programme a receipt format is as follows:

Press **MENU** 2 seconds.

To move from one option to another use **F2** to go down through the menu and **F1** to go up.

First, enter the receipt number that is programmed, and press X

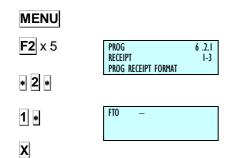

The key functions are as follows:

| X        | Programme the next section.                                                                                |  |
|----------|----------------------------------------------------------------------------------------------------|--|
|          | In general, the field being edited is deleted. In the format number field:                                 |  |
| C        | If it is a fixed format: this deletes the associated headings                                              |  |
|          | If it is a programmable format: this deletes the whole format.                                             |  |
|          | In the Mode field, it switches between possible values.                                                    |  |
| +        | Go to the next programming section in the same line.                                                       |  |
| В        | In headings, this is for going to the previous Heading. In text programming it moves the cursor backwards. |  |
| <b>◊</b> | Deletes the format.                                                                                        |  |
| F1/F2    | <b>F1/F2</b> Goes back to programming the previous section.                                                |  |
| PRINT    | Prints programmed parameters.                                                                              |  |
| *        | Records entered format.                                                                                    |  |

Table 9-3

A programmable receipt is made up of the following different lines:

- 1. Head line
- 2. Head line 1
- 3. Vendor name
- 4. Title
- 5. Sale line
- **6.** Total in principal 1 currency (Tot Pri Cur 1)
- 7. Total in principal 2 currency (Tot Pri Cur 2)
- **8.** Total in principal currency (Tot Pri Cur)
- 9. Total secondary 1 currency (Tot Sec Cur 1)
- 10. Total secondary 2 currency (Tot Sec Cur 2)
- 11. Total secondary currency (Tot Sec Cur)
- 12. Discount line (Line Disc)
- **13.** VAT
- 14. Currency
- **15.** Tendered/change 1 (Tend Change 1)
- **16.** Tendered/change 2 (Tend Change 2)
- 17. Barcode
- 18. Receipt
- **19.** Loyalty points (Loyalty Pts)
- 20. You were served by 1 (Served by 1)
- 21. You were served by 2 (Served by 2)
- 22. You were served by (Served by )
- 23. Logos

#### 9.2.1.1. Meaning of Fields

Each receipt line presents certain fields, and in each line the field presents different options. The details of each field are given below.

#### 1. MODE

For printing with "special effects": NORMAL, UNDERLINE, FRAME, and REVERSE

| MODE           |     | Represents the text print mode of the line                                     |
|----------------|-----|--------------------------------------------------------------------------------|
| NOT PRINT      | [0] | In some receipt lines only, the user decides whether or not to print the line. |
| NORMAL         | [1] | Normal text                                                                    |
| INVERSE        | [2] | Text printed white on black                                                    |
| SHADED         | [3] | Text has dark shadow                                                           |
| SOFT<br>SHADED | [4] | Text has soft shadow                                                           |
| UNDERLINED     | [5] | Text underlined                                                                |
| FRAMED         | [6] | Text is framed                                                                 |
| CROSSED<br>OUT | [7] | The text appears crossed                                                       |

Table 9-3

#### 2. FONT

Type of font to be used. There are nine different fonts, from 0 to 8.

#### 3. MULTIPLICATION

The multiplication or zoom is used to increase the letter size, as follows:

| MULTIPLICATION | MULTIPLICATION        |
|----------------|-----------------------|
| [0]            | Width x 1, Height x 1 |
| [1]            | Width x 2, Height x 2 |
| [2]            | Width x 3, Height x 3 |
| [3]            | Width x 4, Height x 4 |
| [4]            | Width x 5, Height x 5 |
| [5]            | Width x 1, Height x 2 |
| [6]            | Width x 2, Height x 1 |
| [7]            | Width x 2, Height x 3 |
| [8]            | Width x 3, Height x 2 |
| [9]            | Width x 4, Height x 3 |
| [10]           | Width x 3, Height x 4 |
| [11]           | Width x 5, Height x 4 |
| [12]           | Width x 4, Height x 5 |
| [13]           | Width x 2, Height x 4 |
| [14]           | Width x 2, Height x 5 |

Table 9-4

#### 4. FRAME LINE STATUS

This represents the status of the lines that frame the receipt line. Four types of lines can be defined, with the following values:

| POSITION |     | Represents           |
|----------|-----|----------------------|
| 'NO'     | [0] | No line              |
| 'LOWER'  | [1] | Lower line           |
| 'UPPER'  | [2] | Upper line           |
| 'LOW-UP' | [3] | Lower and upper line |

#### 5. FRAME EFFECT

This represents the effect of the lines that frame the receipt line. Programming values are:

| FRAME EFFECT  |     | Represents                |
|---------------|-----|---------------------------|
| 'NO EFFECT'   | [0] | No effect                 |
| 'SOLID LINE'  | [1] | Continuous line           |
| 'BROKEN LINE' | [2] | Discontinuous line        |
| 'GREY'        | [3] | Grey line                 |
| '2 SOLID'     | [4] | Double continuous line    |
| '2 BROKEN'    | [5] | Double discontinuous line |
| '2 GREY'      | [6] | Double grey line          |

#### 6. POSITION

This parameter aligns the header line values. Programming values are:

| POSITION |     | Represents              |
|----------|-----|-------------------------|
| 'LEFT'   | [0] | Justified text to left  |
| 'CENTER' | [1] | Centred text            |
| 'RIGHT'  | [2] | Justified text to right |

#### 7. PLACEMENT / UBICATION

This represents the position of the heading in the receipt. There are 10 possible positions. A value is selected from 0 to 9, corresponding to one of the positions on the receipt diagram (See *RECEIPT DIAGRAM*).

#### 8. ROTATION

This field appears when the "barcode" line is programmed.

| ROTATION | Represents    |  |
|----------|---------------|--|
| [0]      | No rotation   |  |
| [1]      | 90º Rotation  |  |
| [2]      | 180º Rotation |  |
| [3]      | 270° Rotation |  |

#### 9. TEXT

This is the text in the header line. It has a maximum 56 characters.

#### 10. BARCODE FORMAT NUMBER

This field defines the barcode format, where:

'[0]': EAN - 8 format
'[1]': EAN - 13 format

#### 11. RECIPE MODE

This section depends on the recipe number. It may have the following values:

| RECIPE<br>MODE | Represents                                                                                                    |  |  |
|----------------|----------------------------------------------------------------------------------------------------|--|--|
| [0]            | If <i>recipe number</i> section is 1, the recipe for the first item sold with an assigned recipe will be printed. |  |  |
| [1]            | The recipe indicated in the <i>recipe number</i> section will be printed.                                         |  |  |

#### 12. RECIPE NUMBER

This section is for indicating the recipe number to be printed on the receipt.

#### 13. NUMBER

This section refers to the logo number to be printed from 1 to 10, for fixed logos and from 11 to 15 for user-programmable ones.

#### 14. TICKET DIAGRAM

In the next page, is the distribution of the sections of the tickets. In the case of the printing of the traceability of the tickets it is not programmable in printing mode.

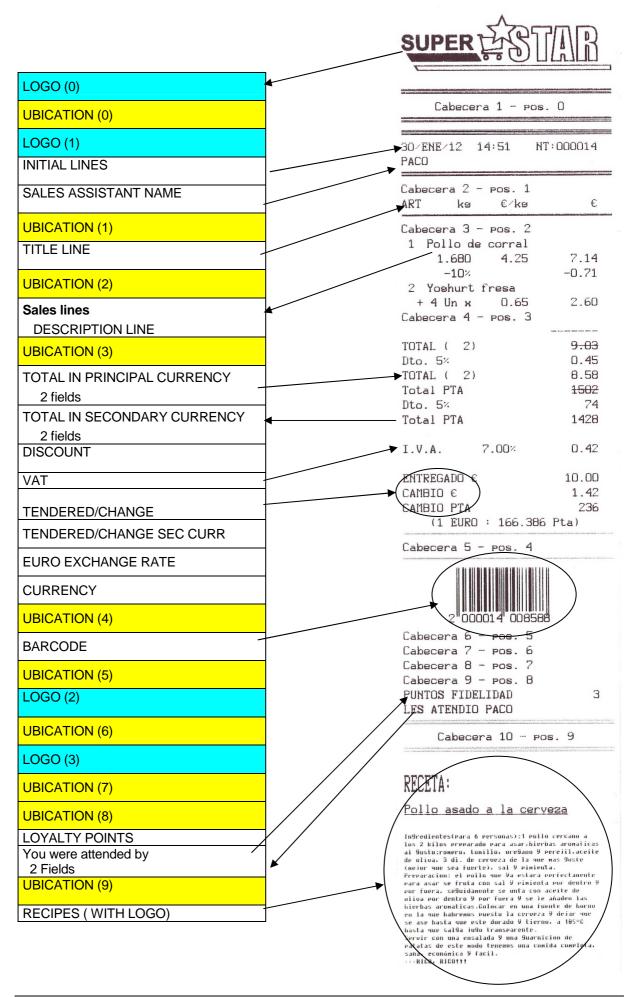

## 9.2.2. Copying a receipt format [6 2 2 ]

It is possible to copy one receipt format to another. To do this:

- 1. Enter receipt programming menu MENU 6 2 2
- 2. Select source format.
- 3. Press \*.
- **4.** Using the number keys, enter the format number to which the format is to be copied and then press to save the format. A "Format copied" message will appear on screen.
- **5.** Press **MENU** 2 seconds to quit the programming menu.

If the copy is made from a fixed format to a programmable format, the whole format will be copied, but if a copy is made from a programmable format to a fixed format, only the heading lines will be copied.

# 9.2.3. Deleting a receipt format [6 2 3 ]

It is possible to delete one of the programmed receipt format. To do this:

- 1. Access programming by pressing **MENU**.
- 2. Enter the receipt programming code 6 2 3.
- 3. Enter the format number using two digits (for example 0 2 for format 2) and press \*
- 4. Then, press **MENU** 2 seconds to quit the programming menu

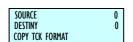

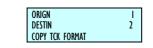

- \*
- MENU

MENU 6 2 2 .

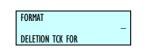

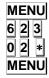

#### 10.LOGOTYPES LOADING

500 series weighing scales are allowed to print the logos in the receipt and the label. The machine will have 100 fixed logos and other 100 logos that the client can charged the RMS program.

In terms of size, the maximum of each of these images will be a maximum of 432 pixels width and 1200 high.

The print speed is 100 mm per second for both receipt and label.

#### 10.1. PRINTING LOGOTYPES

#### 1. Print a LOGO ON A LABEL:

Access field no. 44. In TL field (type of logo) you must choose the number of the logo type you wish to represent (from 1 to 100 for fixed ones, and 101 and 200 for the programmable ones).

If the type of logo is set at 0, none will be printed. (See paragraph 9.1.1 PROGRAMMING LABEL FORMATS).

Any logo can be rotated just as if it were any other normal field.

#### 2. Print LOGOS ON THE RECEIPT:

Four logos can be printed on the programmable receipt formats. See Par 9.2.1 PROGRAMMING RECEIPTS FORMAT.

#### 10.2. PROGRAMMABLE LOGOTYPES

The scale affords the possibility to incorporate 100 logos from an image the user may have or develop. The following are the specifications to be met:

- 1. The maximum size of these images is 432 x 1200 pixels and black and white. The image may be square or rectangular. It should be noted that the larger is the image the longer will take to print in the receipt and the label.
- 2. The size in pixels must be, in both width and length, a multiple of 8, and, as a ratio, you are informed that 1 cm is approximately 80x80 pixels. Example: A 1cm<sup>2</sup> drawing would be defined as 80 x 80 pixels.
- **3.** The format of the image must be of the BMP and monochrome bit map type. For this porpoise is recommended to use 'Paint'by Windows 95.

Once you have the image, it is sent through the PC.

These logos may be included in Programmable ticket formats 2 and 3 (see par. 9.2.1 Programming ticket format), in which will necessary to introduce the position mode, number of logo and rotation.

**49-M500SEN29** 102

# 11. DATA [7]

MENU

MENU

\*

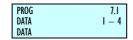

Access the main programming menu by pressing key **MENU** 2 seconds.

Once in programming, select option 7 and press \* in order to programming this option

In order to return to the working mode press **MENU** 

## 11.1. DATES [7]

Here you program a series of data used during normal operation of the scale, such as VAT rates, Pre-programmed Tares, Currencies, Loyalty points, etc.

Access the main programming menu by pressing key **MENU** 2 seconds.

Once in programming, select option 7, Data, and press \* to validate.

To move from one option to another, use  $\boxed{\textbf{F2}}$  to go down the menu and  $\boxed{\textbf{F1}}$  to go up.

Select option 1, Dates.

An option can also be selected by typing its code directly with the numeric keyboard, after pressing **MENU** 2 seconds. In this case **MENU** (2 seconds) **7** 1

Press **MENU** 2 seconds to quit the programming menu.

# 11.1.1. Group Number[711]

A series of master scales belonging to the same section of the shop (for example FRUIT COUNTER) can be assigned to the same **group** so that all the operations to be carried out in a particular section are done so simultaneously.

To assign a group number to a master scale:

- 1. Press **MENU** (2 seconds) **7 1 1**
- **2.** With the numeric keypad, type a two-digit number between 00 and 99, for example 16.
- **3.** Press **MENU** to quit the programming menu.

#### 11.1.2. Wholesalers Limit [7] 12]

The wholesalers limit is the quantity of the amount from which a customer is considered a wholesaler.

- 1. Press MENU (2 seconds) and enter the value 7 1 2 using the keypad.
- 2. Press \* to record the modification.
- 3. Press **MENU** to exit to the main menu

MENU

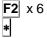

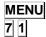

MENU 7 1 1

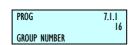

MENU

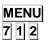

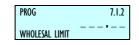

# 11.1.3. Vat Types [713]

Up to five VAT rates can be programmed as follows:

- 1. Press **MENU** (2 seconds) **7 1 3**
- 2. Enter the value of VAT rate 1. VAT rate 1 is that assigned to sales of Direct price. Press to program the next VAT values. Press C to delete the current value.
- **3.** Once the corresponding values have been assigned, press **MENU** 2 seconds to quit programming.

# 11.1.4. Tares [ 7 1 4 ]

The values of the 5 pre-programmed tares are programmed as follows:

- 1. Press **MENU** (2 seconds) **7 1 4**
- 2. Place the reference weight to be tared on the dish and press <a href="T/FT">T/FT</a>. You can also enter a tare directly with the numeric keyboard.
- 3. Press for saving and for programming the next tares.
- **4.** Having programmed the corresponding values, press **MENU** to quit programming.

# 11.1.5. Currencies [ 7 1 5 ]

The 500 Range scales model includes 8 fixed currencies and 2 programmable currencies.

The scale is capable of printing the total of the receipt in the country's main currency and in two foreign currencies, to be chosen by the user in accordance with the following chart:

| Code | Currency        | Symbol       |  |  |
|------|-----------------|--------------|--|--|
| 0    | Swedish Crown   | SKr          |  |  |
| 1    | Yen             | Υ            |  |  |
| 2    | Norwegian Crown | Nkr          |  |  |
| 3    | Pound Stirling  | L            |  |  |
| 4    | Euro            | €            |  |  |
| 5    | US Dollar       | \$           |  |  |
| 6    | Swiss Franc     | SwF          |  |  |
| 7    | Danish Crown    | DKr          |  |  |
| 8    | Programmable    | Programmable |  |  |
| 9    | Programmable    | Programmable |  |  |

Table 11-1

To use each currency, the exchange rate must be programmed, consisting of 6 digits with 3 decimals, related to the currency of the country in which the scales are used.

In addition to the programmable currencies, there is a field of 7 alphanumeric characters for programming the symbol to be applied to the programmable currency.

There may be a maximum of two active currencies at any given time. The result of activating these currencies is reflected in the printed results on the receipt and label alike.

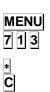

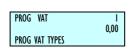

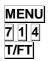

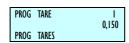

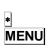

#### 11.1.5.1. Program Currencies

To program the currencies, proceed as follows:

- 1. Press **MENU** (2 seconds) **7 1 5**
- 2. Enter the change from the local currency to the chosen currency. There are 7 fixed exchange rates as shown in Table above. In the case of choosing one programmable, also introduces the identification of it. To move from one currency to another press X, F1 or F2.
- 3. After passing the 9 currencies, is possible to assign the currencies which we are going to work with, filling the fields D1 and D2. If you only want to work with a coin, the other will not have assigned the identifier (from 0 to 9) in any currency.
- **4.** Having programmed all the values, press **MENU** 2 seconds to quit programming.

#### 11.1.5.2. Currencies on labels

There are 6 currency sections for programming in label formats. For each of the two possible active currencies, it is possible to print: one fixed text: "CURRENCY 1" or "CURRENCY 2", the sum of the programmed currency, and the currency symbol.

| Sections | Description       |
|----------|-------------------|
| 129      | "CURRENCY 1"      |
| 130      | "CURRENCY 2"      |
| 131      | Amount Currency 1 |
| 132      | Amount Currency 2 |
| 133      | Symbol Currency 1 |
| 134      | Symbol Currency 2 |

Table 11-2

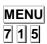

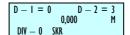

## 11.1.6. Date and time [ 7 1 6 ]

This function allows you to change the date and time of the scale's internal clock.

Proceed as follows for programming:

- 1. Press **MENU** (2 seconds) **7 1 6**
- 2. Use the numeric keyboard to enter the date and time. The date is shown in the 'dd/mmm/yyyy' format and the time in the 'hhmmss' format. Press \* to pass to another filed.
- 3. Having programmed all the values, press ★ to save it and MENU 2 seconds to quit programming

## 11.1.7. Programming Euro [ 7 1 7 ]

The different stages of the Euro are programmed.

**STAGE 1: (1/January/1999 to 31/December/2002):** the exchange rate for the Euro is fixed. The main currency will be that of each member country with the EURO as a SECONDARY currency.

**STAGE 2: (1/January/2002 to 28/February/2002):** the main currency of each country will become the secondary one while the EURO will become the MAIN one in all countries.

**STAGE 3:(from Tuesday, March 1, 2002):** the EURO will be the SINGLE CURRENCY.

Once the scale has been set up in the correct stage of the EURO, it will be capable of working and issuing receipts and/or self-adhesive labels with the amounts in EURO.

Remember the following:

- ⇒ If, at **stage 1**, you wish to see the price and the amount in EURO, press the **SHIFT** and **F1** keys. At **stage 2**, the amounts will be shown in local currency..
- □ In order to display on screen the value of the exchange rate of the EURO with regard to the local currency as well the EURO STAGE (1, 2 or 3) in which the scale has been set up, just take the following steps:
  - Switch on the scale, ensure it has been set up as master, and press MENU 2 seconds
  - 2. Select parameter 7 1 7, Programming Euro.
  - **3.** The rate of exchange of the Euro will display.

Type the following code:

Stage 1 - Stage  $2 \Rightarrow$  6022

Stage 2 - Stage 3 ⇒ **9808** 

- **a.** The following message displays: CHANGE TO STAGE X?
- **b.** Press \*
- c. Repeat the necessary code.
- 4. Press | MENU | 2 seconds to quit programming menu.

MENU 7 1 6

CLOCK 00 : 00 : 00 DD / MMM /YYYY

\*

MENU

MENU

PROG EURO PHASE

CHANGE

166.386

7 1 7

\*

## 11.1.8. Programmable EAN [7 1 8 ]

EAN13 bar codes to be defined by the user for articles are those which can be selected in the totals bar code field when defining the PLU. (See section 3.1.Articles)

- **1.** Make sure the scale is set up as master, press **MENU** 2 seconds.
- 2. Select parameter 7 1 8, programmable EAN.
- **3.** Enter the value of the first EAN from the table in section *5.1.6 Configuration EAN-13*.
- **4.** Press **F2** to move on to the following EAN.
- **5.** Press **MENU** 2 seconds to quit the programming menu.

#### 11.1.8.1. CONF. EANC01.. EANC10 [7] 18 X ]

EAN13 bar codes to be defined by the user for articles are those

which can be selected in the field of totals bar code when defining the PLU. (See par. 3.1.1. CREATION/MODIFICATION OF PLUS)

- **1.** Ensure the scale is a MASTER, enter general set-up mode and seek parameter EANC01... EANC10.
- **2.** Enter the previous values in accordance with the chart in par. *EAN-13 FORMAT*.

Press the key to store the parameter. Go on to program the next parameter or check the scale's new working mode by switching to position 0.

Press **MENU** 2 seconds to quit the programming menu.

Where X = 1, 2...10

## 11.1.8.2. EAN128 Global [7] 18 11 ]

This section allows defining EANN 128 global. To get this:

- 1. Select parameter 7 1 8 11
- 2. Edit EAN128 Format (see EAN/CODE 128 appendix)

Press **MENU** 2 seconds to quit the programming menu.

MENU 7 1 8

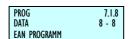

MENU

MENU

7 1 8 1

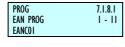

PROG 7.1.8.10 EAN PROG 10 - 11 EANC10

MENU

MENU

7 1 8 11

PROG 7.1.8.11 EAN PROG 11 - 11 EAN 128 GLOBAL

MENU

PROG 7.1.8.11 EAN 128 GLOBAL

# 11.1.9. Loyalty points [719]

The 500 Range scale allows for the programming of loyalty points. It is a percentage of a total amount. This percentage is entered as follows:

- 1. Make sure the scale is a MASTER, press **MENU** 2 seconds.
- 2. Press 7 1 9.
- 3. Enter the percentage of loyalty points.

To programme the text that will appear on the receipt, press X and enter the text (20 characters). Press \* to save it.

**4.** Press **MENU** 2 seconds to quit the programming menu.

The receipt format must be correctly configured in order for it to be printed on the receipt (see 9.2.1. *RECEIPT FORMATS*). In formats 0 and 1 the points are always printed and, in the case of the programmable formats, the said field must be activated.

MENU 7 1 9

## 11.2. SELF-SERVICE MODE [ 7 2 ]

In this mode you proceed by placing a weight on the tray and, on pressing the corresponding direct key, you get the label of the product selected, without a cashier's intervention.

**DIBAL 500 Range** models of scale which can operate in this working mode.

In self-service mode only the direct keys are operational, and depending the model, simple number keys (Keys 0...9).

# 11.2.1. Self-service Mode Configuration [ 7 2

To configure the scale in self-service mode the process is as follows:

- **1.** Make sure the scale is set up as master, press **MENU** 2 seconds.
- 2. Press 7 2 1.
- **3.** Use **C** to choose between self-service mode, YES, or assisted mode, NO.
- 4. Press \* to save.
- **5.** Press **MENU** 2 seconds to quit the programming menu.

If the Self-service mode is selected, the following parameter functions are not available: Automatic Weight, Fix Price and Label per Weight.

When a device in self-service mode runs out of paper, press any key to move the parerforward. To continue, press another key.

In the case of the SELF-SERVICE MODEL scales, there are 3 possible values for setting up the self-service mode:

#### 0: Non-self-service Mode, assisted sale.

You call the article (direct key or article code) and press the cashier key to print the label. In addition, the numeric keypad is operative.

With 100 keys:

| 1 ^              | 2            | 3 ]   | 4 ,                       | 5 (               | 6 (                      | 7 .                          | 8 ,           | 9                      | 10   |
|------------------|--------------|-------|---------------------------|-------------------|--------------------------|------------------------------|---------------|------------------------|------|
| 11 <sub>10</sub> | 12           | 13 ຶ  | 14 🦔                      | 15 ຶຸ             | 16                       | <b>17</b> $^{\circ}_{\circ}$ | 18            | 19 [                   | 20   |
| 21 🖔             | 22 ]         | 23 🖫  | <b>24</b> $_{s}^{\times}$ | 25 ្ថិ            | <b>26</b> [s             | <b>27</b> $_{_{30}}^{^{8}}$  | 28 ີ          | 29 🖁                   | 30 ຼ |
| ່ 31 ຼ           | 32           | 33 ੂੰ | 34 ှိ                     | ໌ 35 ຼື           | 36 🖫                     | 37 3                         | 38 ੂੰ         | 39 ॢ                   | 40   |
| <b>41</b>        | <b>42</b>    | ໍ43ູ່ | 44                        | <b>45</b> (       | 46                       | 47                           | 48 ੂੰ         | 49                     | 50 ( |
| <b>51</b> ್ឆ     | <b>52</b> ,, | 53 ၙ  | 54 ৣ                      | 55 ৣ              | <b>,</b> 56 ,            | <b>57</b>                    | 58<br>Primer  | 59                     | 60   |
| 61               | 62           | 63ຶ   | 64                        | 65 <sub>vib</sub> | <b>,</b> 66 <sup>2</sup> | <b>67</b> ,                  |               | , 69 ,                 | ,70  |
| <b>71</b>        | 72           | 73,   | 74,                       | <b>75</b>         | 76 ॢ                     | <b>77</b> <sub>4</sub>       | .78 s         | <b>79</b> <sub>8</sub> | 80   |
| 81 ms            | 82           | 83 ຶ  | 84                        | 85 🤅              | 86 ្                     | <b>.</b> 87 ,                |               | 89 3                   | 90   |
| <b>91</b> (%)    | 92 ຶ         | 93 ຶ  | 94 ຶ                      | 95 (              | 96 ၙ                     | 97 <sub>SHE</sub>            | <b>.</b> 98 . | 99 ့                   | 100, |

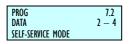

MENU

7 2 1

C

\*

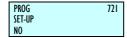

MENU

MENU

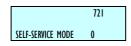

#### With 150 keys:

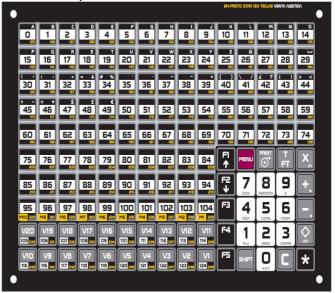

#### With 208 keys:

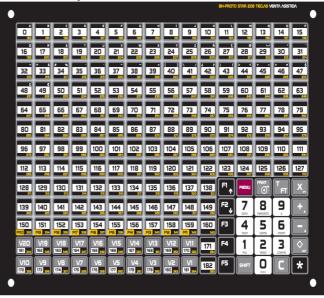

#### 1: Self-service Mode with direct keys.

Press the PLU keys to print the label directly. In addition, the numeric keypad is not operative.

#### With 100 keys:

| 1                       | 2                 | 3         | 4                   | 5 ,                          | 6 (           | 7                            | 8 ,           | 9                      | 10    |
|-------------------------|-------------------|-----------|---------------------|------------------------------|---------------|------------------------------|---------------|------------------------|-------|
| 11 "                    | 12                | 13 ຶ      | 14 ຶ                | [ 15 °                       | 16            | <b>17</b> $^{\circ}_{\circ}$ | 18 🕽          | 19 [                   | 20 [  |
| 21 20                   | 22 ှိ             | 23 [      | <b>24</b> $\hat{x}$ | 25 ှိ                        | 26 [          | 27 🖁                         | 28 ੂੰ         | 29 🖁                   | 30 ً  |
| 31 ,                    | 32                | 33 ຶ      | 34 ॢ                | <sup>*</sup> 35 <sup>*</sup> | 36 🖫          | 37 ,,                        | 38 Ĵ          | 39 ಼                   | 40 🖁  |
| <b>41</b>               | 42                | ໍ43ູ່     | 44                  | <sup>ື</sup> 45 ູິ           | 46            | 47                           | 48            | 49                     | 50 (  |
| <b>51</b> <sub>so</sub> | 52 ,,             | 53 ৢ      | 54 ৣ                | 55 ৣ                         | <b>,</b> 56 , | <b>57</b>                    | 58<br>Primer  | 59                     | 60 ្ថ |
| <b>61</b>               | 62 <sub>vi9</sub> | 63        | 64                  | 65 <sub>VIB</sub>            | <b>66</b>     |                              |               | , 69 ,                 | , 70  |
| <b>71</b>               | 72,               | <b>73</b> | 74,                 | <b>75</b>                    | <b>76</b> "   | <b>77</b> 4                  | .78 s         | <b>79</b> <sub>8</sub> | 80    |
| <b>81</b>               | 82                | 83 ຶ      | 84                  | 85 5                         | 86,           | <b>.</b> 87 ,                |               | 89 3                   | 90 \$ |
| 91 (                    | 92 %              | 93 ຶ      | 94 ຶ                | 95 (                         | 96            | 97<br>SHIPT                  | <u>.</u> 98 º | 99 .                   | 100,  |

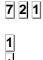

721 Mode Self-Service I

| With 150 keys:   |                      |                      |                      |                  |                         |                |           |            |                  |                  |           |                 |      |                        |
|------------------|----------------------|----------------------|----------------------|------------------|-------------------------|----------------|-----------|------------|------------------|------------------|-----------|-----------------|------|------------------------|
| 1 0              | ِّa                  | 3 ့                  | 4 ]                  | 5                | 6                       | 7 ໍ            | 8         | 9          | 10               | 11 <sub>10</sub> | 12        | 13 <sup>™</sup> | 14 , | 15 ្ផ                  |
| 16               | 17 <sub>15</sub>     | 18 <sub>17</sub>     | 19                   | 20               | 21                      | <b>55</b>      | 23        | 24         | <b>25</b>        | 26               | <b>27</b> | 28              | 29   | 30                     |
| 31 <sub>30</sub> | 32                   | 33                   | 34                   | 35               | 36                      | 37             | 38        | 39         | 40               | 41               | 42        | 43              | 44   | 45                     |
| 46               | 47                   | 48                   | 49                   | <b>50</b>        | <b>51</b> <sub>so</sub> | 52             | 53        | 54         | 55 <sub>s4</sub> | 56               | 57ೄ       | 58              | 59   | 60                     |
| <b>61</b>        | 62                   | 63                   | <b>64</b>            | 65               | 66                      | 67 <sub></sub> | 68<br>57  | 69         | 70.              | <b>71</b>        | 72,       | <b>73</b>       | 74,  | <b>75</b> <sub>×</sub> |
| 76 <sub>75</sub> | <b>77</b>            | 78,                  | 79 <sub>78</sub>     | 80 <sub>79</sub> | 81                      | 82             | 83        | 84         | 85               | 86               | <b>87</b> | 88<br>PRINT     | 89   | 90                     |
| 91               | 92                   | 93                   | 94                   | 95               | 96                      | 97             | 98        | 99         | 100              | 101              | 102       | 103             | 104  | 105                    |
| 106              | 107                  | 108                  | 109                  | 110              | 111                     | 112            | 113       | 114        | 115              | 116              | 117       | 118             | 119  | 120                    |
| 121<br>vzo       | 122<br>122           | 123<br>123           | 108<br>124<br>V17    | 125<br>V16       | 126<br>V15              | 127<br>127     | 128<br>13 | 129<br>Viz | 130<br>vii       | 131              | 132       | 133             | 134  | 135<br>♦               |
| 136<br>vio       | 137<br><sub>V9</sub> | 138<br><sub>V8</sub> | 139<br><sub>V7</sub> | 140<br>v6        | 141<br><sub>V5</sub>    | 142            | 143<br>v3 | 144<br>ve  | 145<br>145       | 146              | 147       | 148             | 149  | 150                    |

With 208 keys:

|             |           |                                             | <del>, ,</del> |      |            |                         |                  |                         |            |                  |                |            |      |       |                         |
|-------------|-----------|---------------------------------------------|----------------|------|------------|-------------------------|------------------|-------------------------|------------|------------------|----------------|------------|------|-------|-------------------------|
| 1 0         | 2         | 3                                           | 4 ,            | 5    | 6          | 7 ໍ                     | 8 ,              | 9                       | 10         | 11 <sub>10</sub> | 12             | 13 🥷       | 14 [ | 15 ຶ່ | 16                      |
| 17 ຶ່       | 18        | 19 1                                        | 50             | 21   | 22         | 23                      | 24 <sub>13</sub> | 25                      | 26         | 27               | 28             | 29ຶ        | 30   | 31 0  | 32                      |
| 33          | 34        | <b>35</b>                                   | 36             | 37_  | 38         | 39                      | 40               | <b>[41</b> ]            | 42         | 43               | 44             | <b>45</b>  | 45   | 47    | 48 ੂੰ                   |
| 49 [        | <b>50</b> | 51 <sub>50</sub>                            | 52             | 53   | 54         | 55,,                    | 56,,,            | <b>57</b> <sub>38</sub> | 58         | 59               | 60 <sub></sub> | <b>61</b>  | 62   | 63    | <b>64</b> <sub>ES</sub> |
| 65          | 66_       | 67_                                         | 68             | 69_  | 70         | <b>71</b> <sub>70</sub> | 72,              | <b>73</b> <sub>72</sub> | 74,        | <b>75</b>        | 76,            | <b>77</b>  | 78,, | 79,,, | 80 <sub>78</sub>        |
| 81          | 82        | 83                                          | 84             | 85   | 86_        | 87_                     | 88,,,            | 89                      | 90_        | 91               | 92             | 93         | 94   | 95,   | 96                      |
| 97          | 98        | 99                                          | 100            | 101  | 102        | 103                     | 104              | 105                     | 106        | 107              | 108            | 109        | 110  | 111   | 112                     |
| 113         | 114       | 115,,,                                      | 116            | 117_ | 118        | 119                     | 120              | 121                     | 122        | 123              | 124            | 125        | 126_ | 127   | 128                     |
| 129         | 130       | 131                                         | 132            | 133  | 134        | 135                     | 136              | 137                     | 138        | 139              | 140            | 141        | 142  | 143   | 144                     |
| 145         | 145       | 147                                         | 148            | 149  | 150        | 151                     | 152              | 153                     | 154        | 155              | 155            | <b>157</b> | 158  | 159   | 160                     |
| 1 <b>61</b> | 162       | 163                                         | 154            | 165  | 166        | 167                     | 168              | 169                     | 170        | 171              | 172            | 173        | 174  | 175   | 176                     |
| 177<br>Ves  | 178<br>vs | 179                                         | 180            | 181  | 182<br>vis | 183                     | 184              | 185                     | 186<br>ver | 187              | 188            | 189        | 190  | 191   | 192                     |
| 193<br>vo   | 194       | 195<br>\\\\\\\\\\\\\\\\\\\\\\\\\\\\\\\\\\\\ | 196            | 197  | 198        | 199                     | 200              | 201                     | 202<br>E   | 203              | 204            | 205        | 205  | 207   | 208                     |
|             |           |                                             |                |      |            |                         |                  |                         |            |                  |                |            |      |       |                         |

7 2 1

**2** \* 721 SELF-SERVICE MODE 2 2: <u>Self-service Mode with direct keys and assisted keypad.</u>

If you press the PLU keys the label is printed directly. In addition, the numeric keypad is operative.

With 150 keys:

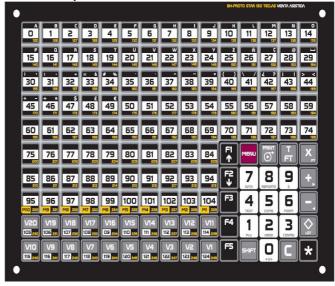

#### With 208 keys:

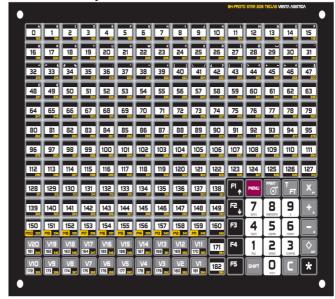

Once the option is selected, press \*

#### 11.2.1.1. Directions for use

In order to print a label:

- a. Place the product on the tray.
- b. Press the code key corresponding to the product.
- c. The scale will memorise the operation and print the label.

All operations carried out on the scale will be assigned as sales to memory 1.

When a device in self-service mode runs out of paper, place the new roll in position and press any key to continue.

# 11.2.2. Self-service: Selecting the fixed code

When working in self-service mode, you can set the article to:

- No set code. (Key 0)
- The entire keypad. (Key 1)
- The first row of direct keys. (Key 2)
- The left or right half of the keypad. (Key 3)
- Each quarter of the keypad. (Key 4)

In the case of the first two options, the article is visible on the scale until it is modified or changed for another.

The code remains on display while the scale is operating.

If any of the article's fields is modified for some reason (e.g. the price), the change will be displayed immediately if the scale is a master scale and, if any key is pressed, in the event that it is a slave scale.

MENU

The scale must be operating in self-service mode in order to be able to select a code and set it.

MENU

7 2 2

7.2.2 SET-UP SELF-SERVICE FIX CODE

In order to select the fixed code:

- Make sure that the scale has been set up as master. Press MENU for 2 seconds.
- 2. Press 7 2 2.
- 3. Press \*
- Once the mode has been determined, whether 1 line, 2 halves or the four quarters type has been selected, press \* to go on to select the PLU associated with each case.
- Press the key of the code to be fixed. If the code exists, its data will be modified on the visual display unit. If it does not exist, a code error message will display. After three seconds, if another code has not been entered, a code selected message will display again.
- If you wish to delete the fixed code, press C.

The code will remain as the selected one until it is replaced by another or it is deleted as a fixed code.

In the event that the entire keypad is selected, once the code is set, press any direct key to access the fixed article. If one line is selected, press any key in the first line of direct keys to access the fixed code and any other key to access the article programmed in this direct key.

7. Press **MENU** to quit the programming menu.

## 11.3. PROGRAMMING CODES [ 73]

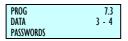

This option is used for programming the access codes to the scale's different programming options. They are 4-digit codes. The structure is the following:

A Super user code allows access to all programming options.

In addition there are 4 codes with restricted access to certain programming options. These codes are:

# 11.3.1. Master Password [ 7 3 1 ]

This key permits access to all programming.

To program this code, do as follows:

- Press MENU 2 seconds.
- 2. Press 7 3 1
- **3.** The scale will display the message: "Enter new Super user code". Type in the 4-digit code.
- 4. Press \*
- **5.** Press **MENU** 2 seconds to quit the programming menu.

# 11.3.2. Programming Password [732]

If this code is programmed, it will have to be entered in order to gain access to programming: 1- Articles, 3-Section configuration, 4- Texts, 6- Formats.

To program this code, do as follows:

- 1. Press MENU 2 seconds.
- 2. Press 7 3 2
- **3.** The scale will display the message: "Enter new article code". Type in the 4-digit code.
- 4. The machine will ask you to repeat the key.
- 5. Machine will display OK.
- **6.** Press **MENU** 2 seconds to quit the programming menu.

# 11.3.3. Vendors Passwords [733]

If this code is programmed, it will have to be entered in order to gain access to programming: 2- Employees Code.

To program this code, do as follows:

- 1. Press MENU 2 seconds.
- 2. Press 7 3 3
- **3.** The scale will display the message: "Enter new employee code". Type in the 4-digit code.
- 4. Repeat the code and will display OK.
- 5. Press MENU 2 seconds to quit the programming menu.

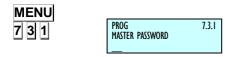

PROG PROG PASSWORD

PROG VENDORS PASSWRORD 737

7.3.3

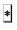

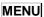

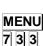

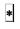

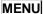

# 11.3.4. Communications Password [734]

If this code is programmed it will have to be entered in order to gain access to programming: 5 – Communications.

To program this code, do as follows:

- 1. Press MENU 2 seconds.
- 2. Press 7 3 4.
- **3.** The scale will display the message: "Enter new communications code". Type in the 4-digit code.
- 4. Repeat the code and will display OK.
- **5.** Press **MENU** 2 seconds to quit the programming menu.

## 11.3.5. Lists Password [ 7 3 5 ]

If this code is programmed it will have to be entered in order to gain access to programming: 8- Reports, 9- Deleted.

To program this code, do as follows:

- 1. Press **MENU** 2 seconds.
- 2. Press 7 3 5.
- **3.** The scale will display the message to introduce the ney key. Type in the 4-digit code.
- 4. Repeat the code and will display OK.
- 5. Press **MENU** 2 seconds to quit the programming menu.

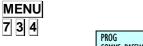

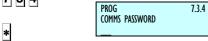

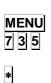

MENU

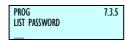

## 11.4. PRINTING PARAMETERS [74]

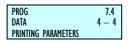

With this type of programming you can lay down the different criteria by which the scale will print the information.

# 11.4.1. Label parameters [741]

Here the parameters used for printing the labels are established. The process is as follows:

- 1. Press MENU 2 seconds.
- 2. Press 7 4 1.

The label parameters are:

## 11.4.1.1. Label Way Out [ 7 4 1 1 ]

With this parameter you can adjust the printout of the label so that on printing, it does not remain inside the printer and can be easily removed. To change the value of this parameter:

Enter the printout distance as a number between 0 and 100 (in general, between 50 and 60 is an acceptable value.

Press \* to save and go on to program contrast or press Menu 2 seconds to quit the programming menu.

#### 11.4.1.2. Label Contrast [ 7 4 1 2 ]

The value of this parameter (from 0 to 9) is in direct proportion to the contrast with which the labels will be printed.

Enter the value of the contrast as a number between 0 and 9 (default value 5).

Press \* to save and move on to program overall format or press **MENU** 2 seconds to quit the programming menu.

# 11.4.1.3. Label Format [7 4 1 3 ]

With this parameter, whose value goes from 0 to 60\*, you can decide in which format by default the labels will be printed, in such a way that if it is set at:

'0' ⇒ Then the label will be printed in the format assigned to each article.

If the PLU label format field has been assigned an '0' then the printing format will by default be '1'.

Quick change Format Label, Working in normal mode, press **PRINT** 

From '1' to '20' 

then the format in which all article labels will be printed will be the one selected from among the existing pre-designed ones, regardless of the one assigned to each PLU when creating the articles.

From '21' to 60\*'  $\Rightarrow$  then the format in which all article labels will be printed will be one of those designed, regardless of that assigned to each PLU at the creation stage of the articles.

Press \* to save and move on to program the headline or press MENU 2 seconds to quit the programming menu.

MENU 7 4 1

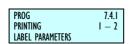

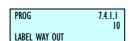

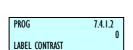

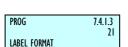

\* Only models: S-545 and S-547 → Max 60

#### 11.4.1.4. Heading [ 7 4 1 4 ]

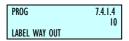

This parameter affects the printing mode of both the labels and the receipts, and can have a value of between 0 and 1 with the meanings:

'0' - No Backward.

'1' - Backward.

Enter the required value as a number from 0 to 1.

Press \* to save and move on to program Paper Type or press **MENU** 2 seconds to quit the programming menu.

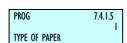

When you change the exit distance, the way that the fields take place, changes too, so there is the problem. And, the same programmed label within/out a backward movement, it is printed differently.

# 11.4.1.5. Type of Paper [ 7 4 1 5 ]

With this parameter, you choose the type of paper with which the label printer is going to work, that is:

- '0' Self-adhesive label paper.
- '1' Continuous paper without collector.
- '2' Continuous paper with collector.
- '3' Linerless. (See Linerless Appendix)

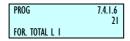

Press \* to save and move on to program the Level 1 Totals Format or press MENU 2 seconds to quit the programming

#### 11.4.1.6. Total format Level 1 [7416]

The value of this parameter indicates the format with which the level 1 total labels are to be printed. If the value is 0, the format of the labels that have been issued will be used.

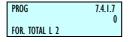

Press \* to save and enter Level 2 Totals Format programming or press **MENU** 2 seconds to exit the programming menu.

#### 11.4.1.7. Total Format Level 2 [7 4 1 7]

The value of this parameter indicates the format with which the level 2 total labels are to be printed. If the value is 0, the format of the labels that have been issued will be used.

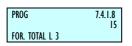

Press \* to save and enter Level 3 Totals Format programming or press **MENU** 2 seconds to exit the programming menu.

## 11.4.1.8. Total Format Level 3 [ 7 4 1 8 ]

The value of this parameter indicates the format with which the level 3 total labels are to be printed. If the value is 0, the format of the labels that have been issued will be used.

Press \* to save and enter EAN format of Level 1 Totals programming or press **MENU** 2 seconds to exit the programming menu.

#### 11.4.1.9. EAN Format of level 1 totals [7419]

Here, the EAN format of the level 1 totals label is selected if you wish to work with accumulated total labels for an article. (See CONF. EANC01...EANC10)

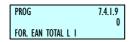

If this parameter is set to 0, the format of the labelled article will be printed. (See *EAN-13 FORMAT*)

Press \* to save and enter level 2 EAN programming, or **MENU** 2 seconds to exit.

#### 11.4.1.10. EAN Format of level 2 totals [7 4 1 10 ]

Here, the EAN format of the level 2 totals label is selected

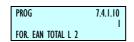

If this parameter is set to 0, the format of the labelled article will be printed. (See sect. *EAN-13 FORMAT*)

Press \* to save and enter level 3 EAN programming, or **MENU** 2 seconds to exit the programming menu.

#### 11.4.1.11. EAN Format of level 3 totals[ 7 4 1 11 ]

Here, the EAN format of the level 3 totals label is selected

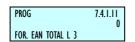

If this parameter is set to 0, the format of the labelled article will be printed. (See *EAN-13 FORMAT*)

Press \* to save and enter Centre label programming, or **MENU** 2 seconds to exit the programming menu.

#### 11.4.1.12. Centre Label [7 4 1 12 ]

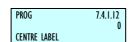

By adjusting the value of this parameter, you can shift the label's printing field vertically downwards, with very little variation. It can be programmed at a value between 0 and 40.

Press to save and move on to program thermal head optimum distance or press **MENU** 2 seconds to quit the programming menu.

#### 11.4.1.13. Centre Receipt in the labeller [74113]

Adjusting the value of this parameter is possible to shift the beginning of the printing of the receipt. When it is printed in the labeller. Is possible program a value from 0 to 40.

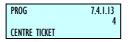

Pressing \* in order to save and programming the thermal head optimum distance or press **MENU** till you leave the configuration menu.

# 11.4.1.14. Distance Opto Thermal Head [ 7 4 1 14 ]

By varying the value of this parameter you can centre the printing field of the labels in a vertical sense both upwards and downwards achieving greater efficacy than with the previous CENTRE LABEL parameter.

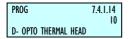

You can enter a value between 0 and 99 (by default 32).

Press \* to save and move on to program label paper collector or press **MENU** 2 seconds to quit the programming menu.

#### 11.4.1.15. Backing Paper Rewinder [ 7 4 1 15 ]

This parameter controls the label paper collector.

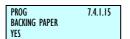

**YES**' – Label paper is collected.

'NO' - Label paper is not collected.

Press \* to save and **MENU** 2 seconds to quit the programming menu.

# 11.4.2. Receipt parameters [742]

With the aid of this type of programming the parameters to be used when printing receipts are set. The programming process is as follows:

1. Press **MENU** 2 seconds

2. Press 7 4 2

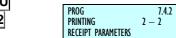

#### 11.4.2.1. Receipt contrast [ 7 4 2 1 ]

The value of this parameter (from 0 to 9) is in direct proportion to the contrast with which the receipts will be printed.

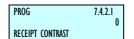

Enter the value of the contrast as a number between 0 and 9 (default value 5).

Press \* to save and move on to program overall format or press **MENU** 2 seconds to quit the programming menu.

#### 11.4.2.2. Lines End of Receipt [7422]

The value of this parameter indicates the number of free lines to be left after the receipt is printed (from 1 up to 9 lines), to ensure all information included is visible in its entirety.

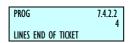

The possible values are 1 to 9.

Press \* to save and move on to program the receipt format or press **MENU** 2 seconds to quit the programming menu.

## 11.4.2.3. Receipt format [ 7 4 2 3 ]

With this parameter, whose value is between 0 and 3, decide in which format by default the receipts will be printed, in such a way that if it is set at:

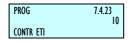

- **0 1** → Pre-defined receipt.
- $2-3 \rightarrow$  Receipts programmable by the user.

To modify this parameter: Enter the required value. Press \* to save and move on to program the receipt parameter on the label or press **MENU** 2 seconds to quit the programming menu.

#### MENU 7 4 2

# **USER'S MANUAL**

7 4 2 4

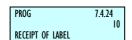

#### 11.4.2.4. Receipt of label [ 7 4 2 4 ]

With this parameter you determine on which printer the receipt is to be printed:

0 receipt per printer.

1 receipt per labelling machine.

To modify this parameter: Enter the required value. Press \* to save and move on to program the receipt parameter on the label or press **MENU** 2 seconds to quit the programming menu.

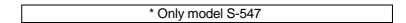

#### 11.4.3. Calibrating opto label

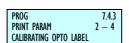

The scale let us make an automatic adjustment of the opto. Once in this menu, press subtotal  $\boxed{\Diamond}$  key and the scale will adjust automatically the opto.

# 12.REPORTS [8

12.1. LISTS [8 1]

To avoid manipulation in the management of the cash drawer, lists involving the sum total of sales cannot be issued until the CASH DRAWER LIST has previously been printed.

In the Lists mode, press **PRINT**, to print a list of all possible lists, ordered according to number.

To enter in this option press MENU 8 1.

Change from one option to another by using **F2** to go down the menu and **F1** to go up. When the list is selected press \*.

# 12.1.1. Report of Articles by Code from 00000 to 99999[8 1 1 ]

By pressing the **X** key, you can select the range of codes, the department, the section or the VAT rate. This list includes the codes of the PLU's with their price and designation. At the end of this list the number of codes stored in the scale appears.

**CODE - PRICE - DESIGNATION** 

**CODES** 

#### 12.1.2. Report of Articles by PLU [8 1 2 ]

This list shows the direct keys associated with each PLU, together with the price and designation. At the end of the list the number of codes stored in the scale appears.

PLU - PRICE - DESIGNATION

CODES

# 12.1.3. Report of Articles by Equivalence PLU / CODE [8 13]

This list shows the direct keys associated with each PLU, together with the code and designation. At the end of this list the number of codes stored in the scale appears.

PLU - CODE - DESIGNATION

**CODES** 

#### 12.1.4. Sales per Article by Code from 0 to 999999/8 1 4 1

This list gives information about sold articles classified by code. Pressing the X key, you can select the range of codes, the department, the section or the VAT type. In this list does not appear the article number operation. It includes the PLU's codes with the weight (or units) sold and the total amount. At the end of the list appears the total of the different articles sold, the sum of weights and amounts.

\*\*\* WEIGHED ARTICLES\*\*\*
CODE – WEIGHT – AMOUNT

CODES ADD WEIGHING ADD AMOUNTS

\*\*\* UNWEIGHED ARTICLES \*\*\*
CODE – UNITS – AMOUNT

CODES UNITS ADD AMOUNTS

There are different types of levels

- 1 → level 1 (day's sales)
- $\overline{\mathbf{2}} \rightarrow \text{level 2 (weekly sales)}$
- $|3| \rightarrow \text{level 3 (monthly sales)}$

In order to position ourselves in the level of accumulated, press **F1** until Level AC. There are three levels of accumulation, from 1 to 3. To select the accumulated levels, press the key (1, 2 and 3) corresponding to the level selected (1, 2 & 3 respectively). For further information on accumulated levels, see the section 13.2, *DELETING LEVELS*. By default, if there is not selected any level, the list corresponding to level 1 will be printed.

#### 12.1.5. Sales per Article by PLU [8 1 5]

This list shows the sales associated with each PLU, and includes the PLU, the designation and the amount sold of each PLU. At the end of this list the total of the different articles sold and the sum of the amounts is shown.

PLU - DESIGNATION - AMOUNT

CODES ADD AMOUNTS

## 12.1.6. Sales by Vendor/Article [8 16]

With the aid of the sales assistants' keys Vo... Vxx, you can enter the number of the sales assistant whose sales you wish to print. To get a list of all the sales assistants, press T/FT key. This list includes the PLU, the designation and price of the articles sold by the selected employee. At the bottom of the list, information regarding the length of time the employee has been registered (working) and operating the scale (serving customers) is given.

PLU - DESIGNATION - amount

WORKING ON DUTY

## 12.1.7. Big Total Group [8 1 7]

This list shows the number of operations carried out and the sum obtained for each memory (sales assistant). At the bottom the sum of the operations and the amounts is printed.

MEMORY - OPERAT. - AMOUNT

#### **GR.TOTAL**

There are different types of levels:

- $|1| \rightarrow \text{level 1 (day's sales)}$
- 2 → level 2 (weekly sales)
- 3 → level 3 (monthly sales)

Certain lists are obtained by levels of accumulation. There are three levels of accumulation, from 1 to 3. To select levels of accumulation, having selected the list to be printed, press the department key ( $\boxed{1}$ ,  $\boxed{2}$  and  $\boxed{3}$ ) corresponding to the level selected (1, 2 & 3 respectively). By default, if no level is selected, the list corresponding to level 1 will be printed.

# 12.1.8. Sales per Article by Code from 00000 to 999999 [8 ]

By pressing the **X** key you can select the range of codes, the department, the section or the VAT rate. This list contains the codes, the associated PLU, the designation, the number of operations, the weight and the amount of each of the articles sold, and at the bottom:

- The total of the different articles sold.
- The total of the no. of operations carried out on the articles.
- The sum of the weight of all articles.
- The sum of the price of all articles.

This list is broken down into weighed and unweighed articles.

\*\*\* WEIGHED ARTICLES \*\*\*
CODE – PLU – DESIGNATION
OPERATIONS – WEIGHT – AMOUNT

CODES ADD WEIGHING ADD AMOUNTS

\*\*\* NON WEIGHED ARTICLES \*\*\*
CODE – PLU – DESIGNATION
OPERAT –UNITS – AMOUNT

CODES UNITS ADD AMOUNTS

There are different types of levels:

- $|1\rangle \rightarrow |1\rangle = 1$  (day's sales)
- 2 → level 2 (weekly sales)
- $3 \rightarrow \text{level 3 (monthly sales)}$

Certain lists are obtained by levels of accumulation. There are three levels of accumulation, from 1 to 3. To select levels of accumulation, having selected the list to be printed, press the department key ( $\boxed{1}$ ,  $\boxed{2}$  and  $\boxed{3}$ ) corresponding to the level selected (1, 2 & 3 respectively). By default, if no level is selected, the list corresponding to level 1 will be printed.

#### 12.1.9. Big Total Group [8 1 9 ]

This list shows the number of receipts (customers) and the total number per sales assistant (memory) broken down acc. to totals, wholesalers' totals, negative totals, weighed articles, non-weighed articles, returned articles and finally, all totals acc. to forms of payment.

**GR.TOTAL** 

\*\*\*\*\*\* WHOLESALES TOTALS \*\*\*\*\*\*
MEMORY – CUSTOMERS – AMOUNT

**GR.TOTAL** 

\*\*\*\*\*\* NEGATIVE TOTALS \*\*\*\*\*\*
MEMORY – CUSTOMERS – AMOUNT

**GR.TOTAL** 

\*\*\*\*\*\*\* WEIGHED ARTICLES \*\*\*\*\*\*
MEMORY – OPERAT. – AMOUNT

**GR.TOTAL** 

\*\*\*\*\*\* NON-WEIGHED ARTICLES \*\*\*\*\*
MEMORY – OPERAT. – AMOUNT

**GR.TOTAL** 

\*\*\*\*\* RETURNED ARTICLES \*\*\*\*
MEMORY – OPERAT. – AMOUNT

\*\*\*\*\* CANCELLED LINES \*\*\*\*
MEMORY – OPERAT. – AMOUNT

\*\*\*\*\* TOTALS WAY OF PAYMENT \*\*\*\*

AMOUNT CASH

With an aim to checking the discounts applied to both a line and to totals, these lists will include the following information for each sale assistant:

- -A list of the discounts applied to the *total of the receipt*: the number of operations indicates the number of receipts in which this type of discount has been applied, and the amount represents the total sum of the amounts discounted.
- A list of the discounts applied to *individual lines*: the number of operations indicates the number of receipts in which this type of discount has been applied to one of these lines, and the amount represents the total sum of the amounts discounted.

In the lists called GRAND TOTAL, WEIGHED ARTICLES and NONWEIGHED ARTICLES, the amounts shown are those before applying the discounts of totals, but after applying discounts to lines. In the list called TOTALS FORM OF PAYMENT, the amounts shown are those following the application of all discounts...

There are different types of levels:

- 1 → level 1 (day's sales)
- 2 → level 2 (weekly sales)
- $3 \rightarrow \text{level 3 (monthly sales)}$

Certain lists are obtained by levels of accumulation. There are three levels of accumulation, from 1 to 3. To select levels of accumulation, having selected the list to be printed, press the department key ( $\boxed{1}$ ,  $\boxed{2}$  and  $\boxed{3}$ ) corresponding to the level selected (1, 2 & 3 respectively). By default, if no level is selected, the list corresponding to level 1 will be printed.

# 12.1.10. V.A.T Totals [8 1 10 ]

This list includes the different VAT rates, the value in percentage and the total of each type, and, last of all, the total VAT of what was sold.

RATE - V.A.T. - TOTAL

V.A.T TOTAL

There are different types of levels:

- 1 → level 1 (day's sales)
- $2 \rightarrow \text{level 2 (weekly sales)}$
- $|\overline{\bf 3}| \rightarrow \text{level 3 (monthly sales)}$

Certain lists are obtained by levels of accumulation. There are three levels of accumulation, from 1 to 3. To select levels of accumulation, having selected the list to be printed, press the department key ( $\boxed{1}$ ,  $\boxed{2}$  and  $\boxed{3}$ ) corresponding to the level selected (1, 2 & 3 respectively). By default, if no level is selected, the list corresponding to level 1 will be printed.

## 12.1.11.Sales per Section [ 8 1 11 ]

This list shows the total sum of sales according to departments.

SECTION - TOTAL

There are different types of levels:

- $|1| \rightarrow \text{level 1 (day's sales)}$
- 2 → level 2 (weekly sales)
   3 → level 3 (monthly sales)

Certain lists are obtained by levels of accumulation. There are three levels of accumulation, from 1 to 3. To select levels of accumulation, having selected the list to be printed, press the department key (1, 2 and 3) corresponding to the level selected (1, 2 & 3 respectively). By default, if no level is selected, the list corresponding to level 1 will be printed.

## 12.1.12. Hourly Sales Report [8 1 12 ]

This list shows the total sum of sales according to time segments. Each segment lasts one hour.

HOUR - TOTAL

There are different types of levels:

- 1 → level 1 (day's sales)
- 2 → level 2 (weekly sales)
- $3 \rightarrow \text{level 3 (monthly sales)}$

Certain lists are obtained by levels of accumulation. There are three levels of accumulation, from 1 to 3. To select levels of accumulation, having selected the list to be printed, press the department key (1, 2 and 3) corresponding to the level selected (1, 2 & 3 respectively). By default, if no level is selected, the list corresponding to level 1 will be printed.

#### 12.1.13.Last PLU modified [ 8 1 13 ]

This list includes the latest PLU's modified according to code. By pressing the |X| key, you can select the range of codes, the department, the section and the VAT rate. The list shows the PLU codes with their price and designation. The number of the latest codes modified appears at the end.

CODE - PRICE - DESIGNATION

#### **CODES**

To delete the last modified PLUs press C. Press \* and press \* again to confirm the deletion or C to cancel it. Once deleted it displays in the screen "MODIF DEL" Press \* to return to the last modified PLUs of the list.

#### 12.1.14.Cash Drawer Report [8 1 14 ]

This list includes the totals, classified according to form of payment, and the state of the cash drawer when first opened, as well as the balance.

If you print the list for the first time after starting up the scale, at the end of the day with or without deletion or clearance to zero of partial accumulation, you must enter the amount of money there is in the cash drawer with the numeric keypad, for its subsequent check with the balance obtained by the scale. If, on entering the amount to be checked, a mistake is made, the  $\boxed{\textbf{C}}$  key will delete the amount entered.

This list can be printed as often as possible, but the amount to be checked can only be entered the first time after starting up the scale, at the end of the day with or with deletion or following a clearance to zero of partial accumulation. This prevents the balance being manipulated.

\*\* TOTALS WAY OF PAYMENT \*\*
WAY OF PAYMENT – AMOUNT

CASH CARD/CHEQUE CREDIT

\*\*\*\*\* CASH DRAWER STATE \*\*\*\*\*

STARTING TIME (time cash drawer is opened for the first time in the day)

CASH SALES LODGEMENTS WITHDRAWALS REAL AMOUNT CHECKED AMOUNT DIFFERENCE

## 12.1.15. Traceability Report [8 1 15]

This list includes the animals programmed in the scale.

PROD. - REF. - NUMBER - WEIGHT

ADD WEIGHING.:

# 12.1.16. On Credit Customers Report [8 1 16 ]

This list includes the customers with the pending debt for each one.

**CUSTOMER – AMOUNT** 

# 12.1.17.Fiscal Report [8 1 17 ]

This list shows all receipts and labels that the scales have issued. The way this list functions depends on the value of the FISCAL MODE parameter. This operating mode must be configured in test mode.

This parameter provides a list of all receipts from that day or several days, following the order in which they have been saved. Before printing the list, the required period should be entered. By default, the start and end date are set with the value of the current date programmed on the scales.

To edit the date, press X when positioned over the start or end date and enter the date with the number keypad using the format "ddmmyy".

The Fiscal list can be printed on the receipt printer (by default) or the labeller. In the latter case, insert a continuous roll of paper. To change printers, press **PRINT**.

To Fiscal List with rewinder, in order to the continuous paper roll does not touch and can turn, it is necessary to use 40 mm the mandrel paper roll.

The characteristics of these rolls are: Internal diameter 40mm, external diameter 100mm., width 60mm., external emulsion. (BK-60X100: Roll unprinted white thermal paper. 60x100x40.

After printing the fiscal list, the fiscal memory can be specifically deleted. To do this, press the subtotal key  $\bigcirc$  repeatedly, or reset the scales completely.

If there are any receipts in the memory that have never been printed, the following message will appear "UNLISTED COPIES". After deleting correctly, the message "DELETED" will appear.

If the reopen receipt parameter is set to 9 (any receipt in the memory may be reopened), receipts cannot be reopened if they were entered prior to the last deleting action.

The level of occupation of the fiscal memory can be consulted at any time by entering the fiscal list, and pressing + in the date selection window. The following message will appear "Occupied memory: XX%", indicating how much memory is currently used.

In fiscal mode, receipts are not deleted even if they are sent to PC (they are sent if 1 is selected in the "Day's transactions" parameter).

## 12.1.18. Stock Report [8 1 18 ]

There is a new list in the **MENU 8 1 18** called "Stock Report" in which prints the current stock of all articles that there are configured in the scale.

000000 999999 STOCK REPORT

For list optimization, only the articles that have the stock different from zero are printed. The articles of the type "return" do not have any sense for the control stock

COD. - STOCK - DESIGNATION

CODES.....:

# 12.2. LOGOS [82]

#### Logo:

The dropdown menu shows us all the existing logos in the program, fixed and programmable. In the case below is the fixed logo list:

| Num. | Туре     | Logos    | Num. | Туре             | Logos     | Num. | Туре       | Logos    |
|------|----------|----------|------|------------------|-----------|------|------------|----------|
| 1    | Cow      |          | 17   | Mushroom         | <b>E</b>  | 33   | Octopus    | ***      |
| 2    | Lamb     |          | 18   | Lobster          | ¥.        | 34   | Watermelon | 9        |
| 3    | Duck     |          | 19   | Lettuce          | 옝         | 35   | Pork       |          |
| 4    | Cod      | 1        | 20   | Lemon            | <b>(</b>  | 36   | Cake       | <b>∅</b> |
| 5    | Cherries |          | 21   | Apple            |           | 37   | Rabbit     |          |
| 6    | Grapes   |          | 22   | Black<br>pudding | j         | 38   | Pumpkin    |          |
| 7    | Chorizo  | 0        | 23   | Banana           | Ø         | 39   | Pizza      |          |
| 8    | Leaks    | J.       | 24   | Tomato           | *         | 40   | Tails      | <b>(</b> |
| 9    | Jam      | 20°      | 25   | Avocado          |           | 41   | Ice cream  |          |
| 10   | Olives   | 8        | 26   | Carrot           | *         | 42   | Corn       |          |
| 11   | Nut      | <b>Ø</b> | 27   | Pepper           | Ŋ         | 43   | Pastry     | Ŋ        |
| 12   | Candy    | BOOK S   | 28   | Cheese           |           | 44   | Pineapple  | **       |
| 13   | Chicken  | 35       | 29   | Pear             |           | 45   | Onion      | <b>#</b> |
| 14   | Eggplant |          | 30   | Fish             | <b>**</b> | 46   | Turkey     | <b>#</b> |
| 15   | Bread    | 8        | 31   | Fish1            |           |      |            |          |
| 16   | Meat     | D        | 32   | Pepper1          |           |      |            |          |

There are 8 fixed logotypes:

LOGO-1 BUTCHER'S LOGO-2 COLD MEAT COUNTER

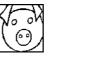

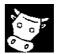

LOGO-3 POULTRY LOGO-4 FISH COUNTER

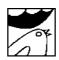

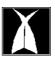

LOGO-5 FRUIT COUNTER LOGO-6 FREE

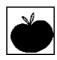

LOGO-7 GREEN POINT LOGO-8 HEALTH REGISTER (Large)

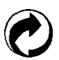

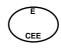

LOGO-9 GREEN POINT LOGO-10 'E' (Small)

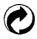

e

12.3. FONTS [83]

This menu option selects magnification and effects.

# 13. DELETIONS [ 9 ]

## 13.1. Z DELETION [ 9 1 ]

There are 3 independent total meters in the scale shown as levels 1, 2 and 3. This deleting will turn the accumulating meters to zero for all levels.

To carry out this operation:

- 1. Access to the list menu pressing **MENU** for 2 seconds.
- 2. Press the 9 1 keys.
- 3. Press the \* key 6 times.
- **4.** The scale gives 2 options: Press the \*key (YES), or press the **X** key (NO):
  - 1. Pressing the \* key (YES), a list of clearance to zero of the 1 level will be printed, and the reset of all the levels. and the sales assistants will also be removed.
  - 2. Pressing the X key (NO), a clearance to zero list will be printed. The sales assistants will also be removed.

#### 13.2. DELETING LEVELS [92]

The scale has 3 independent counters of totals called LEVELS 1,2 and 3

The deletion of a counter total is accumulated in the total of the accumulator of the level immediately above it.

For example, the sales of a day are accumulated in level 1. At the end of the day, they are deleted and accumulated in level 2. This level accumulates weekly sales, and, consequently, these sales are not deleted until the end of the week. When deleted, they are accumulated in level 3, the monthly sales. When level 3 is deleted, whatever has been accumulated will disappear from the scale.

To delete the contents of one of these accumulators:

- 1. Access to the menu pressing **MENU** during 2 seconds.
- 2. Press the 9 2 keys.
- 3. Press \*.
- **4.** Press the key of the level you wish to delete using the direct keys **1**, **2** and **3** respectively for levels 1,2 and 3.
- 5. Press the \* key 4 times.
- 6. The scale gives 2 options: Press the ★ key (YES), or press the X key (NO):
  - Pressing the \* key (YES), a clearance to zero list will be printed. The sales assistants will also be removed.
  - Pressing the X key (NO), it is printed a list with the accumulated of this level, but in this case won't be a reset of the level and the vendors won't be removed.

#### 13.3. PARCIAL DELETINGS [93]

## 13.3.1. Articles Deletion [ 9 3 1 ]

This menu option deletes the article store in the memory of the scale.

To carry out this operation:

- 1. Access to the menu pressing **MENU** during 2 seconds.
- 2. Press the 9 3 1 keys.
- 3. Press \* 3 times.
- **4.** The scale gives 2 options: Press the **★** key (YES), or Press the **X** key (NO):
  - Pressing the \* key (YES), the stored articles, in the scale, will be removed.
  - Pressing the X key (NO), the articles deleting will be cancel.

## 13.3.2. Formats Deletion [ 9 3 2 ]

To carry out this operation:

- 1. Access to the menu pressing **MENU** during 2 seconds.
- 2. Press the 9 3 2 keys.
- 3. Press the \* 3 times.
- **4.** The scale gives 2 options: Press the ★ key (YES), or Press the X key (NO):
  - Pressing the \* key (YES), all the non fixed formats of receipt and label of the scale will be deleted.
  - Pressing the X key (NO), the formats deletion will be cancelled.

# 13.3.3. Traceability Deletion [933]

This menu option let us delete associated traceability data. Three deleting actions are allowed related to traceability: full deletion, article deleting and active article deletion.

#### 13.3.3.1. Traceability Complete deletion [ 9 3 3 1 ]

To carry out this operation:

- 1. Access to the menu pressing **MENU** during 2 seconds.
- 2. Press the 9 3 3 1 keys.
- 3. Press the \* 3 times.
- **4.** The scale gives 2 options: Press the \* key (YES), or press the **X** key (NO):
  - Pressing the \* key (YES), the function is Traceability total deletion
  - Pressing the X key (NO), it cancels the Traceability total deletion.

133

#### 13.3.3.2. Deleting Only Products [9332]

To carry out this operation:

- 1. Access to the menu pressing **MENU** during 2 seconds.
- 2. Press the 9 3 3 2 keys.
- 3. Press the \* 3 times.
- **4.** The scale gives 2 options: Press the key (YES), or Press the **X** key (NO):
  - Pressing the \* key (YES), it deletes the products registered in traceability.
  - Pressing the **X** key (NO), It cancels the deletion of the products registered in traceability.

## 13.3.3.3. Deleting Active Animals [9333]

When registering a product by reading the EAN code 128, or reading the EAN 128, a code stored in the scale. It is stored as an active product. This association remained even when the scale is off until there is another reading of the EAN128 code scanner or until the active product is cleared.

To carry out this operation:

- 1. Access to the menu pressing **MENU** during 2 seconds.
- 2. Press the 9 3 3 3 keys.
- 3. Press the \* 3 times.
- **4.** The scale gives 2 options: Press the key (YES), or Press the **X** key (NO):
  - Pressing the \* key (YES), It deletes the active products.
  - Pressing the **X** key (NO), it cancels the deletion of active products.

# 13.3.4. Configuration Deletion [934]

To carry out this operation:

- 1. Access to the menu pressing MENU during 2 seconds.
- 2. Press the 9 3 4 keys.
- 3. Press the \* 3 times.
- 4. The scale gives 2 options: Press the ★ key (YES), or Press the X key (NO):
  - Pressing the \* key (YES), The configuration default values are restored.
  - Pressing the **X** key (NO), The configuration default values restoration is cancelled.

# 14.MACROS [ 10

**DIBAL Gama 500** models are capable of recording a sequence of keystrokes and subsequently reproducing said sequence.

This section shows how these keys for direct access to the functions most commonly used by the user are programmed.

To run the programmed macro, press the **MENU** key and, immediately after, the key to which the macro is assigned.

## 14.1. PROGRAM. MACROS [ 10 1 ]

PROG 10.1
MACROS 1-4
PROG. MACROS

**F2** x 9

\* 1

X

X

Press the **MENU** key for 2 seconds.

To move from one option to another, use **F2** to move down the menus and F1 to move up.

Select the 10 Macros option, press  $\blacksquare$  and, here, select option 1, Prog. Macros.

The scale will display each of the steps for programming macros:

1. Enter the **number** of the **macro** you wish to program.

MACRO -

**2.** Select the **direct key** to which the macro is to be assigned on the keyboard

MACRO 2 MACRO KEY PLU 0

If the keyboard has macro keys, the first 10 macros must correspond to the macro key.

MACRO 2
DESCRIPTION
M

**3.** Program the **description of the macro**. This is text which helps the user identify the macro's function.

MACRO 2
PASSWORD M

- **4.** Program the **macro password**. Optionally, a 4-digit password can be programmed to enable or disable the running of the macro.
- **5.** Last of all, you are prompted to press the key you have assigned to start recording the macro.

At that point, the scale will display on the weighing screen, and memorize all the keystrokes until. \*\big| is pressed for 2 seconds.

At macro programming, by pressing **PRINT** you can obtain a complete list of the current macros.

## 14.2. COPYING MACROS [ 10 2 ]

It is possible to make copies of one macro to others, either to modify data without losing the previous ones, or to generate new data. To do so:

MENU

**F2** x 9

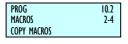

Press **MENU** for 2 seconds.

To move from one option to another, use **F2** to move down the menu and **F1** to move up.

The scale will display each one of the steps for copying macros:

1. Enter the number of the **source** macro you wish to copy.

- **2.** Enter the number of the target macro to which you wish to copy the source macro data.
- **3.** Select the **direct key** to which the macro is to be assigned on the keyboard

If the keyboard has macro keys, the first 10 macros must correspond to the macro key.

**4.** To quit programming, press **MENU** to return to working mode.

SOURCE ---Target Macro

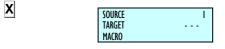

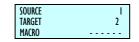

# 14.3. DELETING MACROS [ 10 3 ]

In this section you can delete the macros you have programmed. To access this setting:

Press **MENU** for 2 seconds.

To move from one option to another, use  $\boxed{\textbf{F2}}$  to move down the menu and  $\boxed{\textbf{F1}}$  to move up.

Select the 10 Macros option, press  $\blacksquare$  and, here, select option 3, Delete Macros.

Enter the number of the macro you wish to delete and press.

To quit programming, press **MENU** to return to working mode.

X

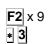

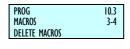

# 14.4. EDITING MACROS [ 10 4 ]

MENU

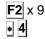

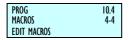

MACRO

- - -

In this section, you can edit the sequence of keys you have programmed in a given macro. To access this setting:

Press MENU for 2 seconds.

To move from one option to another, use  $\boxed{\mathbf{F2}}$  to move down the menu and  $\boxed{\mathbf{F1}}$  to move up.

Select the 10 Macros option, press  $\blacksquare$  and, here, select option 4, Edit Macros.

Enter the number of the macro you wish to edit and press  $\blacksquare$  to display the sequence of strokes of the keys corresponding to the macro.

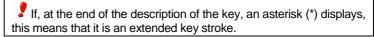

There are two operating modes:

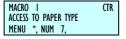

## Macro sequence control:

This operating mode is for controlling the keystrokes assigned to the corresponding macro. In this mode, the keys have the following functions:

- H Move forward in a keystroke position.
- Mover backward in a keystroke position.
- C Delete the current keystroke.
- **T/FT** Insert in the current position.
- Save the changes in the macro.

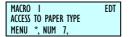

#### **Editing macro keystrokes:**

In this operating mode, the scale memorises the keys that are pressed in blinking position.

To change from control mode to edit mode and vice versa, just keep the total 

key pressed.

# 15.APPENDIX

# 15.1. TROUBLESHOOTING

**DIBAL 500 Series** scales carry out a test to check for anomalies whenever they are started up, error messages being emitted by the scale if any are detected.

Below is a list of the more frequent problems and error messages as well as how to tackle the said problems.

The following problems and error messages may arise with regard to weighing.

# 15.1.1. Problems with weighing

The following problems and error messages may arise with regard to weighing.

#### **ZERO ERROR**

- Ensure the weighing plate is free.
- Ensure no object is in contact with the plate.

#### THE SCALE BLOCKS

- Keeping the plate empty, turn the scale off and then on.
- Keeping the plate empty, turn the scale off and then on.

#### THE SCALE DOES NOT WEIGH CORRECTLY

 Check the plate and the base, and turn the scale off and on again.

# THERE IS NO WEIGHT ON THE PLATE AND YET THE WEIGHT VALUE IS NOT ZERO

Press the clearance to zero key SHIFT and 0.

#### THE WEIGHT IS NEGATIVE

 Restart the scale, making sure that the weighing plate is empty.

# 15.1.2. Communication errors

The main problems and error messages referring to communication continue:

#### **COMMUNICATIONS ERROR**

- Ensure the scale is correctly addressed. If it is working as a scale without communication with other scales, ensure it has been set up as a master. (See section SETUP AS MASTER OR SLAVE)
- If it is connected to another scale, check:
  - that there is only one **master** scale in the entire section.
  - that there is only one address for all the slaves within the same section.
  - that the communication leads are connected correctly.

# THERE IS NO COMMUNICATION BETWEEN THE SCALE AND THE COMPUTER

- Check the connections in the scales
- Check the Ethernet communication in section Ethernet communication parameters
- Check the group number in section GROUP

## THERE IS NO COMMUNICATION BETWEEN SCALES

- Check the connections in the scale
- Check the set-up and address of the MASTER scale in section SETUP AS MASTER-OR SLAVE.

#### 15.1.3. Problems with articles

The following error messages and problems can arise in relation to the programming and use of PLU's:

#### **ERROR PLU**

• The pressed key has not been programmed with any PLU. See section 3.1.1 Creating/Modifying a PLU to program this key.

#### **ERROR CODE**

 When you enter the code, you do not gain access to the PLU. Check that the direct price function has not been activated. (See section 2.3.1. DIRECT PRICE)

# THE AMOUNT IN EURO DOES NOT APPEAR

 Check section 5.1.3. CONF. TYPE OF RECEIPT in the MANUAL.

# 15.1.4. Printing Problems

The following problems and error messages may arise in relation to the printing of receipts and self-adhesive labels:

#### THE QUALITY OF THE PRINTING IS NOT UP TO STANDARD

- Adjust the parameters for contrast in the printer in *section*. *11.4. PROGRAMMING PRINTING PARAMETERS*.
- Wipe the thermal head with a dry cloth.

# THE RECEIPT IS NOT FULLY PRINTED

 Set the parameter END OF RECEIPT LINES (see section 11.4.2.2 END OF RECEIPT LINES) at a value other than zero.

# THE LABEL IS NOT PRINTED

- Register the sales assistants. (See section 4.1 REGISTERING SALES ASSISTANTS)
- Check that the selected article is registered.
- Check that the labelling machine is correctly set-up. (See section 11.4 PRINTING PARAMETERS.
- Check that the self-adhesive label paper is correctly in place.

# THE LABEL IS NOT PRINTED IN THE REQUIRED FORMAT

 Check the label format and size. (See section 4.1..REGISTERING)

# THE FIRST LINE OF THE LABEL DOES NOT CORRESPOND WITH THE PLU

• Check that the value of the parameter for headings is 1. (See section 11.4.1.4.HEADING)

**49-M500SEN29** 139

# THE EURO FIELD IS EITHER INCORRECT OR FAILS TO APPEAR

- Check section 5.1.3 CONF. TYPE OF RECEIPT in the MANUAL.
- Check that the label format incorporates the sections dealing with the Euro. (See section 9.1.1 PROGRAMMING LABEL FORMATS).
- Check the current phase of the EURO. (See section 11.1.7 PROGRAMMING EURO)

#### **LABEL ERROR**

Replace the reel of self-adhesive labels with a new one.

#### **PAPER ERROR**

• Change the thermal paper reel.

# 15.1.5. Problems with the screen an keyboard

The following problems may arise in relation to the display and the keyboard:

# THE SALES ASSISTANTS' KEYS DO NOT WORK

- Register the sales assistants. (See section 4.1 REGISTERING SALES ASSISTANTS)
- Check that the articles used in the operation are all registered.

# THE F3 KEY (FREE PRICE) DOES NOT WORK

• Set the parameter 08: FREE PRICE to YES (See section 5.1.2.3. FREE PRICE).

#### A PLU CANNOT BE TRACED BY ITS CODE

• Check the number of significant figures with which your scale works: consult section 5.1.7.2 CODE FIGURES

# THE (SUBTOTAL) KEY DOES NOT WORK

Enable the subtotal function. See section 5.1.2.8 SUBTOTAL.

# 15.1.6. Programming Problems

The following difficulties may arise when trying to program the scale:

# THE SCALE CANNOT BE PROGRAMMED

- Ensure the scale is set up as a MASTER.. (See section 7.4.1.1 .SET UP AS MASTER-OR SLAVE.)
- Ensure the function you wish to program is activated in the scale test mode.

If the problem is not solved by following these different possible solutions, consult the ASSISTANCE BY PHONE section to obtain the available resources for the support and maintenance of the scale.

#### 15.2. COMMUNICATION CONNECTORS

The communication connectors are located on the lower part of the scale. The arrangement and characteristics of the connectors are as follows.

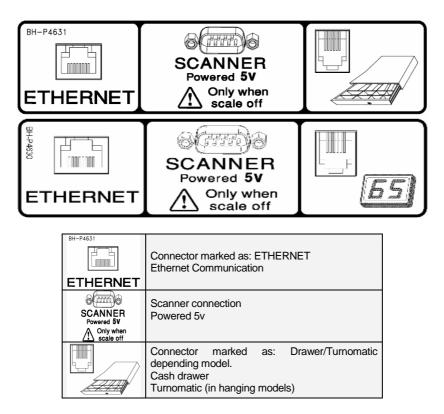

# 15.3. TURNOMATIC

The 500 Range hanging scales have the *Turnomatic* option. The scales connection is carried out by a RJJ connector (telephone connector). The cable used will be three-way shielded, having into account the following schematic connection.

# Connector RJ11: PIN Number 1------DOWN 6-----COMMON 2 a 4-----N.C.

# 15.4. CASH DRAWER OPENING CABLE

As the same way as the turnomatic hanging scales, the opening drawer cable, the other models, use the same RJ11 connector. Pin assignment is the following:

| ConNector RJ11:                               |                 |
|-----------------------------------------------|-----------------|
| Pin Number                                    |                 |
| 2 GND (negative end of the electromagnet)     |                 |
| 3 Indication signal of open cash drawer.      |                 |
| 4+24V (positive end of the electromagnet)     |                 |
| 6 Earth connection(Indication signal of close | d cash drawer.) |
| 1 v 5 N.C.                                    | ,               |

# 15.5. CHANGE OF PAPER

# 15.5.1. Changing paper in the printer

To change the paper in the printer, proceed as follows:

- Open the new reel of paper and remove the part containing glue.
- Open the cover. Remove the remains of the paper and the reel holder.
- Use the lever on the right of the printing head to remove pressure from the same (see drawing on the inside of the printer cover).
- Insert the paper in the slot. Be careful to insert it in the correct slot. Otherwise, the machine will not be able to detect the paper.
- Turn the lever to its original position.
- Hold  $\sigma$  down until the paper until the paper comes out on the other side of the holder. Then slip the paper through the slot of the lid.
- Place the holder in the area indicated for that purpose and close the cover.

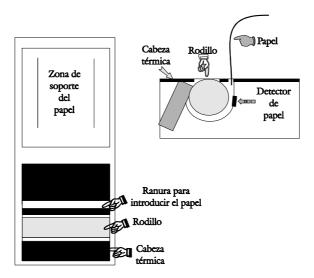

# 15.5.2. Changing paper in the labelling machine

15.5.2.1. Flat Model

<u>Scale 500 Range</u> Model **Flat** can operate with continuous paper, adhesive labels or continuous adhesive paper.

# A) To replace continuous paper (only ticket):

- 1. Open the printer and releasing on the right side. Remove the spent roll.
- **2.** Fit the new roll as shown in the photo. Ensure that the heat-sensitive side of the paper is in contact with the head (if not, receipts will come out blank).
- 3. Press Shift and print in order to place the receipt paper properly.
- 4. Finally, Close the printer

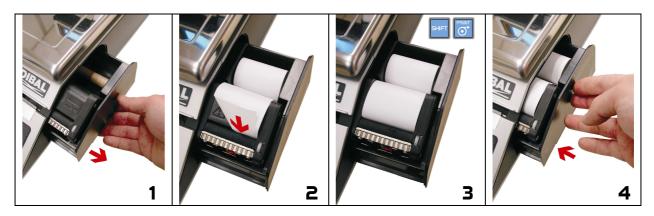

# B) To replace continuous paper (ticket and label models):

- Remove the weighing platform by lifting it from the right as per point 1 above.
- Open the printer and release the paper from the head by working the lock. Remove the spent roll.
- Fit the new roll as shown in the photo. Ensure that the heat-sensitive side of the paper is in contact with the head (if not, receipts will come out blank).
- Close the printer and fit the weighing platform, reversing the steps in point 1.

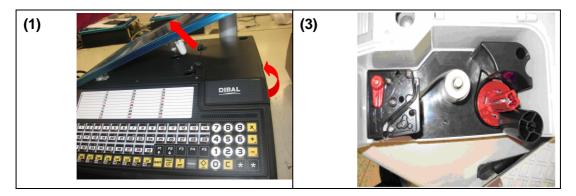

# **USER'S MANUAL**

# C) To replace adhesive paper (Labels):

- **1.** Remove the weighing platform by lifting it from the right as described above.
- 2. Open the printer and release the paper from the head by working the lock. Remove the spent roll.
- 3. Fit the new roll as shown in the photo. Ensure that the heat-sensitive side of the paper is in contact with the head (if not, receipts will come out blank).
- 4. Close the printer and fit the weighing platform, reversing the steps in point 1.

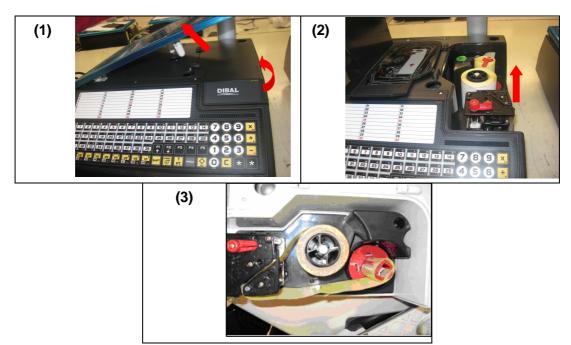

# 15.5.2.2. Double Body Model

The scale is fitted with a cartridge system to facilitate the job of changing the paper in the labelling machine.

- 1. Open the front drawer of the machine by pressing the button located on the left hand side of the machine.
- 2. You will then see three green levers. Turn the lever on the right <u>anticlockwise</u> to release the cartridge.
- 3. Remove the cartridge roll to change the paper

Having removed the cartridge, you must open the other two levers in order to remove the old paper holder and remove the remaining cardboard.

- **4.** Put the new reel of labels in its place within the cartridge and slip the paper through as shown in the photograph. Be careful to place the paper on top of the label holder and to line it up with the paper guide
- **5.** You then place the top on the cartridge and close the two levers This part is not necessary in the case of some label formats.
- **6.** The cartridge looks like that in the photograph.
- 7. Last of all, place the cartridge in the scale and turn the lever on the right <u>clockwise</u>.

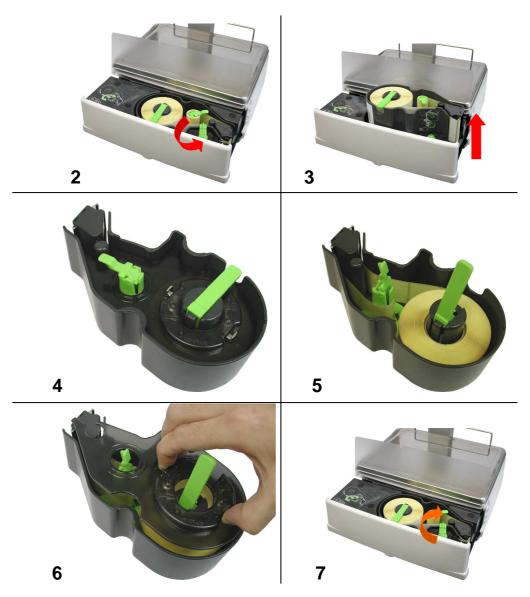

# 15.5.2.3. Flat Star model

The scale is fitted with a cartridge system to facilitate the job of changing the paper in the labelling machine.

- 1. Open the right hand side drawer of the machine
- 2. You will then see three blue levers. Turn the lever on the top anticlockwise to release the cartridge.
- 3. Remove the cartridge roll to change the paper

Having removed the cartridge, you must open the other two levers in order to remove the old paper holder and remove the remaining cardboard.

- **4.** Proceed to change paper as in the previous section (images 4,5,6).
- **5.** Last of all, place the cartridge in the scale and turn the lever on the top <u>clockwise</u>.

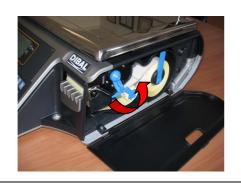

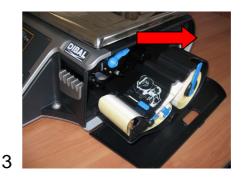

2

5

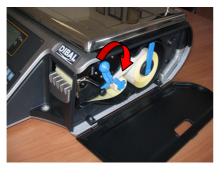

15.5.2.4. Hanging Model

# A) To replace continuous paper:

- 1. Open the cover of the printer. Remove the spent roll.
- **2.** Fit the new roll as shown in the photo. Ensure that the heat-sensitive side of the paper is in contact with the head (if not, receipts will come out blank).
- 3. Press Shift and print in order to place the receipt paper properly.
- 4. Finally, Close the printer

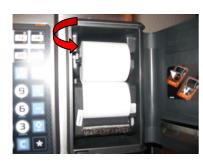

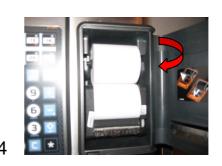

# B) To replace adhesive paper :

- 1. Open the cover of the machine.
- 2. You will then see three blue levers. Turn the lever on the bottom anticlockwise to release the cartridge.
- 3. Remove the cartridge roll to change the paper

Having removed the cartridge, you must open the other two levers in order to remove the old paper holder and remove the remaining cardboard.

- **4.** Put the new reel of labels in its place within the cartridge and slip the paper through as shown in the photograph. Be careful to place the paper on top of the label holder and to line it up with the paper guide
- **5.** You then place the top on the cartridge and close the two levers. This part is not necessary in the case of some label formats.
- **6.** The cartridge looks like that in the photograph.
- 7. Last of all, place the cartridge in the scale and turn the lever on the bottom clockwise.

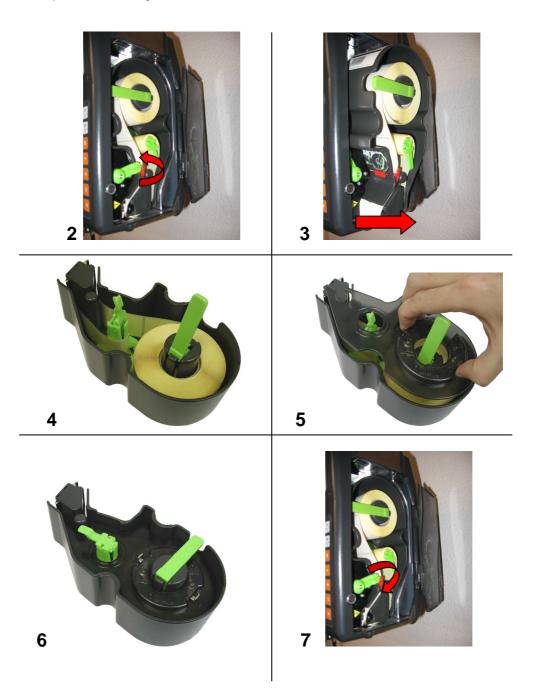

#### **15.6. FORMATS**

#### 15.6.1. Label formats

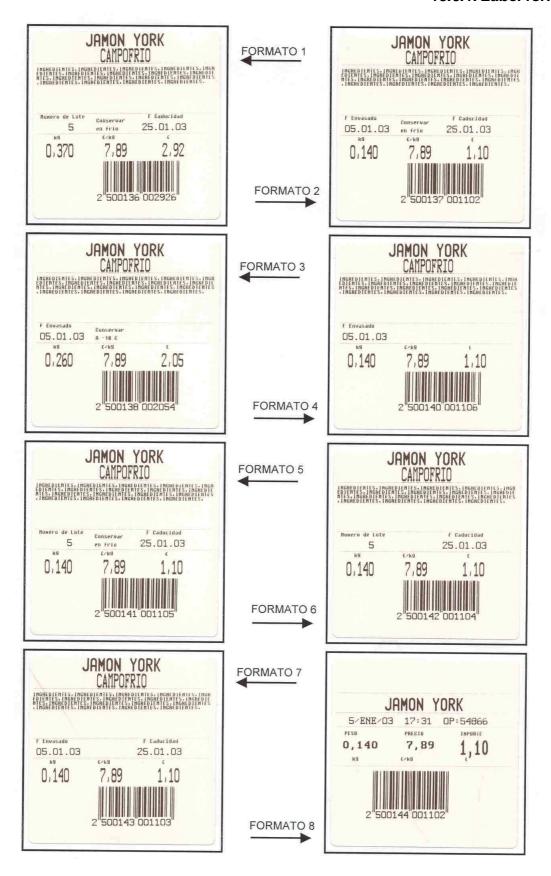

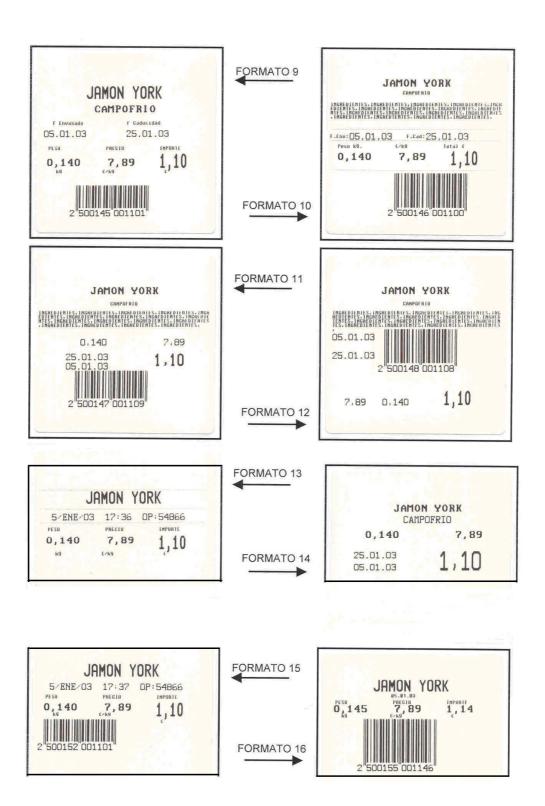

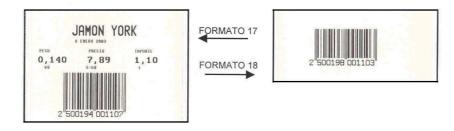

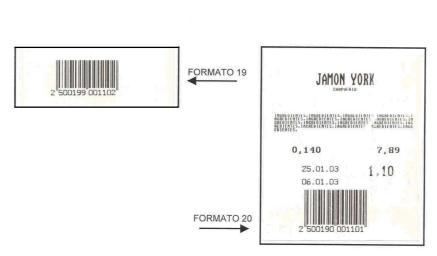

Table with the different label format size.

| Format | Size     |
|--------|----------|
| # 1    | 60x60 mm |
| # 2    | 60x60 mm |
| #3     | 60x60 mm |
| # 4    | 60x60 mm |
| # 5    | 60x60 mm |
| # 6    | 60x60 mm |
| #7     | 60x60 mm |
| #8     | 60x60 mm |
| # 9    | 60x60 mm |
| # 10   | 60x60 mm |
| # 11   | 60x60 mm |
| # 12   | 60x60 mm |
| # 13   | 60x40 mm |
| # 14   | 60x40 mm |
| # 15   | 60x40 mm |
| # 16   | 60x40 mm |
| # 17   | 60x40 mm |
| # 18   | 60x30 mm |
| # 19   | 60x30 mm |
| # 20   | 60x75 mm |

# 15.6.2. Voucher formats

The voucher formats are related to the format of labels carrying totals as can be appreciated in the chart below:

| LEVEL 1 TOTALS LABEL FORMATS               | VOUCHERFORMATS |  |
|--------------------------------------------|----------------|--|
| 1, 2, 3, 4, 5, 6, 7, 8, 9, 10, 11, 12 y 20 | 1 (60x60mm)    |  |
| 13, 14, 15, 16, 18, 19                     | 2 (60x40mm)    |  |
| 17                                         | 3 (60x40mm)    |  |
| 21 to 60                                   | programmable   |  |

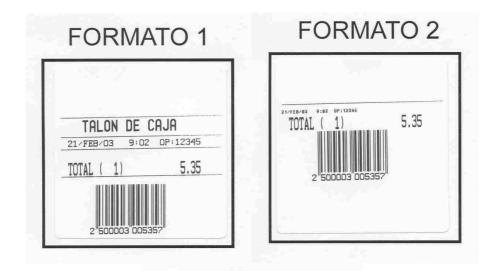

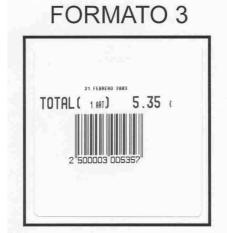

# 15.7. KEYBOARDS

# 15.7.1. Formats

The keyboards differ according to the model of the scale. Therefore, the arrangement of the keys varies. Below is an illustration of the keyboards of the different models.

|                         | Star  |         |       |         |       |         |
|-------------------------|-------|---------|-------|---------|-------|---------|
|                         | S-540 |         | S-545 |         | S-547 |         |
|                         | Keys  | Vendors | Keys  | Vendors | Keys  | Vendors |
| Flat Receipt            | -     | -       | 75    | 20      |       |         |
| Pole Receipt            | -     | -       | 135   | 20      | -     | -       |
| Hanging ABS             | 105   | 20      | 105   | 20      | 105   | 20      |
| Hanging Stainless Steel | 105   | 20      | 105   | 20      | 105   | 20      |
| Double Body             | 105   | 20      | 140   | 20      | 105   | 20      |

# 15.7.2. Key Options

Depending on the scale's model there are different key options.

|              | Star  |                      |       |
|--------------|-------|----------------------|-------|
|              | S-540 | S-545                | S-457 |
| Assisted*    | 105   | 75 - 135 - 105 - 140 | 105   |
| Self service |       | 100 - 150 - 208      |       |

<sup>\*</sup> The Number of keys is different depending on the model see Section 14.7.1. Formats

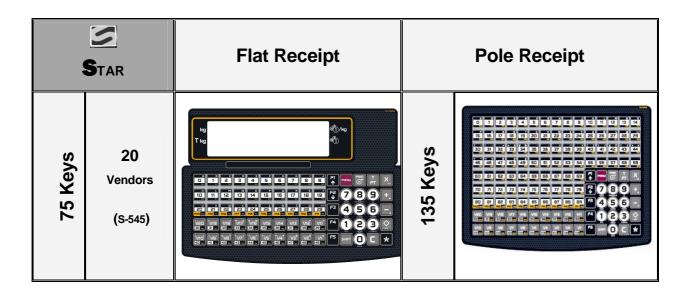

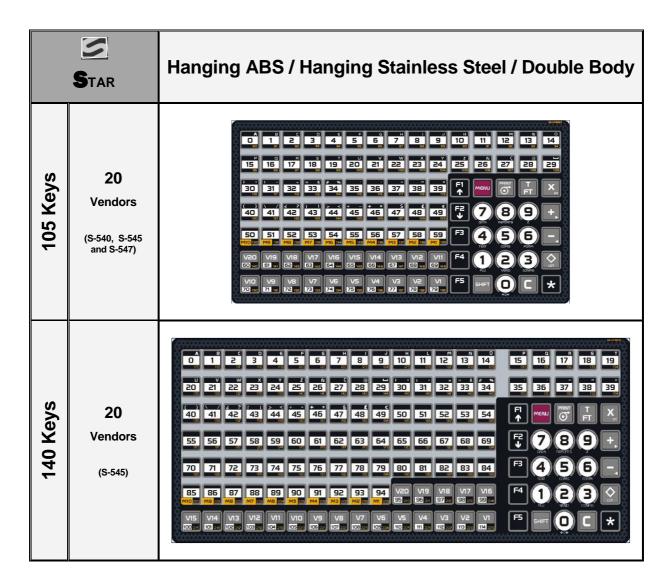

According to the scale model. There are different options and display characteristics.

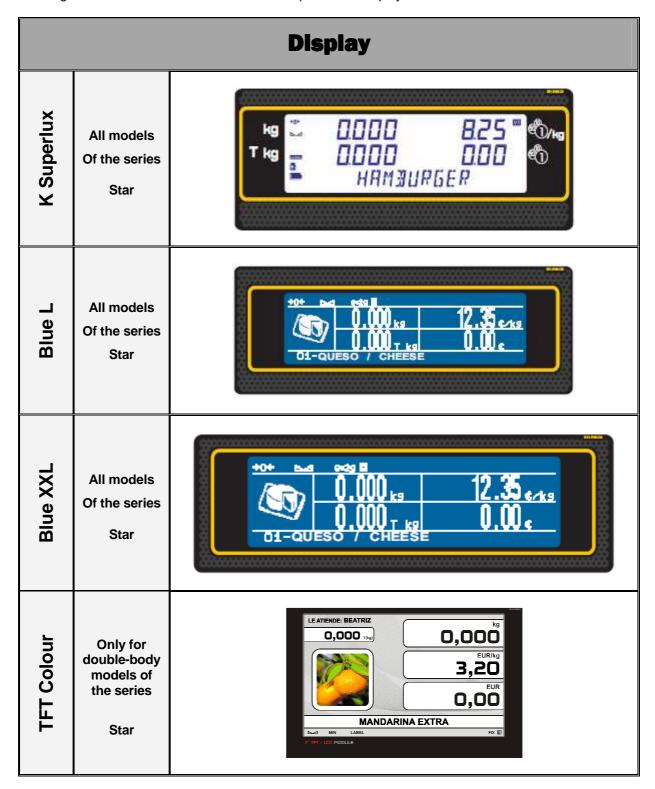

# 16.BACK-UP AND RESTORE (LBS)

Use LBS (Load Backup System) software to make a back up copy of the scale or for loading programmed data.

The following screen will display once the program is run:

Enter the PC's IP address as well as the IP address of the scale or scales you are working with.

Then you can make back-up copies of the scale (Backup) and restore the scale system using one saved

previously in the event that is has failed (Restore).

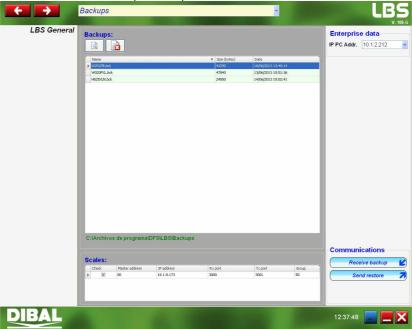

# 16.1. BACKUP COPY

In order to make a backup copy of a scale, enter its IP address and then click on Copia seguridad

The scale must be in LBS MODE (menu 5 3 5 of the scale). Otherwise it will display error and fail to make any backup copy.

Once the program has finished making the backup copy, it will be automatically saved in the following route: C:\Archivos de programa\DFS\LBS\Backups

Click on if you wish to consult the contents of a backup copy.

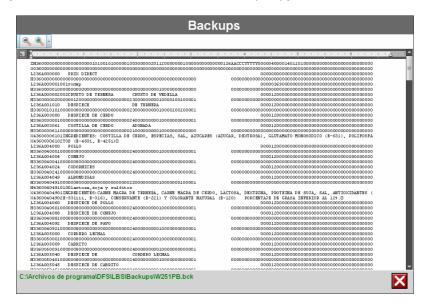

# 16.2. RESTORE FILE (RESTORE)

In order to restore a file in the scale, select the file to be restored and click on

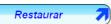

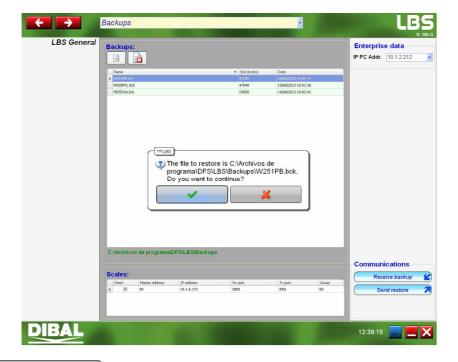

Click on to restore the file in the scale or on in order not to restore it.

# 17.BLUE GRAPHIC DISPLAY

# 17.1. INTRODUCTION

This is a backlighted matrix graphic display with blue background and white dots with a resolution of 240 x 64 pixels.

The general management of the scale is exactly the same as the version with alphanumeric display. The graphic interface is a "Shell" which aim is being more friendly and easier to handle the scale.

# 17.2. WEIGHT SCREEN

There are several selectable weight screens. Some have more elements than others (with or without tare, one or two lines of PLU Name, with or without vendors indicators...):

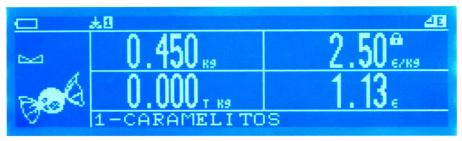

List icons of the weight screen:

- Empty battery
- Low Battery
- With sufficient battery power
- +o+ Zero weight
- Stable weight
- м<sub>Ін</sub> Minimum weight
- **NET** Net weight (no tare)
- +

  □ PC Connection
- ™ No connection to the PC
- ->- Connect with other scales
- e=29 Current step indicator
- Slave indicator scale
- Master indicator scale
- Item locked (Weight, Price, Tare)
- Scale in Label mode
- Scale in Ticket mode
- SHIFT key pressed
- → No paper
- There are memorizations of vendors
- Discount in line mode
- Mode decrease in price
- Mode price increase
- Multiplication Mode
- Indicator of unread SMS messages

# 17.2.1. Weight screen formats

There are these weight display formats that are activated by the keyboard shortcut: Shift, F4 long (wait until the second beep).

17.2.1.1. Format 1

Complete weight classic screen with logo section and optional analogue clock.

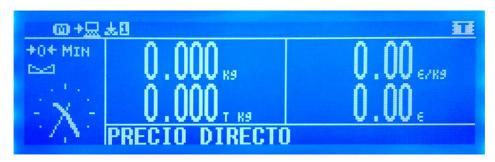

17.2.1.2. Format 2

Complete weight classic screen with vendors and subtotal indicator.

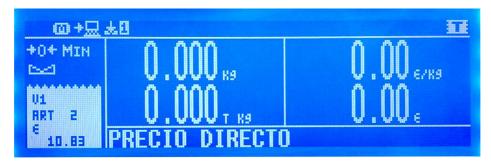

17.2.1.3. Format 3

"Retro" Weight Screen with simulated needle weight indicator, without tare, without vendors icons (with open tickets icon) and with subtotal indicator.

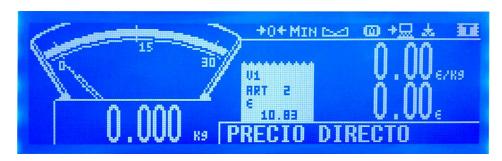

17.2.1.4. Format 4

Weight screen with big digits, without tare and without vendors.

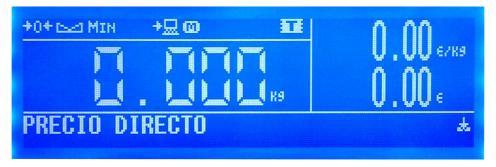

# 17.3. **MENUS**

The menus are implemented with a tree structure, being able to low levels pressing the key TOTAL or the menu associated number, and level up pressing MENU. Press the MENU button for 2 seconds and you exit the menu mode directly.

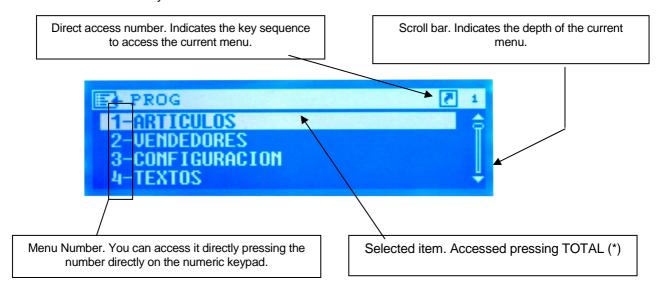

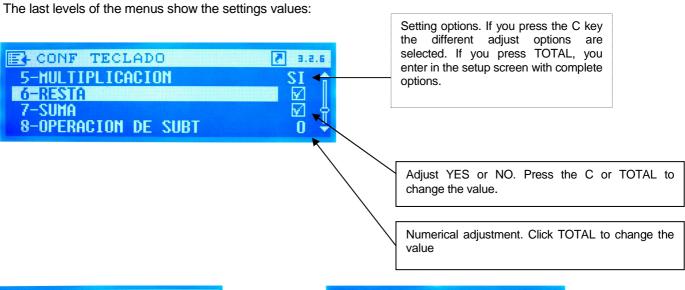

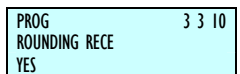

Complete options adjust screen. Press C to change the value and TOTAL to accept

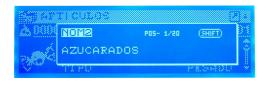

Adjust text display

minimum, maximum and default

159

# 17.4. ITEM DETAILS

Once entered the code number item, you access to the saved item detail (if it existed) or a new item detail (if it did not exist):

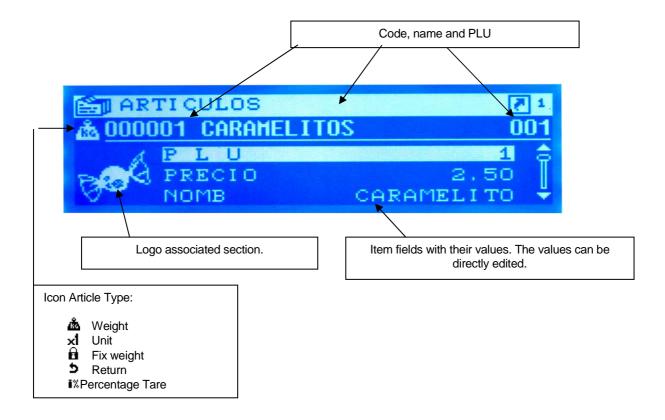

# 17.5. VENDORS

In the register screen you can only register vendors and you can only edit the vendors that are not registered yet. To change the values of a registered vendor you must remove first and the register it again. The registration and remove screens are similar.

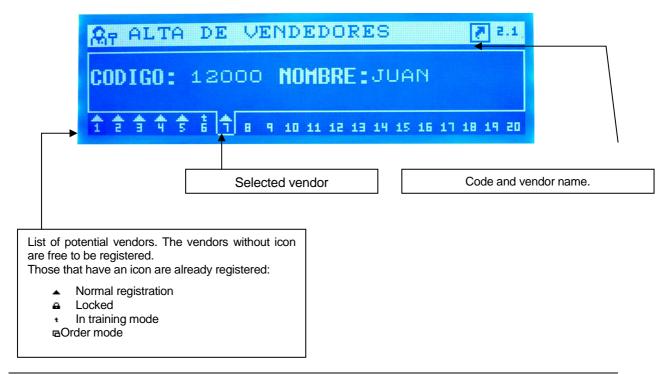

# 17.6. LABEL FORMAT EDITION

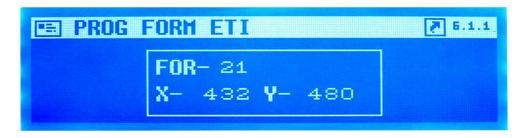

Enter the desired format.

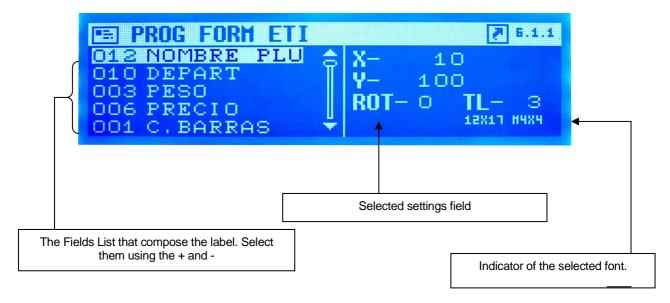

# 17.7. TOTAL SCREENS

The sales operation is exactly the same as the alphanumeric version.

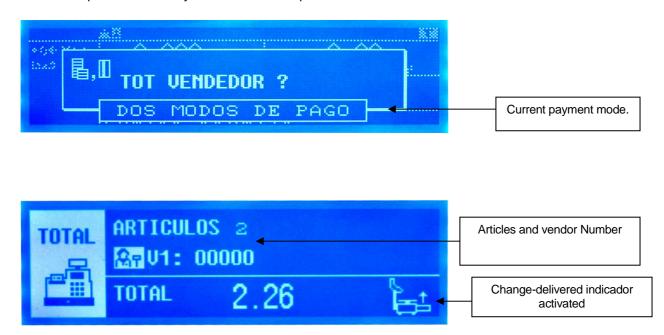

# **USER'S MANUAL**

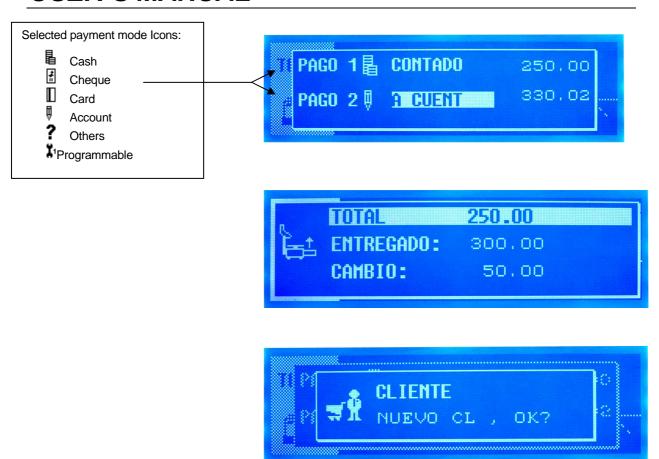

# 17.8. SUBTOTAL SCREENS

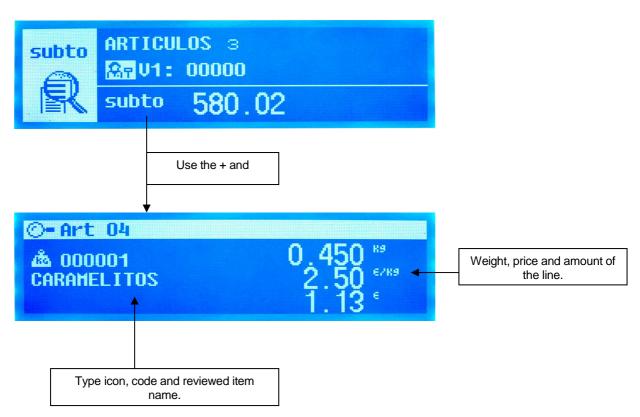

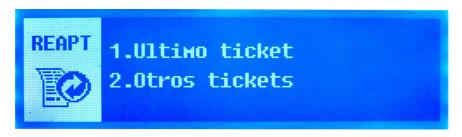

Tickets reopening menu.

# 17.9. NEW DISPLAY SETUP MENU

There is a new menu to set the new parameters of the graphic display. You access pressing MENU-> 3 ->8.

17.9.1. Display Standby [ 3 8 1 ]

Weight screen in standby.

17.9.2. Logo initialization [382]

The logo which appears in the weight screen.

17.9.3. Display load [383]

We can introduce the different formats of screens weight.

17.9.4. Clock section logo [ 3 8 4 ]

We can introduce the clock instead the logo in the weight screens.

17.10. WARNING SCREENS

During the scale operative can appear warning screens:

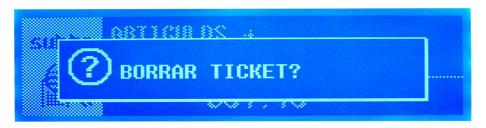

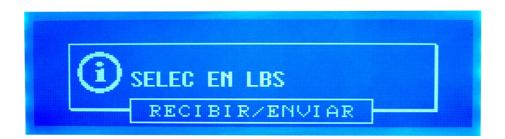

# **USER'S MANUAL**

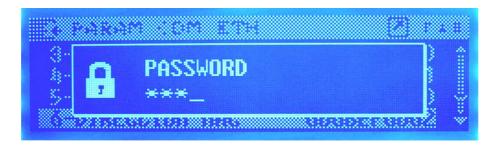

The icons indicate the level of importance or the type of window:

⚠

Warning. Indicates that an action is required or that you should pay attention to something.

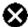

Error. An error occurred during the operation.

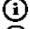

Information. These are informative messages.

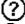

Question. It asks for an answer to an event.

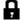

Password. It is necessary to introduce a password to continue.

# 17.11. STANBY SCREEN

Besides the advertisement, there is now a standby screen that is activated when there is no activity in the machine for a while.

The inactivity time is configurable from the new menu MENU  $\rightarrow$  Settings  $\rightarrow$  Display Setup  $\rightarrow$  Sleep Time. (3.8.1).

The display shows an analog clock and the date and time in digital.

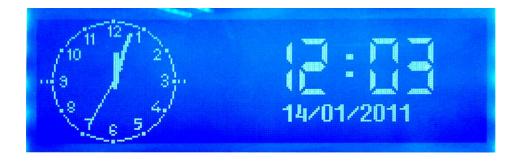

# 18. APPENDIX ON BATTERIES

Comparison between models with batteries and models without battery:

|                                 | MODELS WITHOUT BATTERY  Reference Characteristics |                            | MODELS WITH BATTERY                   |                                       |  |
|---------------------------------|---------------------------------------------------|----------------------------|---------------------------------------|---------------------------------------|--|
|                                 |                                                   |                            | Reference                             | Characteristics                       |  |
| Power Source                    | 4519006600<br>(MHFADIB6)                          | Without battery<br>charger | 451100110000<br>(MHKFABAT1)           | It includes a battery charger         |  |
| Printer interface               | 4509012300                                        | For DIBAL printer          | 4509013000                            | For EPSON printer                     |  |
| Printing Unit                   | 49-1757                                           | 24V                        | 105                                   | EPSON 7,5 V                           |  |
| Batteries                       |                                                   | It does not have any       | FG2072112VFIAMM<br>ó<br>FGH20502FIAMM | 1 x 12V / 7,2Ah<br>ó<br>1 x 12V / 5Ah |  |
| Connection to electrical supply |                                                   | Cable                      |                                       | Cable without switch                  |  |
| Switches                        | 1                                                 | Power switch               | 1                                     | 20                                    |  |

When the scale is connected to the electricity supply, regardless of whether it is switched on or off, the battery is charging.

# **WARNING:**

In order to charge the battery, the scales with internal battery remain connected to the electricity supply even though the switch is off. Disconnect the cable of the mains supply of the scale from the electrical socket if the scale needs to be opened or manipulated.

# 18.1. RECOMMENDATIONS FOR SCALES WITH BATTERIES

The performance of the batteries depends on a number of factors, including the configuration of the backlighting and operation. **Switch off backlighting to increase battery life.** 

New batteries or batteries that have been stored for long periods of time may need a longer time to charge.

Over a long period of time, batteries gradually lose their capacity to charge and need longer times to recharge. This is normal. If you charge the battery on a regular basis and you notice that the working period is decreasing or charging time is longer, you will probably need to buy a new battery.

Avoid charging the batteries in conditions when there is little air.

Keep the battery at room temperature or at a similar temperature when charging.

Never expose batteries to temperatures below -10°C or above 45°C.

Do not use a damaged charger or battery.

Do not throw the batteries into fire.

**Do not short circuit a battery**. A short circuit may be caused accidentally when a metallic object (coin, clip or pen) creates a direct connection between the + and – poles of the battery (battery's metal strips). Making a short circuit with the poles could damage the battery or the object which is connected, and **could give rise to a fire**.

Dispose of the batteries according to local regulations (for example, in relation to recycling). Do not dispose of batteries with domestic rubbish.

In the case of an external battery, make sure that it is 12V and check the polarity.

# 18.2. WORKING MODES OF THE 500 SERIES BATTERY

Depending on whether the scale is connected to the electricity supply source or not, regardless of whether it is switched on or not, or during operation, the scale is in one of the following states:

- '0' cable disconnected, with the scale switched off: it is not being charged.
- '1' cable connected, with the scale switched off: it is being charged
- '2' cable disconnected, with the scale switched on: battery fed, it is being used up.
- '3' cable connected, with the scale switched on: mains supply, it is being charged.

# 18.3. BATTERY CONTROL PARAMETERS

The 500 RANGE battery models offer a parameter (**BATTERY CONTROL**) which allows you to select consumption mode in which the battery will operate.

There are three possible values for this parameter:

- **0:** Operation with no saving in consumption.
- 1: Operation with average savings in consumption.
- 2: Operation with maximum savings in consumption.

By default, the battery control parameter of the battery models of scale is set to 1. If the scale is not a battery model, this parameter does not exist.

# 18.4. OPERATION DEPENDING ON THE BATTERY CONTROL PARAMETER VALUE

# 18.4.1. Battery control to 0 (default mode)

There is no saving in battery. The scale consumes the same as a scale operating without batteries.

# 18.4.2. Battery control to 1(default mode)

There is average saving in battery.

The **Backlight** operates in timer mode, with a NON-MODIFIABLE timing of 10 seconds, in such a way that, if there are no variations in the weight on the tray or in key pressing in this period of time, the backlight switches off.

The **RS-232 and USB Interfaces** deactivate their power supply circuits. There is no serial communication.

# 18.4.3. Battery control to 2

There is maximum savings in battery life.

The **Backlight** switches off and cannot switch itself on.

The **Ethernet Controller** disables itself and there are no Ethernet connections or communication to M/S or PC.

The **RS-232 and USB Interfaces** disable their power supply circuits. There is no serial communication.

## 18.5. MESSAGES AND INDICATORS IN BATTERY-RUN SCALE

# 18.5.1. Messages and indicator of battery load

When operating, the battery scale shows its status in relation to the battery through:

- 1. Messages: which appear on the display to indicate status, changes in status, alarms, etc.
- 2. <u>Battery load indicator:</u> battery icon on the display made up of segments. The segments are: a contour icon in the shape of a battery containing 3 segments to indicate the load level.

The alarm messages display on the weighing screen only when it is in operation mode 2. (Cable disconnected, scale on)

The battery indicator only displays on the weighing screen and disappears from all others. (Menus and submenus, total cashier, discount on total, two forms of payment, etc.)

The battery-related messages that display on booting up the scale appear following the countdown and will display for a few seconds the percentage of battery life in the following way:

"BATTERIE X%" where X is the battery level in %.

# 18.5.2. Messages and indicator depending on operation status

In the following table, we can see the different charge status that are shown on the screen, depending on the segments, either the one which looks like a battery or the three little lines.

| INDICATIONS OF BATTERY LEVEL  |                                |                         |                       |
|-------------------------------|--------------------------------|-------------------------|-----------------------|
| LEVEL                         | BATTERY CHARGE                 | ICON                    | ONLY BATTERY          |
| 100                           | <b>100</b> Charge>= 100%       | Contour of battery icon | Fixed                 |
| 100                           | 5/1d/g02 = 10070               | Segments                | 3 (optional blinking) |
| 00                            | 1009/ > Chargo > - 009/        | Contour of battery icon | ON                    |
| 90                            | <b>90</b> 100% > Charge >= 90% | Segments                | 3 segments ON         |
| <b>60</b> 90% > Charge >= 60% | Contour of battery icon        | ON                      |                       |
| 00                            | <b>60</b> 90% > Charge >= 60%  | Segments                | 2 segments ON         |
| 30                            | 60% > Charge >= 30%            | Contour of battery icon | ON                    |
| 30                            | 50 60% > Charge >= 30%         | Segments                | 1 segment ON          |
| 10                            | 30% > Charge >= 10%            | Contour of battery icon | ON                    |
| 30 /0 > Ghaige >= 10 /0       | Segments                       | All segments OFF        |                       |
| 0                             | Charge < 10 %                  | Contour of battery icon | Blinking              |
| <u> </u>                      | Officings \ 10 /0              | Segments                | All segments OFF      |

When the load is less than 30%, a **BATTERY LOW** alarm message displays. (Flashing for several seconds)

167

# USER'S MANUAL

When the load is below 10%, a **BATTERY VERY LOW** alarm message displays. (Flashing for several seconds)

# 18.5.3. Messages in operating mode changes

These messages flash for several seconds when the change from one status to another is detected.

When the scale is booted in battery mode only and when it is switched from mains to battery only the percentage of battery life remaining in the scale, the "BATTERY X%" message, displays on the weighing and operation screen.

When the scale is booted with the cable connected to the mains and when it is switched from battery mode only to the mains, the "MAINS" message displays on the weighing and operation screen.

# 18.6. ANTI BLACK-OUT BATTERY

The Gama 500 of scales has an option of a safety system with a battery for power cuts (anti black-out).

In the event of a power cut, the battery allows the scale to work temporarily until power has been restored.

Battery charge indicators are the same as the indicators on the models with long-life batteries, except in the case of scales with graphic display, in which the electrically powered indicator uses the ♣ icon.

If you want to connect an external battery to the scales with the anti black-out battery, it must be a 24 VDC battery.

# 18.7. OPERATION WITH EXTERNAL BATTERY

Messages

The scale shows the type of power:

- BATTERY
- Battery load indicator:

Not shows any indication of battery.

In models with extended battery, external battery must be of 12VDC.

In models with Anti-Blackout battery, external battery must be of 24VDC.

# 19.EAN/CODE 128 APPENDIX

#### 19.1. PROGRAMMING

To select the origin of the EAN-128, the EAN128 "Format" setting must be programmed (Menu 3.6.8) to one of the following values:

- 0: the Global EAN will be printed.
- 1: the section EAN will be printed.
- 2: the article EAN will be printed.

If a Section **EAN** or an **article EAN** is selected and they are not programmed, the Global **EAN** will be printed.

If the Global EAN is not programmed, nothing will be printed.

To be able to print an EAN/CODE 128 the label field 54 must be added. You can then have an EAN/CODE 128 and an EAN13 on the same label at the same time.

# 19.2. PROGRAMMING THE GLOBAL EAN/CODE

It is found in menu 7.1.8.11 (DATA -> DATA -> PROGRAMMABLE EAN -> EAN128 GL FORM.

A total space of 128 characters is available.

# 19.3. PROGRAMMING THE SECTION EAN/CODE

It can be found in Menu 4.3 (TEXTS -> SECTIONS). Press X until you access the EAN128 field of each section. Press any editing key (numbers or letters, arrows) to access the EAN/CODE 128 editor.

An EAN128 has the following structure:

# **EXAMPLE OF EAN 128:**

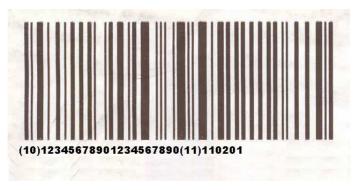

This barcode was programmed as follows:

START B + FNC1 + AI + DATA + AI + DATA 
$$(\lozenge + 2) + (\lozenge + 7) + (10) + (12345678901234567890) + (11) + (110201)$$

In this example, the machine batch number is 12345678901234567890. If the batch number has less than 20 characters, the FNC 1 character must be entered at the end of the field.

$$(\lozenge + 2) + (\lozenge + 7) + (10) + (1234567890 + (\lozenge + 7)) + (11) + (110201)$$

If the batch number contains letters as well as numbers, the EAN 128 must be edited so that it occupies the least possible space.

If, for example, the batch number is: ABCD1234

In this case the best form of programming would be:

# USER'S MANUAL

$$(\lozenge + 2) + (\lozenge + 7) + (10) + (ABCD + (\lozenge + 6) + 1234 + (\lozenge + 7)) + (11) + (110201)$$

In this case, the EAN 128 is commenced with a set of B characters because there are capital letters in the data (set A could also be used at the beginning). As there are digits after the letters, and there are an even number of digits, set C is then used.

It is posible to star with the A set. As there are digits after the letters, and there are an even number of digits, set C is then used.

There is a total space of 48 characters for each section.

#### 19.4. PROGRAMMING THE ARTICLE EAN/CODE

It can be found in **MENU** 1 (ARTICLES) in the article data sheet.

Press any editing key (numbers or letters, arrows...) to access the EAN/CODE 128 editor.

The EAN/CODE 128 will use the space of Texts 8, 9 and 10 as specified in the TEXTS YES/NO field:

- NO: There will be no article texts, so there will be no EAN/CODE 128.
- YES: there are article texts but there is no EAN/CODE 128 in them. There are up to 10 article texts
- YES EAN128 24c: There is an EAN128 with 24 characters and 9 article Texts.
- YES EAN128 48c: There is an EAN128 with 48 characters and 8 article Texts.
- YES EAN128 72c: There is an EAN128 with 72 characters and 7 article Texts.

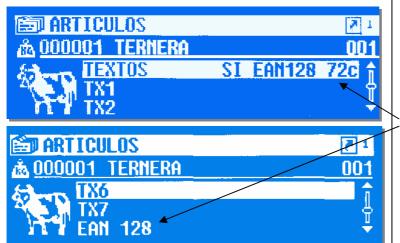

Depending on the value selected, more or fewer article Texts will display as available.

A24-character EAN prevents the use of Text 10.

A 48-character EAN prevents the use of Texts 9 and 10.

A 72-character EAN prevents the use of texts 8, 9 and 10.

# 19.5. PROGRAMMING OF THE EAN/CODE 128 IN THE TOTAL RECEIPT

In order to print an EAN/CODE 128 on the total receipt, you need to program a receipt format MENU 6 1 which allows you to modify the parameters (format 2 or 3) and set the "bar code field to 2".

- 0: It prints an EAN 8.
- 1: It prints an EAN 13.
- 2: It prints an EAN/CODE 128.

# 19.6. EAN/CODE 128 EDITOR

The editor automatically detects if an EAN or a CODE 128 is being programmed depending on the control characters that are being used.

The total available space varies depending on the type of EAN/CODE that is being programmed, section or article).

The set of characters **A** allows block capitals and numbers.

The set of **characters B** allows block capitals and lower-case letters and numbers.

The set of **characters C** only allows numbers and these must ALWAYS **be even**. It is up to the user to make sure that the set of characters C includes an EVEN number of characters or the format will not be correct.

# **Editing keys:**

- + , , F1 and F2: Cursor. It moves forward and back along the edit chain. In the case of keys + and -, a keystroke of over 1 second takes the cursor to the end of the edit chain.
- X: If an EAN is being programmed it will move the cursor to the beginning of the next Al detected. For this key to work, the EAN format programmed must be correct.
- MENU: to quit the editor WITHOUT accepting changes.
- \* (Total): to quit the editor after accepting changes.
- **PRINT**: It prints a programming help list. If you press this key for over 1 second, a list of the Als implemented and the possible replacement letters will be printed.
- **(Subtotal):** It inserts a control character. After pressing this key, you have two seconds to press one of the following numeric keys:
  - 1: Inserts character START A.
  - 2: Inserts character START B.
  - 3: Inserts character START C.
  - 4: Inserts character CHANGE A.
  - 5: Inserts character CHANGE B.
  - 6: Inserts character CHANGE C.
  - 7: Inserts character FCN1.
  - 8: Inserts character STOP.

# **Edition Rules:**

- For a CODE/EAN 128 to be detected as correct, it must contain one of the START characters as the first character.
- For an EAN128 to be valid, it must contain a FCN1 character after the START character.
- If there are no FCN1 characters, it will be considered a CODE 128 and there will be no detection of Als.
- Detection of Als will only be possible if the standards of EAN128 format and size of the data of each Al programmed are observed.
- Although Als are not detected or the format is detected as erroneous, the chain can be recorded and used, but it does not ensure that the resulting barcode or the format will be accepted by the scanner and it is possible that no barcode is printed.

# **Alphanumeric Display**

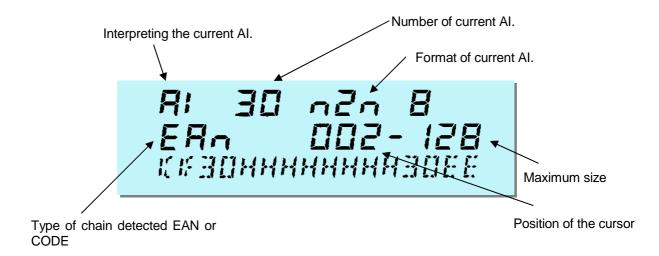

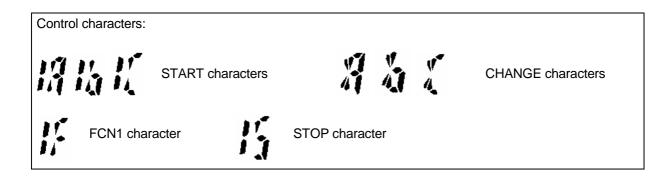

# **Graphic Display**

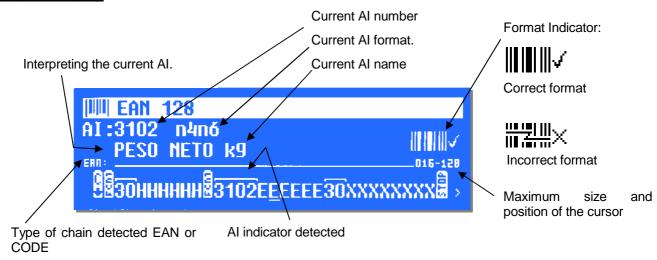

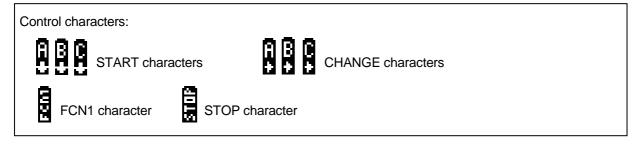

### 19.7. INTERPRETING APPLICATION IDENTIFIERS (AI)

**Al** is a number representing the application identifier (field on the barcode), that is, specifying the data to be represented in the EAN128.

If an IA is recognised in the cursor position, the format number recognised, the AI field name (only on graphic screen) and the format that the field must meet will be specified.

The formats can be numeric or alphanumeric and can be of fixed or variable length:

The indicators can be:

n: indicating a number of NUMERIC characters.

a: indicating a number of ALPHANUMERIC characters.

.: the point before the number indicates that it is a variable length field.

The format has two pairs of letters and numbers. The first pair indicates the number and type of characters of the AI part. And the second pair indicates the number and type of characters of the data part.

### **Examples:**

n2n6: It is an Al with 2 Al numbers and 6 Data numbers.

Example: 17121212. Al 12 DATA 121212

n2a.20: It is an AI with 2 AI numbers and up to 20 Data numbers or letters.

E.g.: 10000000129873ABC (Fcn1). AI 10 DATOS 000000129873ABC (Fcn1)

In this case, only 15 of the 20 possible characters have been used. This is possible as the field is of variable length (as indicated by the point before the 20).

These fields must end with a FCN1 provided that all the characters of the format (20 in this case) are not used.

n4n6: It is an AI with 4 AI numbers and 6 Data numbers.

E.g.: **3103**HHHHHH. AI 3103 DATA HHHHHH.

Even though it is a numeric field, you can use the replacement letters which will be substituted by numbers during printing. In this case, H = Weight.

See Al tables recognised by the scale and possible replacement letters.

### Replacement letters:

| Letter | Representation        | Letter | Representation  | Letter | Representation           |
|--------|-----------------------|--------|-----------------|--------|--------------------------|
| Α      | Group Number          | F      | Sum sign        | N      | Team no.                 |
| В      | Receipt Number        | G      | No. of articles | Т      | Label no.                |
| С      | Item Code             | Н      | Weight          | Х      | Price.                   |
| D      | Employee Code         | ı      | VAT type        | v      | Total secondary Currency |
| E      | Sum Total for Receipt | K      | Section         | ı      | Total Secondary Currency |

# **USER'S MANUAL**

### Table of recognised Als:

| IA      | CONTENTS                                                                                                    | FORMAT    |
|---------|----------------------------------------------------------------------------------------------------|-----------|
| 00      | Series Code from Dispatch Depart.                                                                                              | n2+nl8    |
| 01      | EAN item number / Issue Dept. Code                                                                                             | n2+nl4    |
| 02      | EAN item number of products contained in another dept.                                                                         | n2+nl4    |
| 10      | Batch or consignment number                                                                                                    | n2+an20   |
| 11 (a)  | Date of manufacture (YYMMDD)                                                                                                   | n2+n6     |
| 13 (a)  | Date packed (YYMMDD)                                                                                                    | n2+n6     |
| 15 (a)  | Minimum expiry date (YYMMDD)                                                                                                   | n2+n6     |
| 17 (a)  | Maximum expiry date (YYMMDD)                                                                                                   | n2+n6     |
| 20      | Product variety                                                                                                    | n2+n2     |
| 21      | Number of series                                                                                                    | n2+an20   |
| 22      | HIBCC – quantity, date, batch and connection                                                                                   | n2+an29   |
| 23 (b)  | Consignment number (temporary use)                                                                                             | n3+nl9    |
| 30      | Variable quantity                                                                                                    | n2+n8     |
| 310 (c) | Net weight in kilograms                                                                                                    | n4+n6     |
| 311 (c) | Length or first measurement in metres (commercial)                                                                             | n4+n6     |
| 312 (c) | Width, diameter or second measurement in metres (commercial)                                                                   | n4+n6     |
| 313 (c) | Depth, Thickness, Height or third measurement in metres (commercial)                                                           | n4+n6     |
| 314 (c) | Area in square metres (Commercial)                                                                                             | n4+n6     |
| 315 (c) | Net volume in litres                                                                                                    | n4+n6     |
| 316 (c) | Net volume in cubic metres                                                                                                    | n4+n6     |
| 320 (c) | Net weight in pounds                                                                                                    | n4+n6     |
| 330 (c) | Net weight in kilograms                                                                                                    | n4+n6     |
| 331 (c) | Length or first measurement in metres (logistics)                                                                              | n4+n6     |
| 332 (c) | Width, diameter or second measurement in metres (logistics)                                                                    | n4+n6     |
| 333 (c) | Depth, Thickness, Height or third measurement in metres (logistics)                                                            | n4+n6     |
| 334 (c) | Area in square metres (logistics)                                                                                              | n4+n6     |
| 335 (c) | Gross volume in litres                                                                                                    | n4+n6     |
| 336 (c) | Gross volume in cubic metres                                                                                                   | n4+n6     |
| 340 (c) | Gross weight in pounds                                                                                                    | n4+n6     |
| 37      | Quantity                                                                                                    | n2+n8     |
| 400     | Customer order number                                                                                                    | n3+an30   |
| 410     | Dispatch to (delivery to) operational point using EAN-13 or DUNS number (Dun & Bradstroet) with                                | n3+n13    |
| 411     | initial zeros Invoice to (charge to account) operational point using EAN-13 or DUNS number (Dun Bradstreet) with initial zeros | n3+n13    |
| 412     | Purchased from (operational point where purchase was made) using EAN-13 or DUNS number                                         | n3+n13    |
| 420     | Dispatch to (delivery to) postcode within the same Postal Authority                                                            | n3+an9    |
| 421     | Dispatch to (delivery to) postcode with 3-digit ISO country prefix                                                             | n3+n3+an9 |
| 8001    | Coiled products – width, length, nuclear diameter, direction and joins                                                         | n4+n14    |
| 8002    | Electronic Series Number for Cellular Mobile Phones                                                                            | n4+an20   |
| 90      | Internal Applications                                                                                                    | n2+an30   |
| 91      | Internal – Raw Material, Packing, Components                                                                                   | n2+an30   |
| 92      | Internal – Raw Material, Packing, Components                                                                                   | n2+an30   |
| 93      | Internal – Product Manufacturers                                                                                               | n2+an30   |
| 94      | Internal – Product Manufacturers                                                                                               | n2+an30   |
| 95      | Internal – Carriers                                                                                                    | n2+an30   |
| 96      | Internal – Carriers                                                                                                    | n2+an30   |
| 97      | Internal – Wholesalers and retailers                                                                                           | n2+an30   |
| 98      | Internal – Wholesalers and retailers  Internal – Wholesalers and retailers                                                     | n2+an30   |
| 99      |                                                                                                    |           |
| 99      | Internal – Mutually defined text                                                                                               | n2+an30   |

- (a): To indicate year and month alone, DD can be completed with "00".
- (b): one extra digit to indicate length,
- (c): one extra digit to indicate the decimal point..
- **n**x is a field with x digits.
- **ax** x is an alphanumerical field with a maximum of x characters.

### **20. LINERLESS APPENDIX**

The "LINERLESS" system uses for printing a special type of adhesive thermal paper without backpaper.

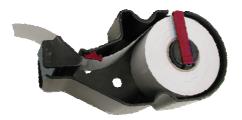

### **20.1. MODELS**

The 500 series scales equipped with the "LINERLESS" option can also print standard continuous paper or adhesive continuous labels just changing the labels cassette.

The option "Linerless" is available only in the scales Mistral, Tornado and Star which include the labels cassette.

### 20.2. LABELLING ASSEMBLY

The "Linerless" labelling assembly includes the following changes:

- New labels transport silicone roll, different to the standard one
- New cassette, without backpaper rewinder.

### 20.2.1. LINERLESS CASSETTE

The labels cassette in models "Linerless" has a special design, different to the standard one.

The main differences between the linerless cassette and the standard one are the following:

The closing system for paper roll and the clip for selection of paper width are red coloured. There is not backpaper rewinder.

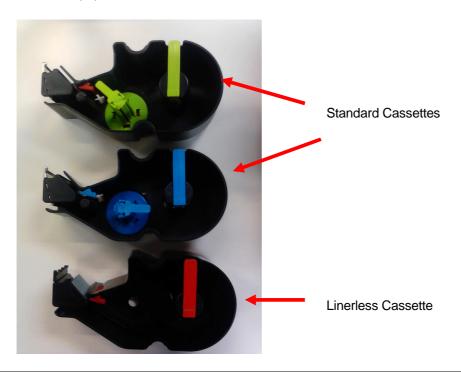

### 20.2.2. INCOMPATIBILITIES

The scales with linerless printing assembly can also print: standard labels (with backpaper), adhesive continuous paper (with backpaper) and continuous paper (non adhesive).

The scales with standard labelling assembly can't print in Linerless paper.

### 20.3. CONFIGURATION

To activate the printing with linerless paper, it is necessary to access the configuration menu, Type of Paper, as follows:

Press **MENU** during 2 seconds.

Press 7 4 1 5

The possible values are:

- '0' Adhesive labels.
- '1' Continuous paper without rewinder
- '2' Continuous paper with rewinder
- '3' Linerless.

Select the option 3 and press \* to save.

Press **MENU** to exit.

### 20.4. RECOMMENDATIONS OF USE

Program the printing contrast with a value of 5 or higher.

Adjust the position of the clip for selecting paper width in order to avoid paper shift during the printing.

Clean the thermal head more frequently (at least once per week).

Never use metallic elements for cleaning the thermal head.

Avoid long periods of storage of the linerless paper because it could damage and cause a wrong functioning of printing.

Remove the linerless paper from the scale in case of a long period of inactivity.

### 21.COLOUR GRAPHIC DISPLAY APPENDIX

### 21.1. CHARACTERISTICS

The Star series scales can come equipped with 7"TFT displays, ensuring enhanced picture quality and the chance to display advertising images and messages.

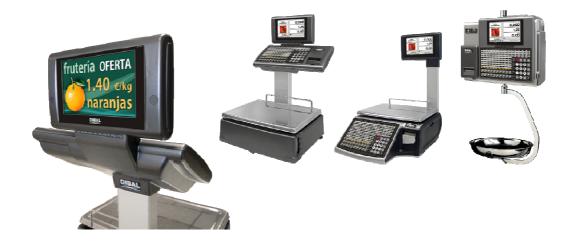

### **Technical characteristics:**

- 7" TFT
- 800x480 resolution
- Active area: 152.4 x 91.4mm
- Viewing angle: 6 o'clock.

### **Functional characteristics:**

- · Buyer-seller display.
- Dual body formats, flat-tower and hanging.
- Up to 200 full-screen advertising and promotion images. Maximum size 800x480 pixels.
- Up to 2000 PLU-associated images. Maximum size 210x210 pixels.

### 21.2. FEATURES IN COLOUR VERSION OPERATION

STAR scales with 7" TFT display offer a series of improvements in operation as a result of enhanced picture quality and the display's graphic possibilities which allow for the display of icons or help text on the screen for the user.

Below are some examples of the information presented on the 7" display in different working and programming operations.

### 21.3. BUYER-SELLER DISPLAYS

The possibility to display the product image on the buyer display and the possibility to display advertising on both displays.

# **USER'S MANUAL**

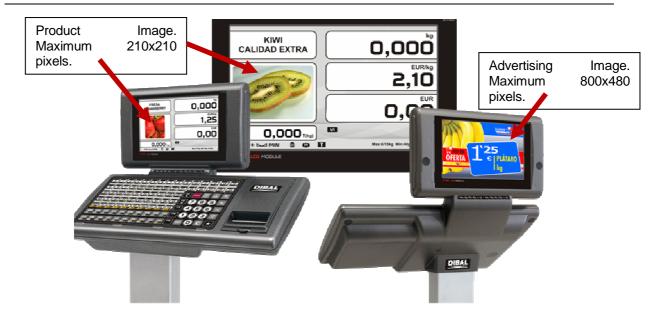

### 21.3.1. PRODUCT DATA SHEET

Given the display's greater resolution, more information on the product can be viewed on screen.

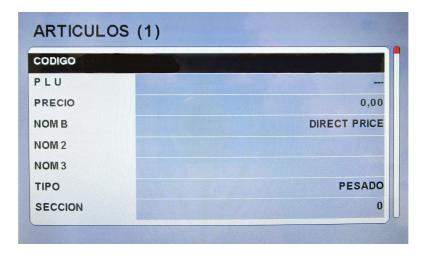

### 21.3.2. REVIEW OF THE RECEIPT

When a receipt needs to reviewed with the subtotal key, you can view up to 5 lines of the receipt on the same screen.

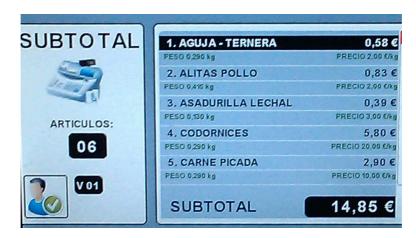

### 21.3.3. QUICK PRICE CHANGE

If you wish to make a quick price change, press the product's direct key for two seconds and the scale will show the product code, its price and the associated image

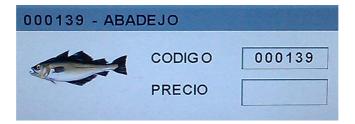

### 21.3.4. ADDING CASHIERS

When adding cashiers, the scale displays an icon over the cashier number in order to indicate the cashier in working mode.

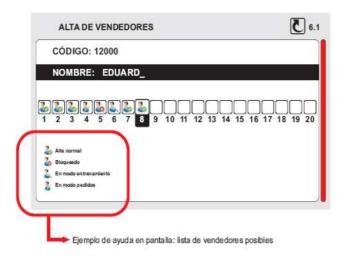

### 21.3.5. DELETING A RECEIPT

When deleting a receipt, the scale will display the following screen:

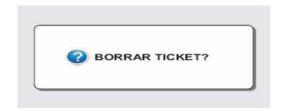

### 21.3.6. PASSWORD

At the access password programming menu, the scale displays this screen for programming said passwords.

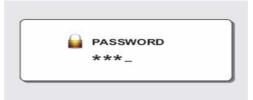

### 21.3.7. PAYMENT METHODS

In the event of using more than one payment method in the receipt, the scale displays a help screen with the different possible payment methods together with the payment methods used.

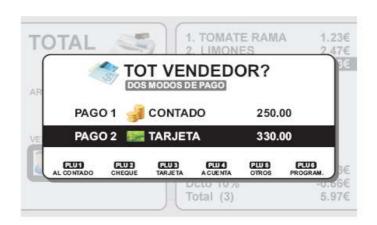

### 22. IMAGES ON THE COLOUR DISPLAY

### 22.1. INTRODUCTION

In Gama 500 scales with 7" TFT displays it is possible to load up to 200 advertising images, with a maximum resolution of 800x400 pixels, and 2000 images of products with a maximum resolution of 210x210 pixels.

### 22.2. LOADING IMAGES

The product images can be loaded:

- •From the PC using DFS software
- •From the scale's USB port by importing a backup file with images.

The product images can be loaded:

- •From the PC using DFS software
- •From the PC using the software for Creating CDA Screens.
- •From the scale's USB port by importing a backup file with images.

### 22.2.1. Product Images

### 22.2.1.1. Load via DFS

The product images are loaded in the scale from the Logos menu, by selecting the "Adding section logo" option.

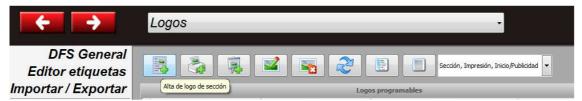

On selecting an origin image, irrespective of its size, the DFS software processes it and processes it to send it to the scale as the product logo.

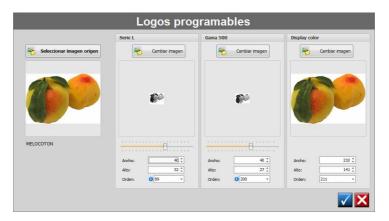

Once the logos are selected, they are sent to the scale using the Send via DFS option.

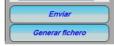

## USER'S MANUAL

If you do not wish to forward directly to the scales, select the "Generate File" option. This option creates two files which contain the logos in the folder where the DFS is installed (for example, C:\Program Files (x86)\DFS\).

### TX\_Logos.txt

TheTX\_Logos.txt file can be sent to the scales using the Send File option in the DFS main menu.

### TX\_LogosUSB.bck

The TX\_LogosUSB.bck file is a backup file including images which can be imported to the scale from the scale's "Load Data" menu (Menu 5-5-1).

### 22.2.1.2. Programming products in DFS

In the product's Datos3 tab, you can select one of the programmed images as the product logo in the "Colour Logo" field.

### 22.2.1.3. Load via USB

In order to load the images in the scale, you must import a backup file created from the DFS (TX\_LogosUSB.bck) from the USB port to the scale using the "Load Data" menu (the scale's Menu 5-5-1).

### 22.2.2. Advertising Images

### 22.2.2.1. Load via DFS

The product images are loaded in the scale from the Logos menu, by selecting the Adding Start Logo/Advertising option.

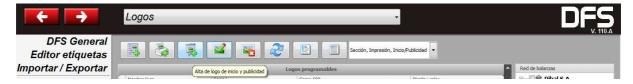

On selecting an origin image, irrespective of its size, the DFS software processes it and processes it to send it to the scale as the product logo.

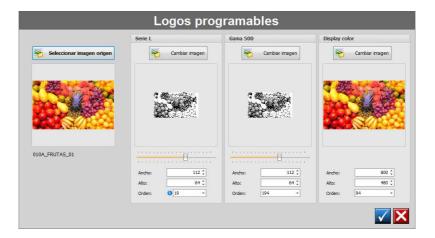

Once the logos are selected, they are sent to the scale using the Send via DFS option.

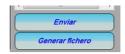

If you do not wish to forward directly to the scales, select the "Generate File" option. This option creates two files which contain the logos in the folder where the DFS is installed (for example, C:\Program Files (x86)\DFS\).

### TX\_Logos.txt

TheTX\_Logos.txt file can be sent to the scales using the Send File option in the DFS main menu.

### TX\_LogosUSB.bck

The TX\_LogosUSB.bck file is a backup file including images which can be imported to the scale from the scale's "Load Data" menu (Menu 5-5-1).

In this case, the sequence of images shown on enabling advertising is programmed directly in the scale from Menu 3-8-7-2 (Image Sequence)

### 22.2.2.2. Load from CDA (Colour Display Advertising) Software

The CDA application allows you to design advertising screens and send them to the scale using the Send Images option.

The CDA application is started from the Menu: DFS software Texts-Advertising-Colour. It allows you to design advertising screens and program the sequence of images that will display on the scale.

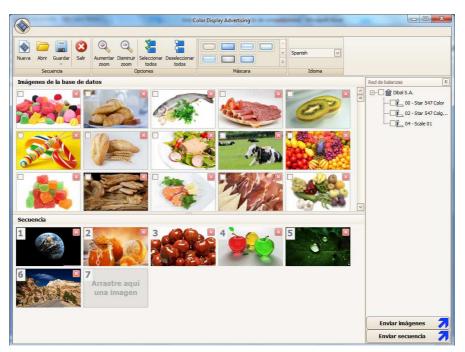

### 22.2.2.3. Load via USB

To load the images in the scale, import a backup file with Advertising images created using DFS (TX\_LogosUSB.bck) from the USB port to the scale through the "Load Data" Menu (scale's Menu 5-5-1).

### 22.3. CONFIGURING ADVERTISING ON THE SCALE

### INTRODUCTION

Follow these steps in order to configure advertising in the Star-Color scale:

- 1. Enable Advertising
- Select the displays on which it is to be displayed.
   Program the Sequence of Images.
   Select the Initial Image of the Sequence.
   Program the exposure time of the images.

Having carried out these steps, the advertising will display when there is no weight on the dish and no activity in the scale (keys, etc.).

### **ENABLING ADVERTISING (3.7.4)**

Press **MENU** for 2 seconds. The scale will access programming mode.

Press 3 7 4. The scale will display the value of the timing of the Advertising (a value between 0 and 5).

Enter a value from 1 to 5 (for example, 1) and press \*

Press **MENU** for 2 seconds in order to quit normal working mode

### **SELECTING DISPLAYS (3.8.6)**

Press **MENU** for 2 seconds. The scale will access programming mode.

Press 3 8 6. The scale will display the configuration of displays on the screen. Use the F1 and F2 keys to position yourself on the configuration of the required display and press \\*\.

Press **MENU** for 2 seconds in order to guit normal working mode

### PROGRAMMING THE SEQUENCE OF IMAGES (3.8.7.2)

Press **MENU** for 2 seconds. The scale will access programming mode.

Press 3 8 7. 2. The scale will show the AVAILABLE IMAGES in the screen on the UPPER PART and, on the LOWER PART, the PROGRAMMED SEQUENCE.

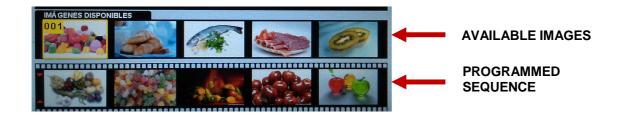

### **NAVIGATION:**

- Use the F1 and F2 keys to move from AVAILABLE IMAGES to PROGRAMMED SEQUENCE and vice versa, vertically.
- Use the + and keys to do so horizontally, within each area.

### To ADD AN IMAGE TO THE SEQUENCE:

- Position yourself on AVAILABLE IMAGES.
- Use + and to position yourself on the image you wish to insert
- Press to select the required image. This image will immediately display on the lower part of the screen (PROGRAMMED SEQUENCE).

### To **REMOVE AN IMAGE FROM THE SEQUENCE**:

- Position yourself on PROGRAMMED SEQUENCE.
- Use 

   ← and 

   to position yourself on the image you wish to remove
- Press **C** to remove the image

### To INSERT AN IMAGE IN A SPECIFIC PART OF THE SEQUENCE:

- Position yourself on PROGRAMMED SEQUENCE.
- Use + and to move to the position in which you wish to insert the image. The position in which the image will be inserted in the sequence is indicated by means of two red markers.
- Position yourself on AVAILABLE IMAGES.
- Use + and to position yourself on the image you wish to insert
- Press to select the required image. This image will immediately be inserted in the position selected in the PROGRAMMED **SEQUENCE**.

### To FINALISE PROGRAMMING OF THE SEQUENCE OF IMAGES

Press **MENU** for 2 seconds in order to quit normal working mode

### **INITIAL VALUE OF THE SEQUENCE (3.8.7.1)**

Press **MENU** for 2 seconds. The scale will access programming mode.

Press 3 8 7 1 The scale will show the value of the initial image of the sequence on the screen (A value between 1 and 200).

Enter a value from 1 to 200 (for example 2) and press \*

Press **MENU** for 2 seconds in order to quit normal working mode

### EXPOSURE TIME OF THE IMAGES (3.8.7.3)

Press **MENU** for 2 seconds. The scale will access programming mode.

Press 3 8 7 3 The scale will show the time in seconds during which each image will display on the screen. The minimum value is 1 and the maximum is 60.

Enter a value from 1 to 60 (for example 5) and press \*

Press **MENU** for 2 seconds in order to quit normal working mode

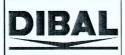

DECLARATION OF CONFORMITY **DECLARATION DE CONFORMITE** KONFORMITÄTSERKLÄRUNG DICHIARAZIONE DI CONFORMITA **DECLARACION DE CONFORMIDAD** 

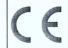

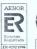

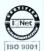

0122

N° of the notified body that carried out the EC Verification referred to the Council Directive 2009/23/EC: N° de l'organisme notifié, qui a effectué la surveillance CE en conformité avec la directive 2009/23/EC. Nr. der zur CE-Eichung zugelassenen Stelle nach europäischer Richtlinie 2009/23/EC:

Nº del Organismo Notificado encargado de la Verificación CE conforme a la directiva 2009/23/EC:

Nº dell'Organismo Notificato che ha eseguito la sorveglianza CE in riferimento alla direttiva del consiglio 2009/23/EC

Manufacturer:

Fabricant: Hersteller: abricante:

Fabricante:

DIBAL, S.A. Astintze 20-24. Pol. Industrial Neinver 48160 - Derio SPAIN

Vávier Déniz Gento General Manager: Javier Déniz Gento Date/Data/Datum/Fecha: 23/Jul/2012

Type: Typ: Tipo:

500 500-SW series

No of the EC type-approval certificate: Nº du certificat d'aprobation CE de type: Bescheinigungsnr. der EC Bauartzulassung: Nr. certificato d'approvazione CE del tipo: N.º do certificado de aprovação CE do tipo: Nº de certificado de aprobación CE de tipo:

T7761 TC7762

GB

P

E

This corresponds to the production model described in the EC type-approval certificate in accordance with the requirements of the Council Directive 2009/23/EC amended, according to the requirements of the following EC directives: 2004/108/CEE, 2006/95/CE, examinations and tests referred to in EN45501-8.2

In case of verification in two stages the validity of the declaration of conformity may depend on the documentation on the execution of the second stage of verification.

Correspond au modèle décrit dans le certificat d'aprobation CE de type, selon les exigences de la Directive 2009/23/EC modifiée conforme aux exigences des directives CE suivantes: 2004/108/CEE, F 2006/95/CE, examens et essais en conformité avec la norme européenne EN45501-8.2. En cas de verification en deux étapes la validité de la declaration de conformité peut dependre de la documentation sur l'exécution de la deuxième étape de la verification.

Entspricht dem Baumuster, der in der Bescheinigung über die EU Bauartzulassung beschrieben wird, nach den Anforderungen der Richtlinie 2009/23/EC bestimmt, ergänzt durch folgende Anforderungen D der Richtlinien: 2004/108/CEE, 2006/95/CE, Prüfungen und Versuche nach EN45501 Abs. 8.2. Bei der Eichung in zwei Stufen kann die Gültigkeit der Konformitätserklärung vom Nachweis der Durchführung von der zweiten Stufe der Eichung abhängen.

Corrisponde al modello descritto nel certificato di approvazione CE del tipo, ai requisiti della direttiva del consiglio 2009/23/EC e successive modifiche ed ai requisiti delle directive CE seguenti: 2004/108/CEE, 2006/95/CE, esami e verifiche secondo la normativa europea EN45501 app. 8.2

Nel caso di verifica dello strumento in due fasi , la validità della dichiarazione di conformità può dipendere dalla documentazione della verifica della seconda fase

Corresponde ao modelo descrito de acordo com o certificado de aprovação CE, em conformidade com as exigências das seguintes Directivas CE: 2009/23/EC, 2004/108/CEE, 2006/95/CE, provas e verificação segundo a normativa europeia EN 45501 alínea 8.2.

Em caso de verificação em duas etapas a validade da declaração de conformidade pode depender da documentação da execução da segunda etapa da verificação.

Corresponde al modelo descrito en el certificado de aprobación CE de tipo, según las exigencias de la Directiva 2009/23/EC modificada conforme a las exigencias de las Directivas CE siguientes: 2004/108/CEE, 2006/95/CE, exámenes y comprobaciones según la norma europea EN45501 apartado 8.2.

En caso de verificación en dos etapas la validez de la declaración de conformidad puede depender de la documentación sobre la ejecución de la segunda etapa de la verificación.

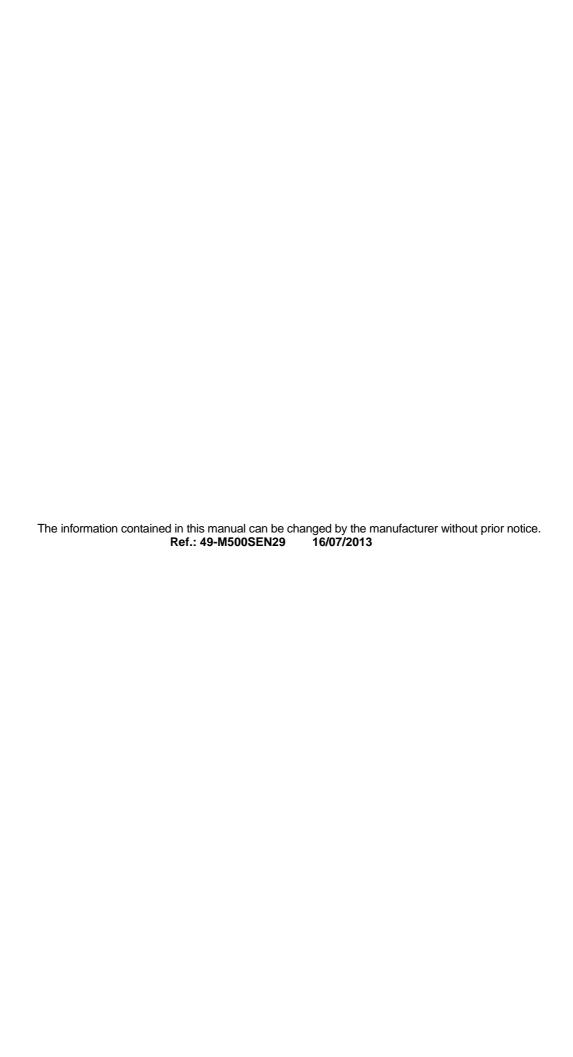

# DIBAL

# www.dibal.com